HP MINI Používateľská príručka

© Copyright 2009 Hewlett-Packard Development Company, L.P.

Bluetooth je ochranná známka príslušného vlastníka a spoločnosť Hewlett-Packard Company ju používa na základe licencie. Microsoft a Windows sú ochranné známky spoločnosti Microsoft Corporation registrované v Spojených štátoch amerických. Logo SD je ochranná známka príslušného vlastníka.

Informácie obsiahnuté v tomto dokumente sa môžu zmeniť bez predchádzajúceho upozornenia. Jediné záruky vzťahujúce sa na produkty a služby spoločnosti HP sú uvedené v prehláseniach o výslovnej záruke, ktoré sa dodávajú spolu s produktmi a službami. Žiadne informácie uvedené v tejto príručke nemožno považovať za dodatočnú záruku. Spoločnosť HP nie je zodpovedná za technické alebo redakčné chyby či vynechaný text v tejto príručke.

Prvé vydanie: január 2009

Katalógové číslo dokumentu: 504176-231

#### **Informácie o produkte**

Táto používateľská príručka popisuje funkcie, ktoré poskytuje väčšina modelov. Váš počítač nemusí poskytovať všetky tieto funkcie.

# **Bezpečnostné výstražné upozornenie**

**VAROVANIE!** Z dôvodu zníženia rizika vzniku poranení spôsobených teplom alebo prehriatia počítača nepokladajte počítač priamo na stehná a nezakrývajte vetracie otvory počítača. Pri práci pokladajte počítač len na tvrdý a rovný povrch. Prúdenie vzduchu nesmú blokovať žiadne predmety, napríklad susediaca voliteľná tlačiareň alebo kus textílie (napríklad vankúše alebo prikrývky). Počas prevádzky tiež zabráňte kontaktu sieťového napájacieho zdroja s pokožkou alebo mäkkým povrchom, ako sú napríklad vankúše alebo prikrývky. Počítač a sieťový napájací zdroj vyhovujú teplotným limitom pre povrchy, s ktorými prichádza do styku používateľ. Uvedené teplotné limity definuje medzinárodná norma pre bezpečnosť zariadení IT (IEC 60950).

# **Obsah**

### 1 Vlastnosti a funkcie

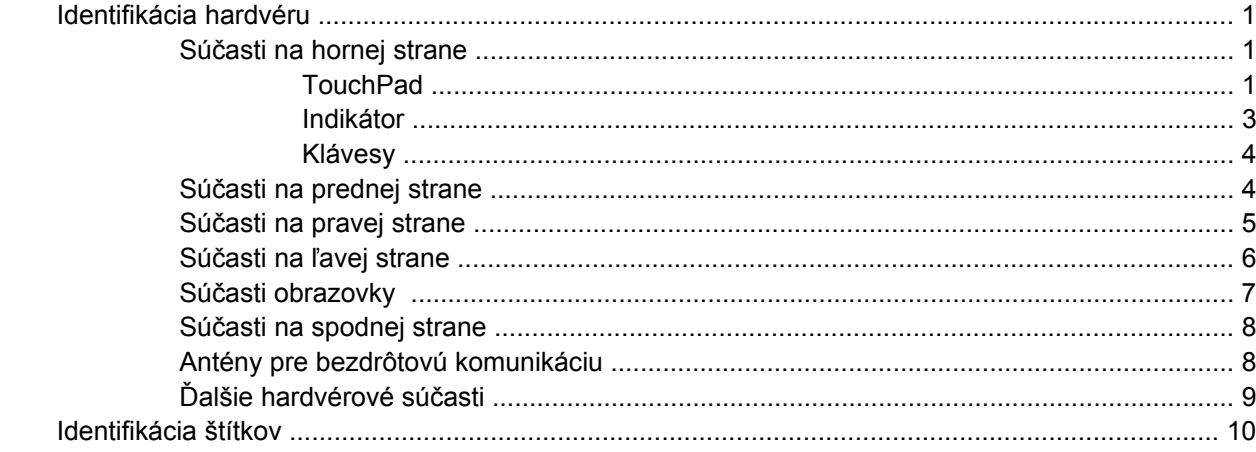

### 2 Správa napájania

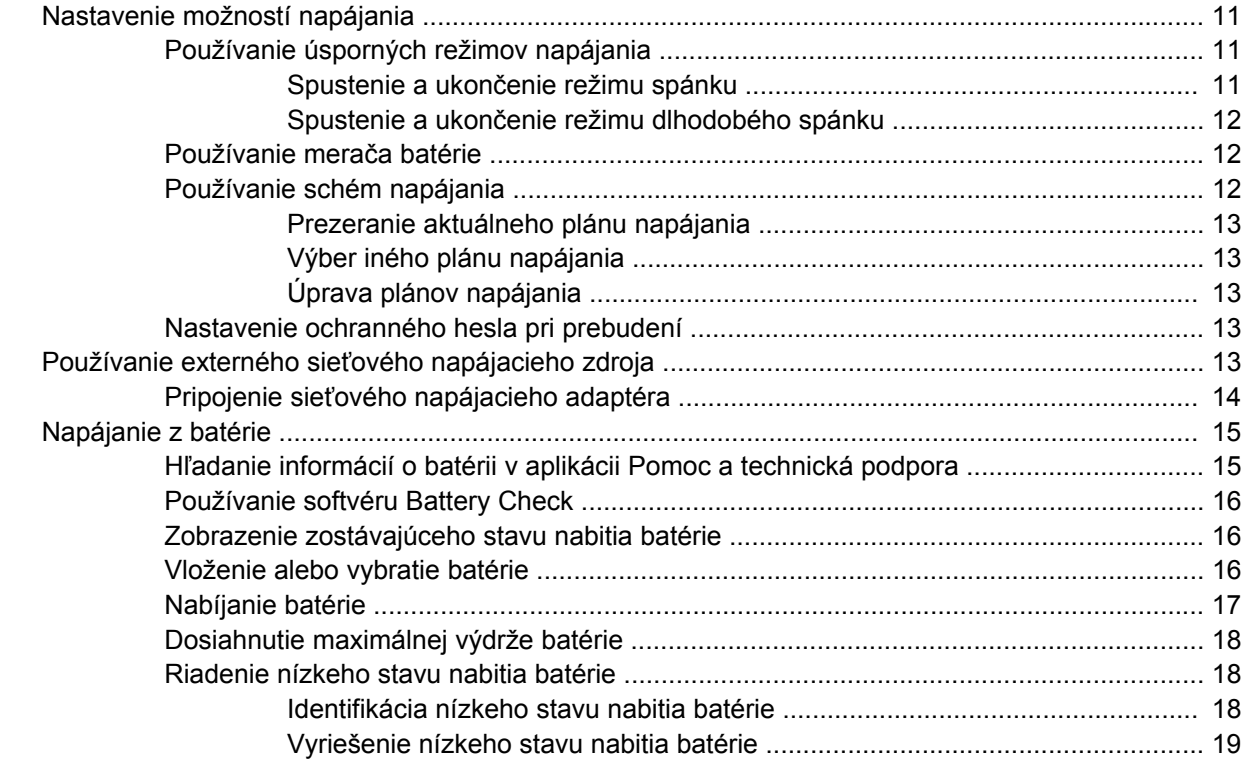

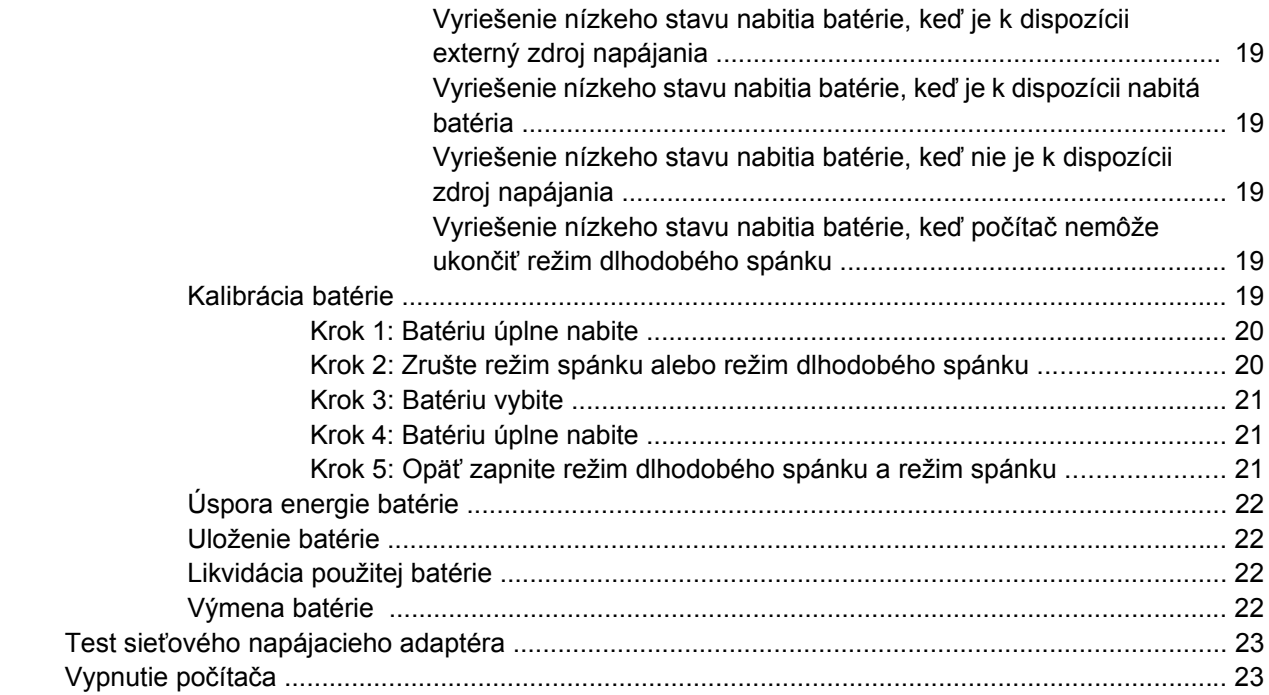

### 3 Bezdrôtová komunikácia

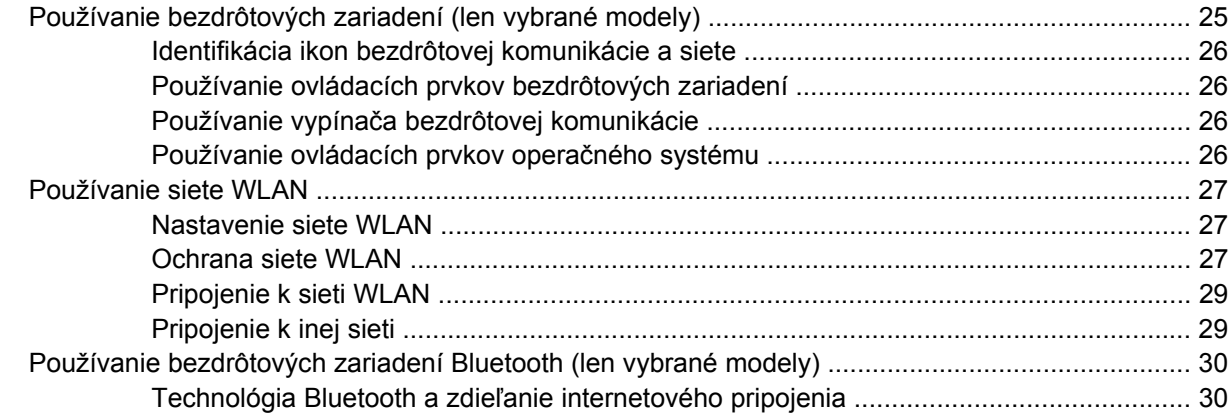

### 4 Multimédiá

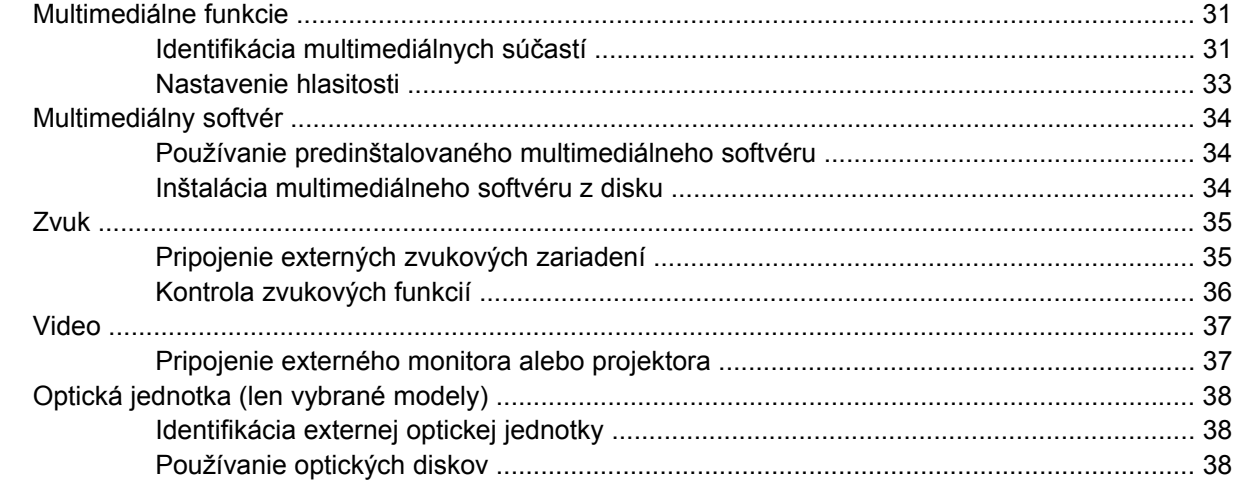

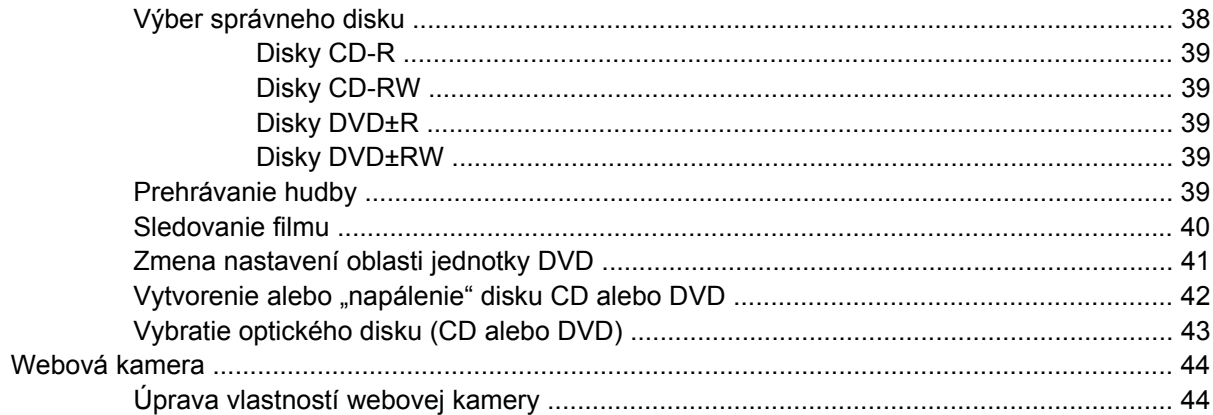

### 5 Zabezpečenie

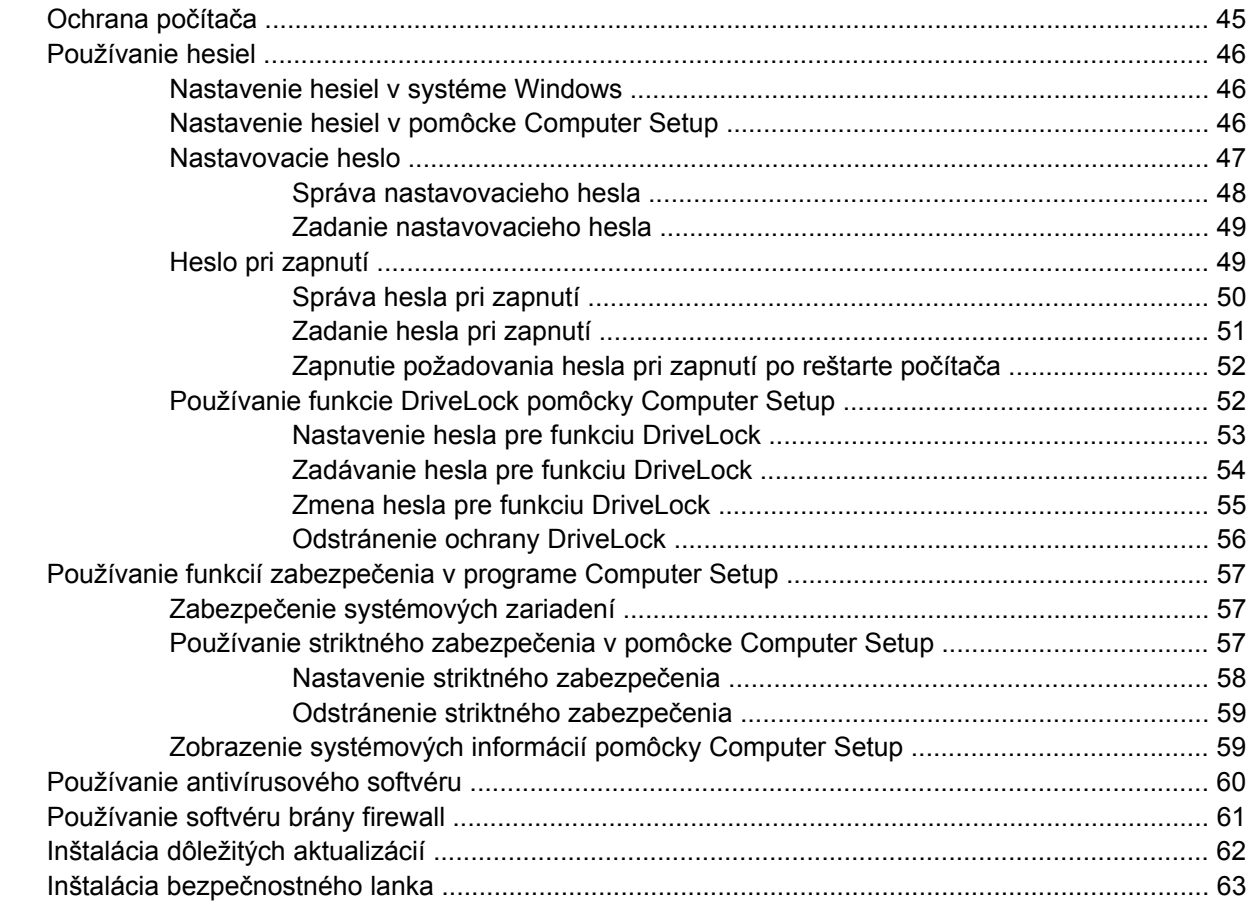

### 6 Externé zariadenia

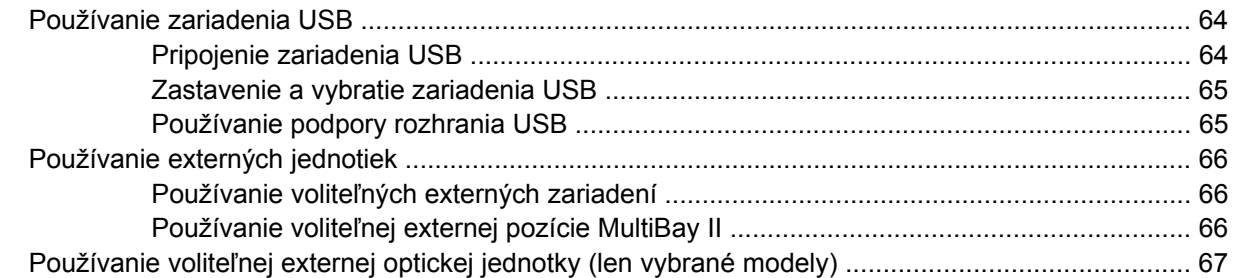

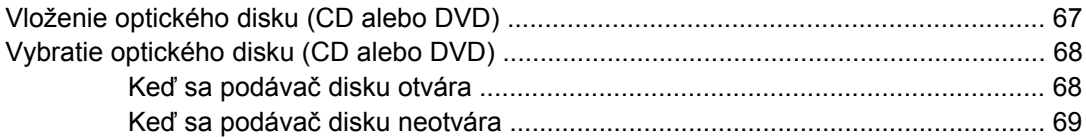

### **[7 Externé multimediálne karty](#page-80-0)**

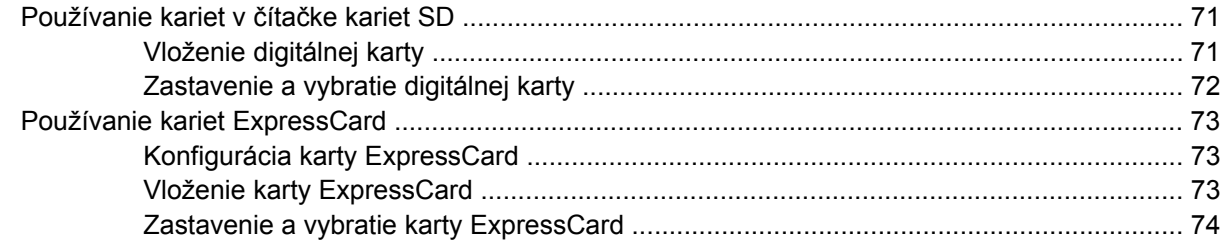

### **[8 Ukazovacie zariadenia a klávesnica](#page-85-0)**

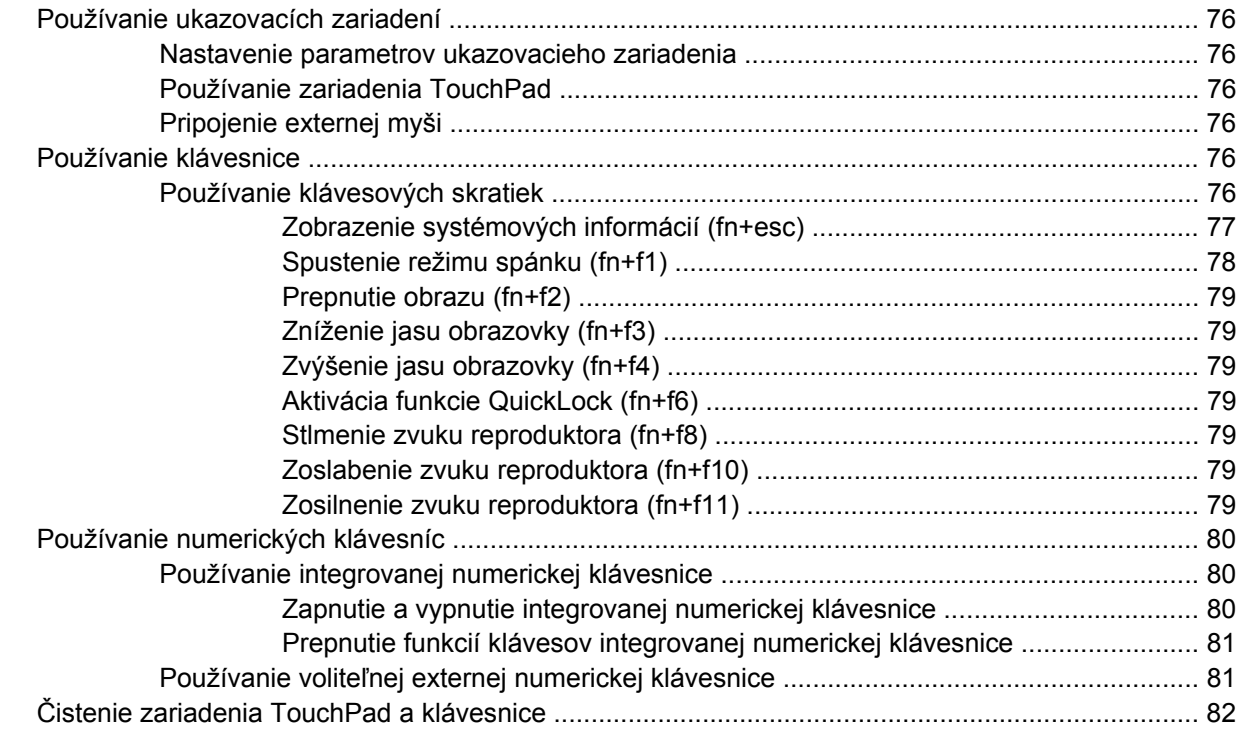

### **[9 Jednotky](#page-92-0)**

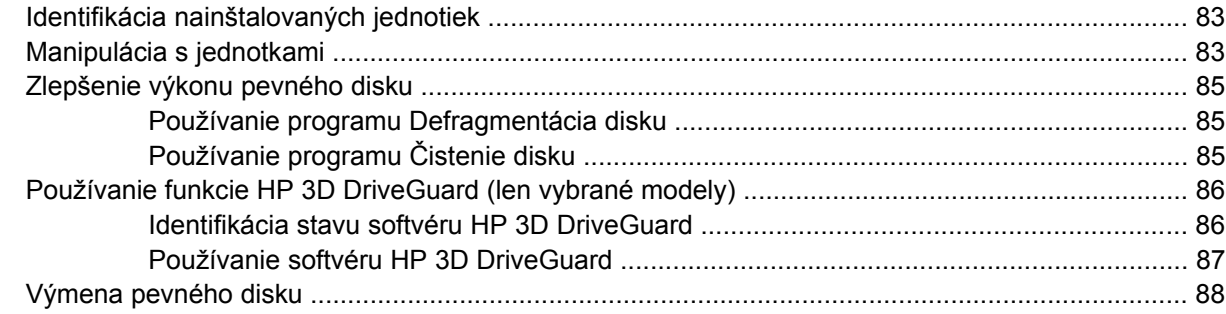

### **10 Pamäť[ové moduly](#page-101-0)**

### 11 Pomôcka Computer Setup

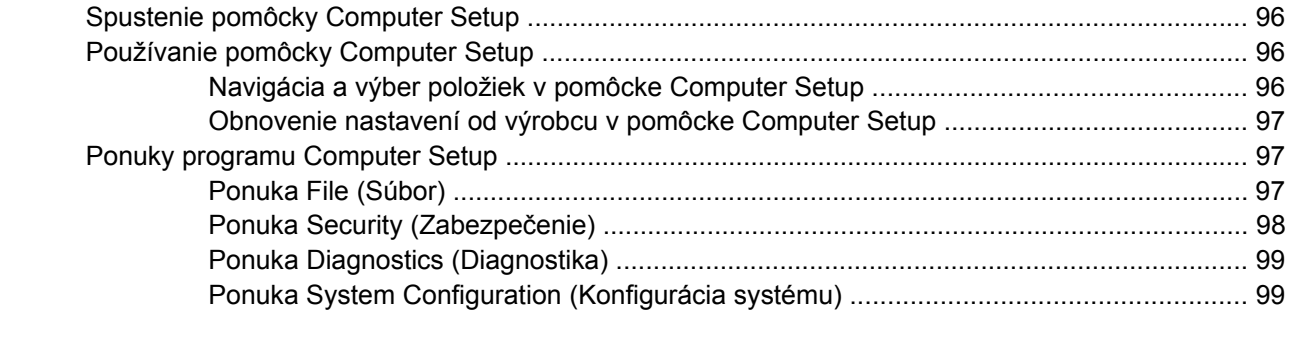

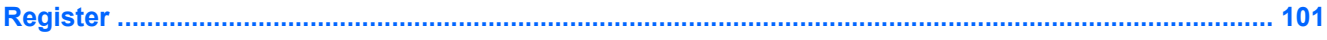

# <span id="page-10-0"></span>**1 Vlastnosti a funkcie**

# **Identifikácia hardvéru**

Súčasti dodávané s počítačom sa líšia v závislosti od krajiny alebo oblasti a modelu. Ilustrácie v tejto kapitole znázorňujú štandardné vybavenie väčšiny modelov počítačov.

Postupnosť krokov na zobrazenie zoznamu hardvéru nainštalovaného v počítači:

- **1.** Vyberte položku **Štart > Počítač > Vlastnosti systému**.
- **2.** Na ľavej table kliknite na položku **Správca zariadení**.

Použitím programu Správca zariadení môžete tiež pridať hardvér alebo upraviť konfigurácie zariadení.

**EY POZNÁMKA:** Systém Windows® obsahuje funkciu kontroly používateľských kont na zlepšenie zabezpečenia počítača. Pri vykonávaní úloh, ako je napríklad inštalácia aplikácií, spúšťanie pomôcok alebo zmena nastavení systému Windows, sa môže zobraziť výzva na ich potvrdenie alebo na zadanie hesla. Ďalšie informácie nájdete v časti Pomoc a technická podpora.

## **Súčasti na hornej strane**

### **TouchPad**

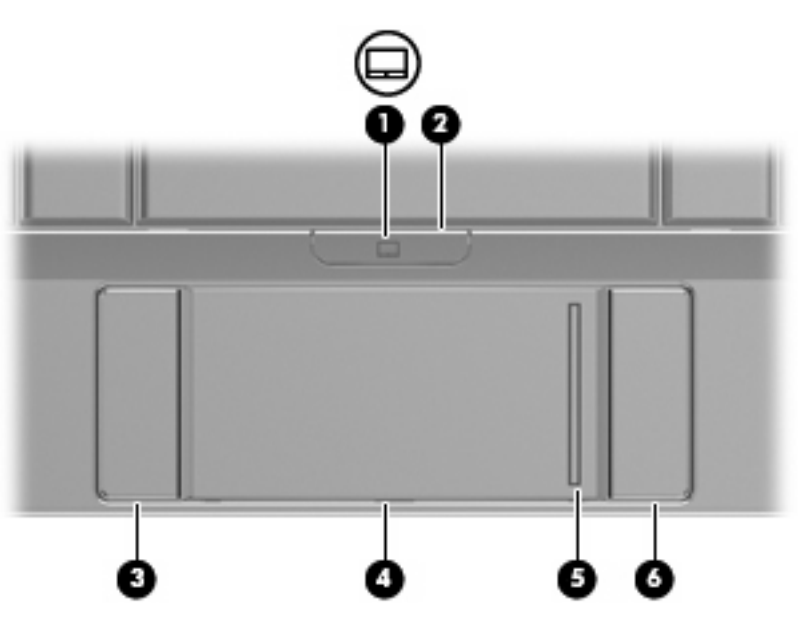

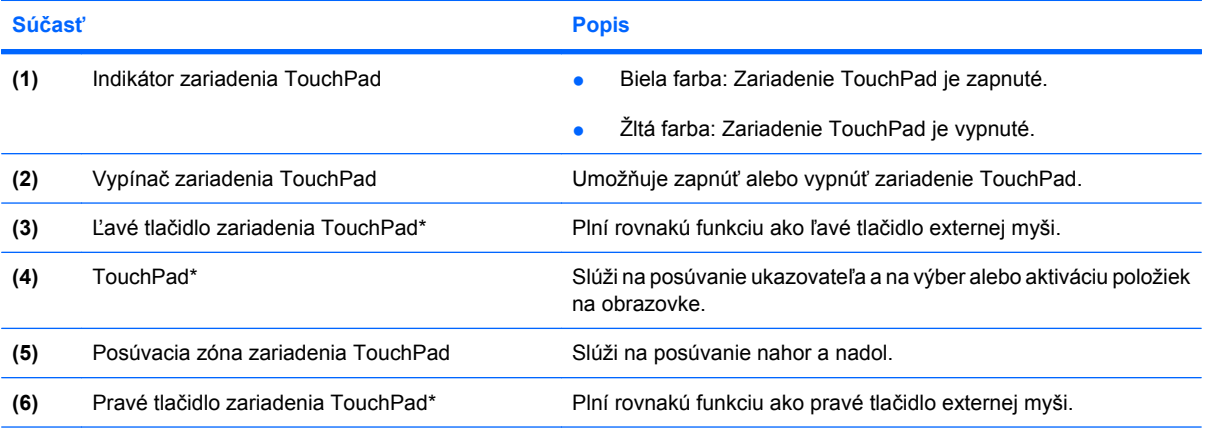

\*Táto tabuľka obsahuje popis nastavení od výrobcu. Ak chcete zobraziť alebo zmeniť predvoľby ukazovacieho zariadenia, vyberte položku **Štart > Ovládací panel > Hardvér a zvuk > Myš**.

### <span id="page-12-0"></span>**Indikátor**

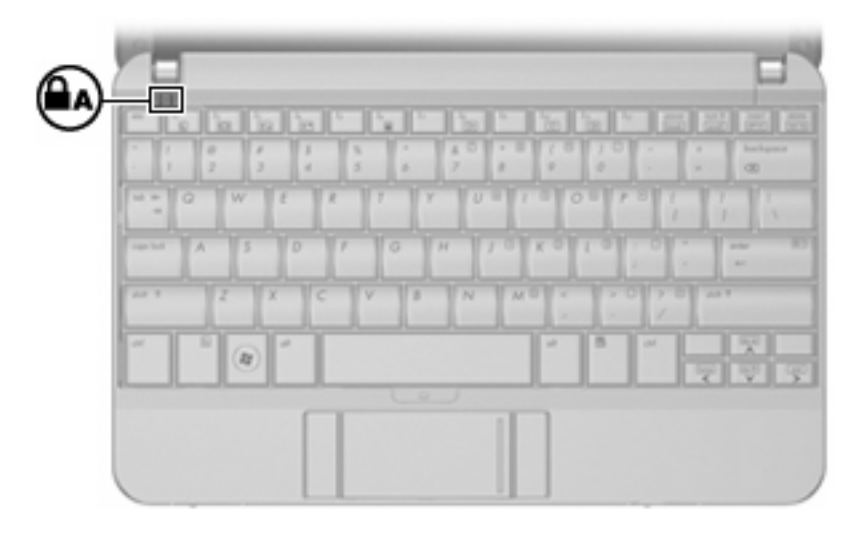

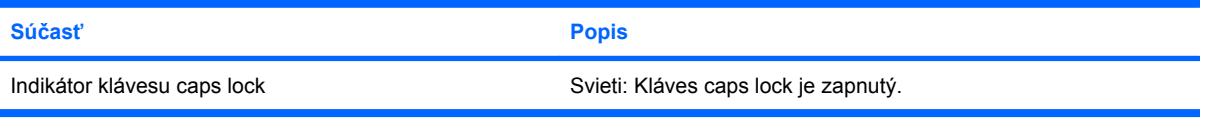

# <span id="page-13-0"></span>**Klávesy**

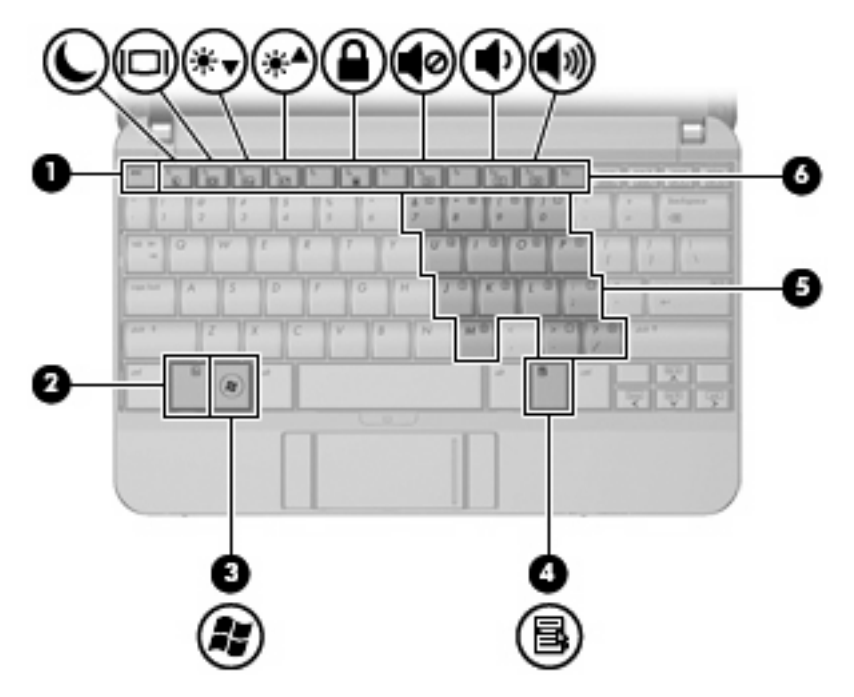

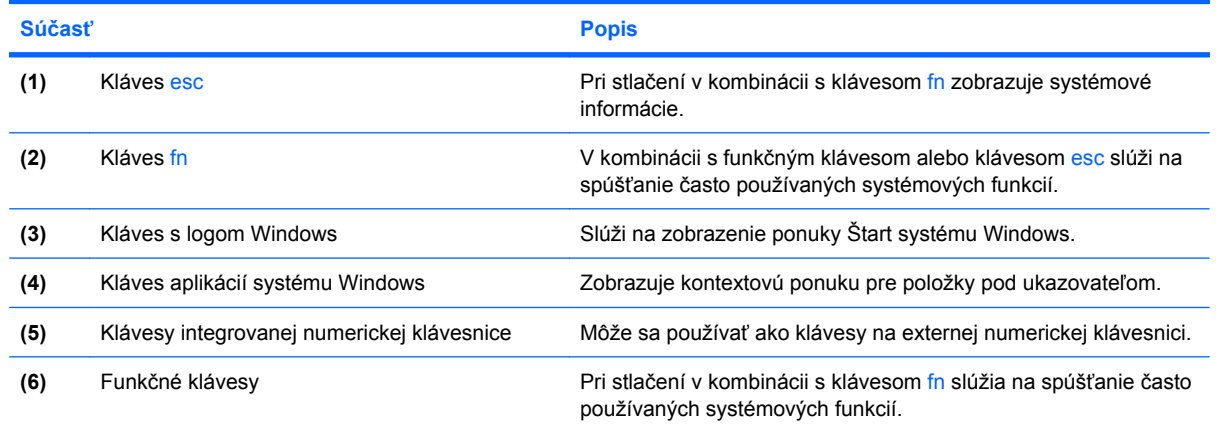

# **Súčasti na prednej strane**

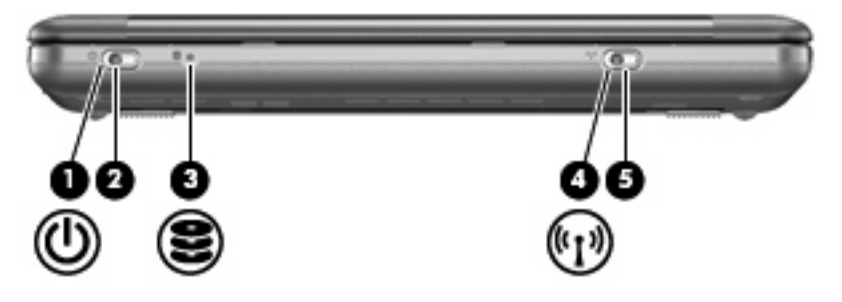

<span id="page-14-0"></span>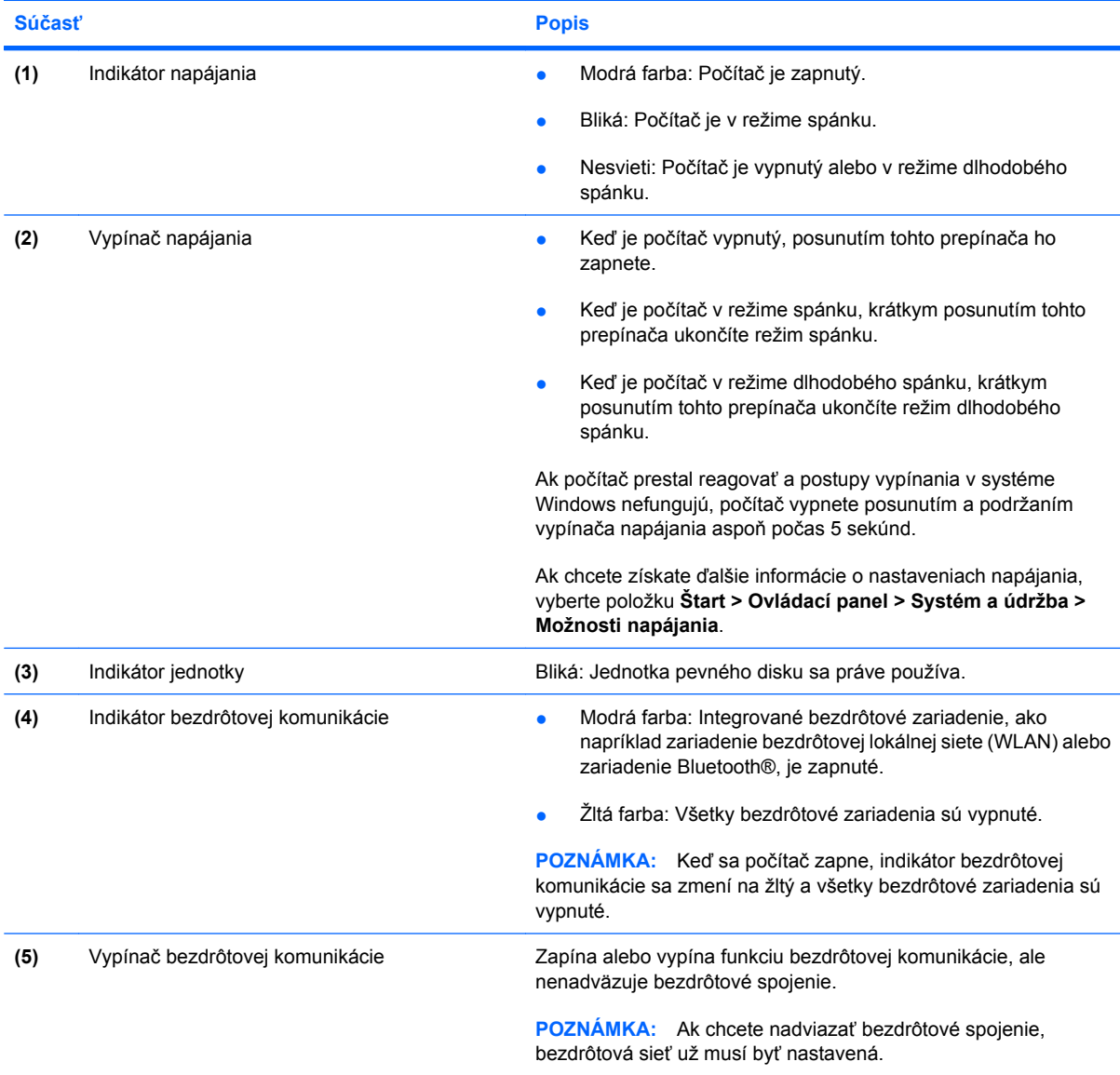

# **Súčasti na pravej strane**

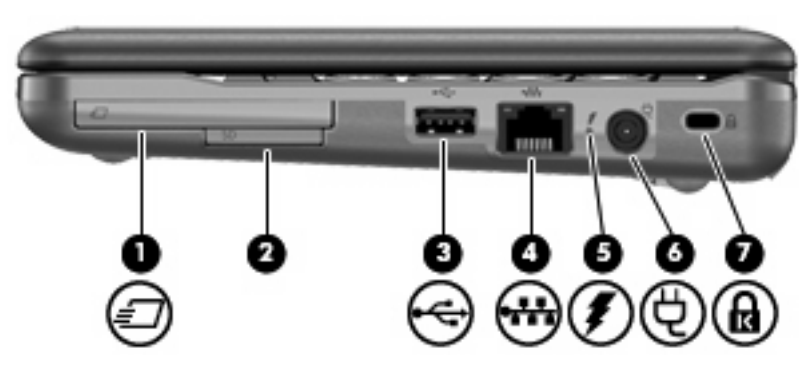

<span id="page-15-0"></span>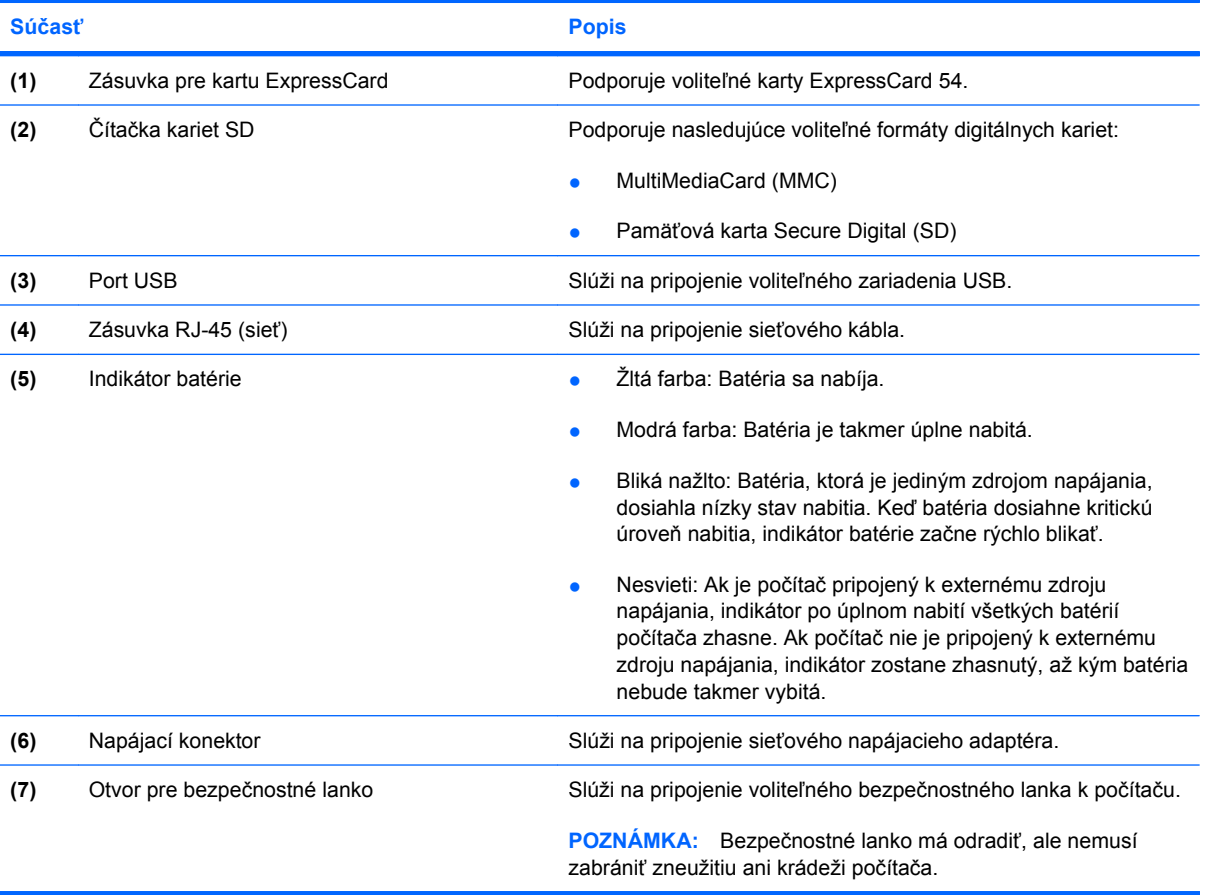

# **Súčasti na ľavej strane**

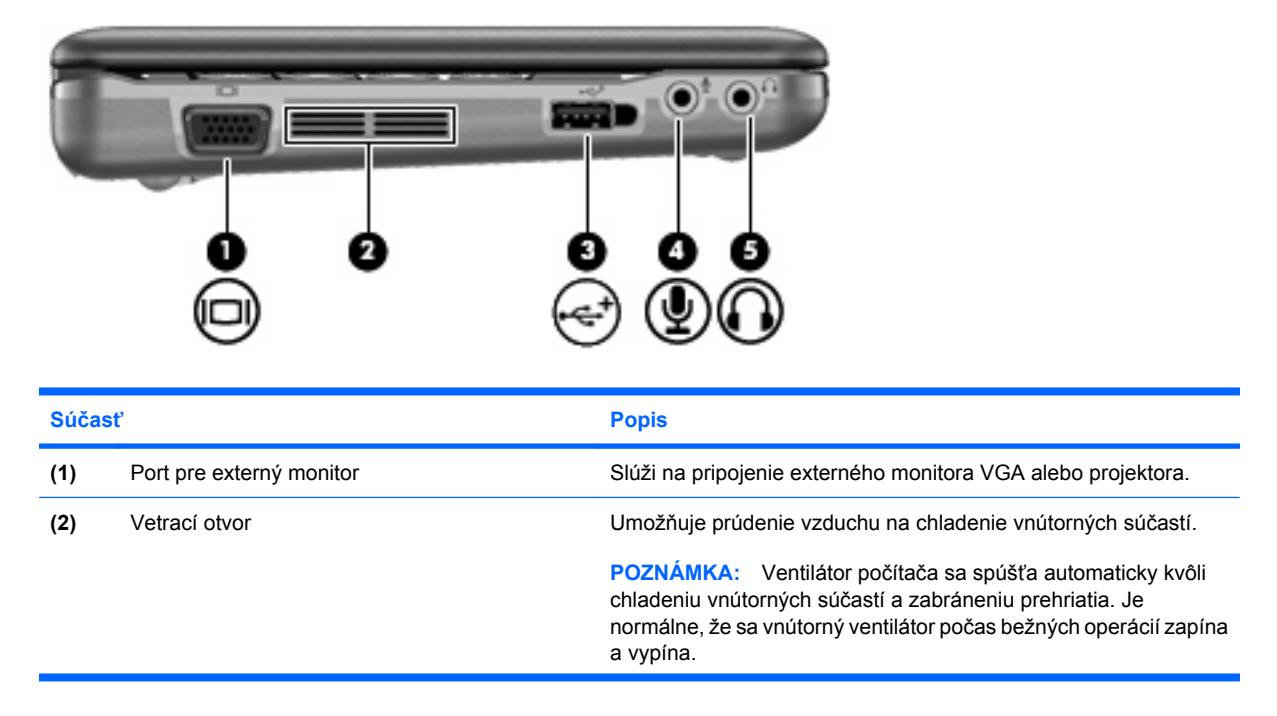

<span id="page-16-0"></span>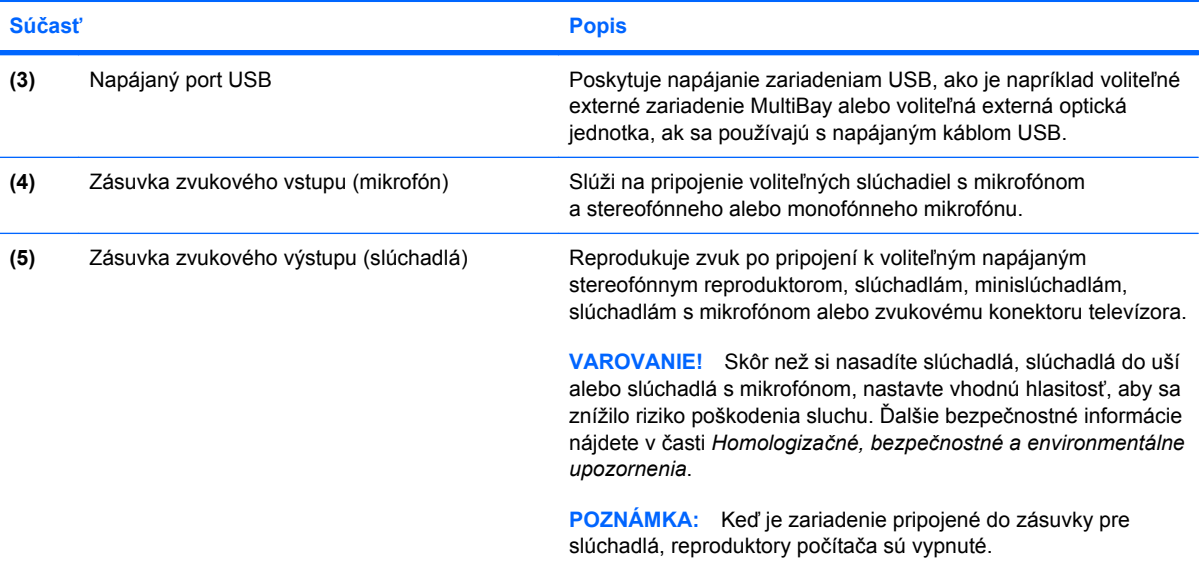

# **Súčasti obrazovky**

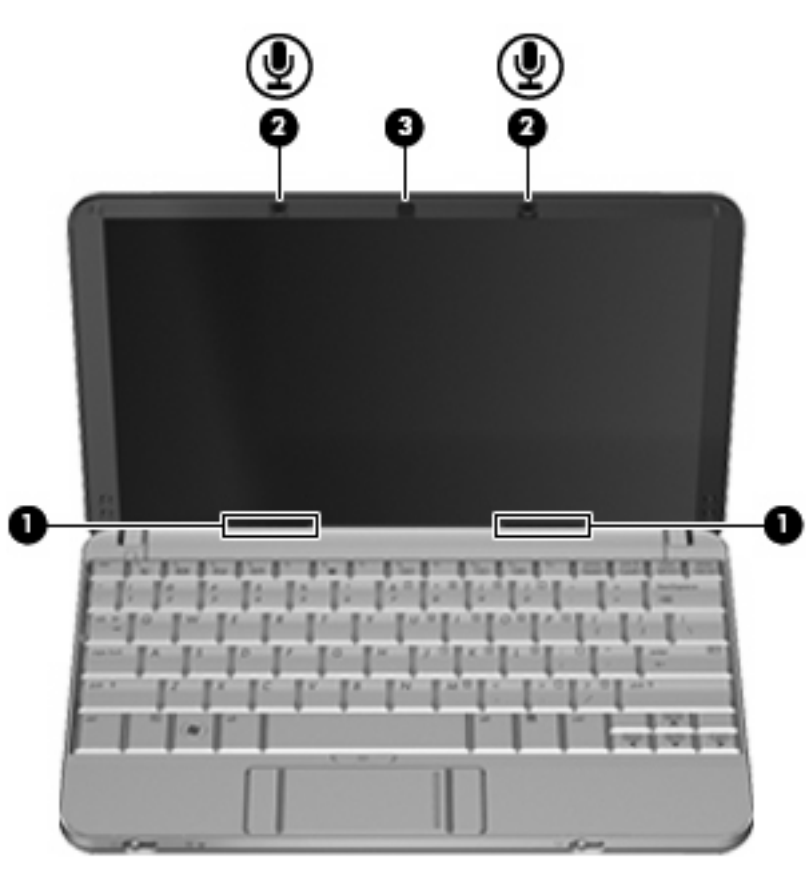

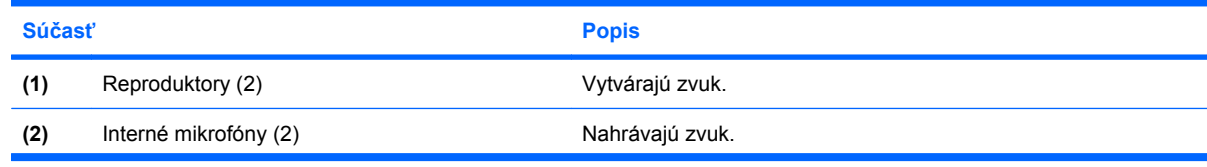

<span id="page-17-0"></span>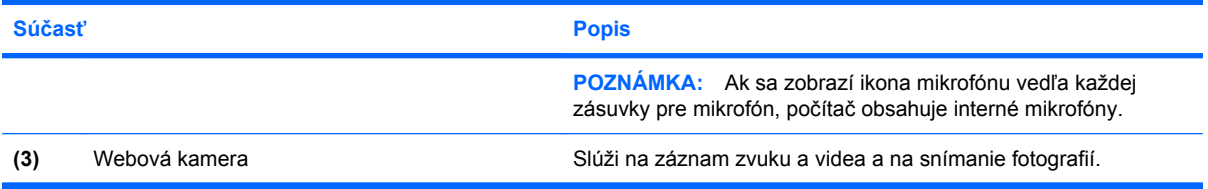

# **Súčasti na spodnej strane**

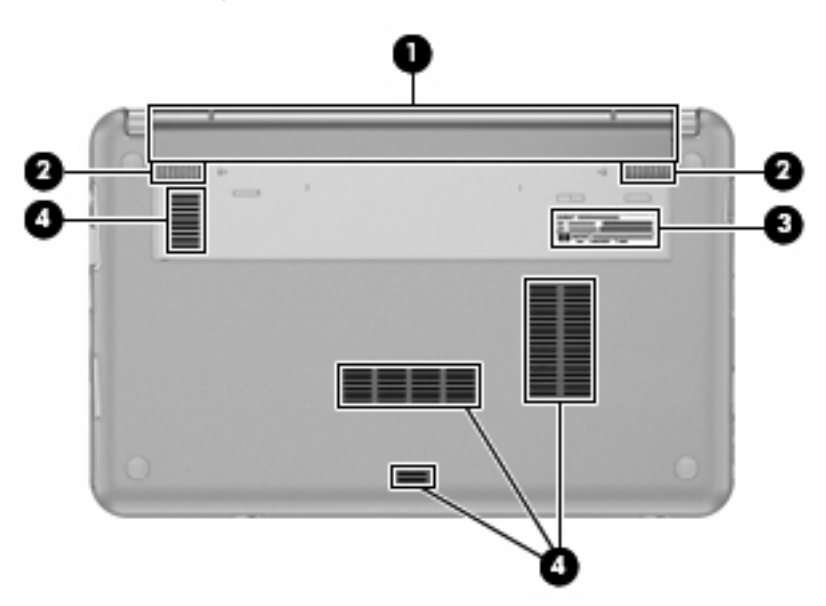

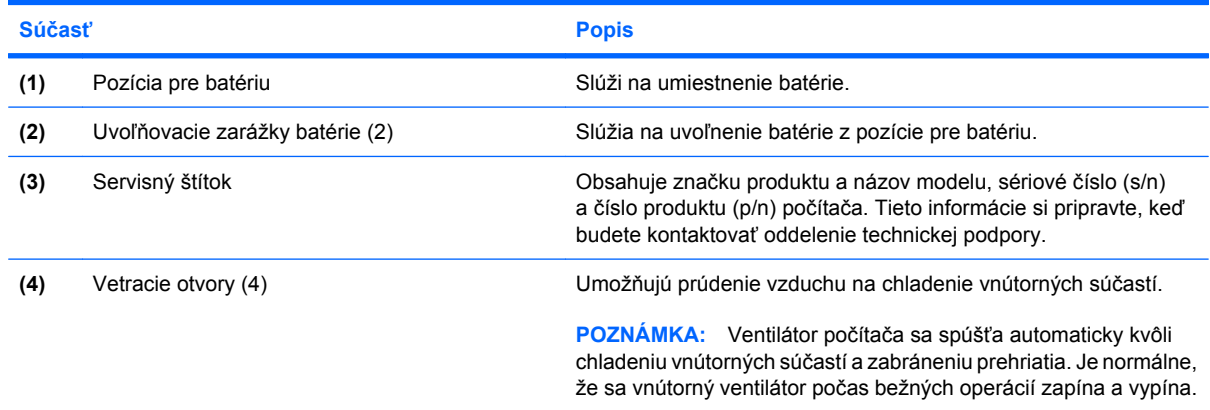

# **Antény pre bezdrôtovú komunikáciu**

Niektoré modely počítačov sú vybavené najmenej dvomi anténami, ktoré zabezpečujú vysielanie a prijímanie signálov z jedného alebo viacerých zariadení na bezdrôtovú komunikáciu. Tieto antény nie sú z vonkajšej časti počítača viditeľné.

<span id="page-18-0"></span>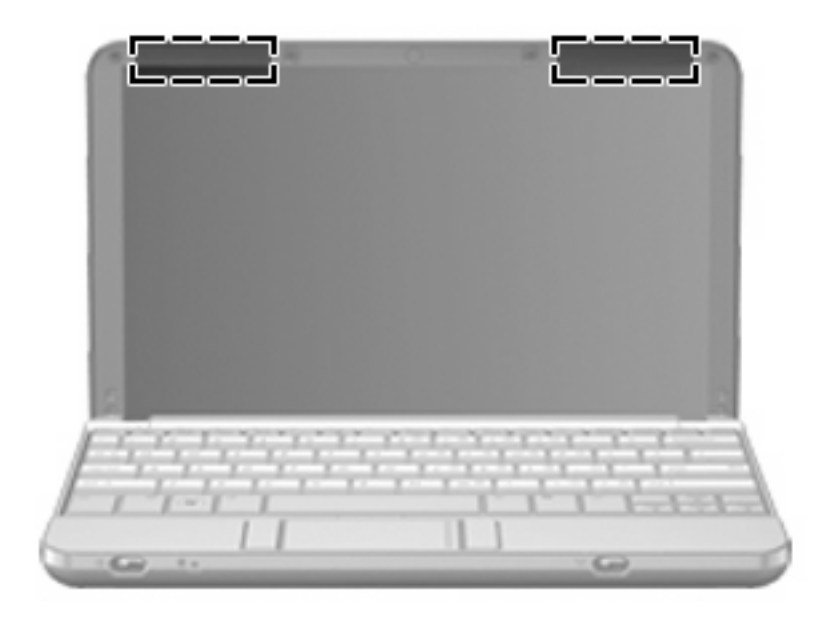

**POZNÁMKA:** Aby šírenie signálu bolo optimálne, oblasti v tesnej blízkosti antén by mali byť bez prekážok.

Homologizačné upozornenia pre bezdrôtové zariadenia nájdete v sekcii príručky *Homologizačné, bezpečnostné a environmentálne upozornenia*, ktorá sa týka vašej krajiny alebo oblasti. Tieto upozornenia sa nachádzajú v aplikácii Pomoc a technická podpora.

# **Ďalšie hardvérové súčasti**

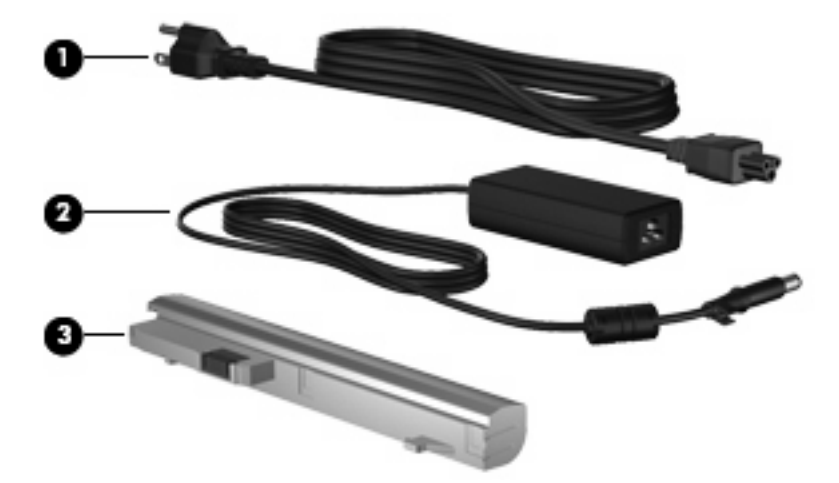

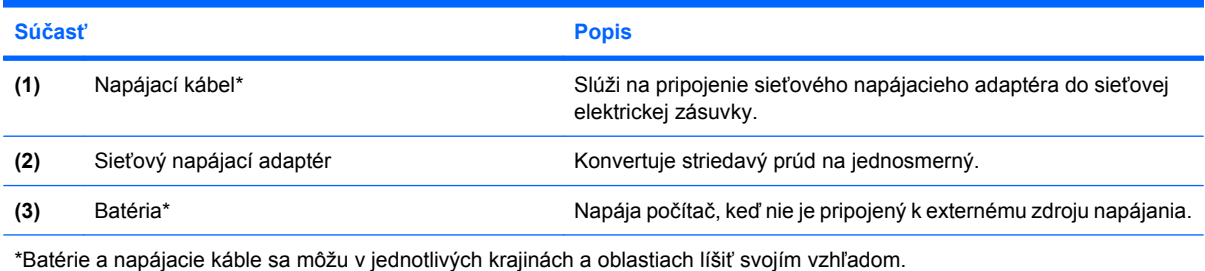

# <span id="page-19-0"></span>**Identifikácia štítkov**

Na štítkoch prilepených na počítači sú uvedené informácie, ktoré môžete potrebovať pri odstraňovaní problémov s počítačom, alebo keď cestujete a používate počítač v rôznych krajinách alebo oblastiach.

Servisný štítok – poskytuje dôležité informácie vrátane nasledujúcich:

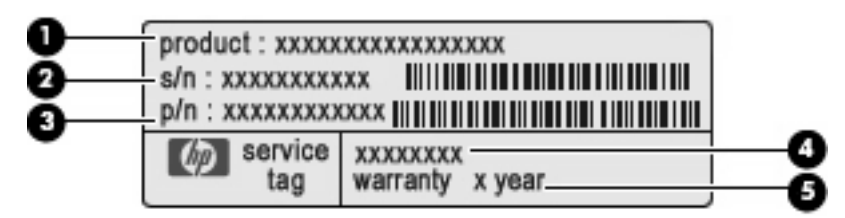

- Názov produktu **(1)**. Toto je názov produktu pripevnený k prednej časti počítača.
- Sériové číslo (s/n) **(2)**. Toto je alfanumerický identifikátor, ktorý je jedinečné pre každý produkt.
- Číslo súčasti/číslo produktu (p/n) **(3)**. Toto číslo poskytuje špecifické informácie o hardvérových komponentoch produktu. Číslo súčasti pomáha servisnému technikovi určiť, aké komponenty a súčasti sú potrebné.
- Popis modelu **(4)**. Toto je najdôležitejšie číslo, ktoré potrebujete na vyhľadanie dokumentov, ovládačov a podpory pre váš počítač.
- Záručná doba **(5)**. Toto číslo popisuje trvanie (v rokoch) záručnej doby pre tento počítač.

Tieto informácie si pripravte, keď budete kontaktovať oddelenie technickej podpory. Servisný štítok sa nachádza na spodnej strane počítača.

- Certifikát pravosti od spoločnosti Microsoft® obsahuje kód Product Key systému Windows. Kód Product Key môžete potrebovať pri riešení problémov s operačným systémom alebo pri jeho aktualizácii. Tento certifikát sa nachádza na spodnej strane počítača.
- Homologizačný štítok obsahuje homologizačné informácie o počítači. Homologizačný štítok sa nachádza na spodnej strane počítača.
- Certifikačné štítky bezdrôtového zariadenia (len vybrané modely) obsahujú informácie o voliteľných bezdrôtových zariadeniach a homologizačných označeniach pre niektoré krajiny a oblasti, v ktorých bolo schválené použitie týchto zariadení. Voliteľným zariadením môže byť zariadenie na komunikáciu s bezdrôtovou lokálnou sieťou (WLAN) alebo voliteľné zariadenie Bluetooth®. Ak model vášho počítača obsahuje aspoň jedno bezdrôtové zariadenie, súčasťou počítača je najmenej jeden certifikačný štítok. Tieto informácie môžete potrebovať pri cestovaní do zahraničia. Štítky s informáciami o certifikácii bezdrôtových zariadení sa nachádzajú na spodnej strane počítača.

# <span id="page-20-0"></span>**2 Správa napájania**

# **Nastavenie možností napájania**

## **Používanie úsporných režimov napájania**

Počítač má dva režimy šetrenia energiou, ktoré sú nastavené z výroby: režim spánku a režim dlhodobého spánku.

Pri spustení režimu spánku indikátor napájania bliká a obrazovka zhasne. Pracovné súbory sa uložia do pamäte, čo umožňuje rýchlejší návrat z režimu spánku ako z režimu dlhodobého spánku. Ak je počítač v režime spánku dlhšie obdobie alebo ak počas režimu spánku batéria dosiahne kritický stav nabitia, počítač spustí režim dlhodobého spánku.

Pri spustení režimu dlhodobého spánku sa pracovné súbory uložia do súboru režimu dlhodobého spánku na pevnom disku a počítač sa vypne.

- **UPOZORNENIE:** Aby nedošlo k zhoršeniu kvality zvuku a videa, strate funkčnosti prehrávania alebo strate údajov, nespúšťajte režim spánku alebo režim dlhodobého spánku počas čítania alebo zapisovania na disk alebo na externú mediálnu kartu.
- **POZNÁMKA:** Nemôžete začať sieťové spojenie alebo využívať funkcie počítača, ak je počítač v režime spánku alebo v režime dlhodobého spánku.

#### **Spustenie a ukončenie režimu spánku**

Systém je z výroby nastavený tak, aby sa režim spánku spustil po 15 minútach bez aktivity pri napájaní z batérie a po 30 minútach bez aktivity pri napájaní z externého zdroja.

Nastavenie napájania a časy je možné zmeniť v aplikácii Možnosti napájania v Ovládacom paneli systému Windows®.

Pri zapnutom počítači môžete režim spánku spustiť týmto spôsobom:

- Stlačte klávesovú skratku fn+f1.
- Kliknite na tlačidlo **Štart** a potom kliknite na tlačidlo **Napájanie**.
- Kliknite na tlačidlo **Štart** a potom na šípku vedľa tlačidla Zamknúť a potom kliknite na tlačidlo **Uspať**.

Postup ukončenia režimu spánku:

Krátko posuňte vypínač napájania.

Keď počítač ukončí režim spánku, indikátory napájania sa rozsvietia a obrazovka sa vráti do stavu, kde ste prerušili prácu.

<span id="page-21-0"></span>**EY POZNÁMKA:** Ak ste nastavili, aby sa pri ukončení režimu spánku vyžadovalo heslo, musíte pred návratom k pôvodnému stavu na obrazovke najprv zadať heslo pre systém Windows.

#### **Spustenie a ukončenie režimu dlhodobého spánku**

Systém je z výroby nastavený tak, aby sa režim dlhodobého spánku spustil po 120 min. minútach bez aktivity pri napájaní z batérie a po 1080 min. (18 hod.) minútach bez aktivity pri napájaní z externého zdroja alebo pri dosiahnutí kritického stavu batérie.

Nastavenie napájania a časy je možné zmeniť v aplikácii Možnosti napájania v Ovládacom paneli systému Windows.

Postup spustenia režimu dlhodobého spánku:

- **1.** Kliknite na tlačidlo **Štart** a potom na šípku vedľa tlačidla Zamknúť.
- **2.** Kliknite na tlačidlo **Prepnúť do režimu dlhodobého spánku**.

Postup ukončenia režimu dlhodobého spánku:

**A** Krátko posuňte vypínač napájania.

Indikátory napájania sa rozsvietia a obrazovka sa vráti do stavu, kde ste prerušili prácu.

**ET POZNÁMKA:** Ak ste nastavili, aby sa pri ukončení režimu dlhodobého spánku vyžadovalo heslo, musíte pred návratom do pôvodného stavu na obrazovke najprv zadať heslo pre systém Windows.

### **Používanie merača batérie**

Merač batérie je umiestnený na paneli úloh v oblasti oznámení úplne vpravo. Merač batérie umožňuje rýchly prístup k nastaveniam napájania, prezerať zostávajúci stav nabitia a vybrať iný plán napájania.

- Percentá zostávajúceho stavu nabitia batérie a aktuálneho plánu napájania zobrazíte posunutím ukazovateľa nad ikonu merača batérie.
- Pri zmene plánu napájania alebo na získanie prístupu k Možnostiam napájania kliknite na ikonu merača batérie a potom zo zoznamu vyberte príslušnú položku.

Iná ikona merača batérie indikuje, či je počítač napájaný z batérie alebo z externého zdroja napájania. Ikona tiež zobrazuje hlásenie o dosiahnutí kritického stavu nabitia batérie.

Postup skrytia alebo zobrazenia ikony merača batérie:

- **1.** Kliknite pravým tlačidlom na panel úloh a potom kliknite na položku **Vlastnosti**.
- **2.** Kliknite na kartu **Oblasť oznámení**.
- **3.** Pod položkou **Systémové ikony** zrušte začiarknutie políčka **Napájanie**, aby ste skryli ikonu merača batérie, alebo políčko **Napájanie** začiarknite, aby ste ju zobrazili.
- **4.** Kliknite na tlačidlo **OK**.

### **Používanie schém napájania**

Plán napájania je súbor systémových nastavení, ktoré rozhodujú, ako počítač využíva energiu. Plán napájania pomáha šetriť energiu a maximalizovať výkon.

Nastavenia plánu napájania môžete zmeniť alebo si vytvoriť svoj vlastný plán napájania.

### <span id="page-22-0"></span>**Prezeranie aktuálneho plánu napájania**

Ukazovateľ nastavte na ikonu merača batérie na paneli úloh v oblasti oznámení úplne vpravo.

– alebo –

Vyberte položku **Štart > Ovládací panel > Systém a údržba > Možnosti napájania**.

### **Výber iného plánu napájania**

Kliknite na ikonu merača batérie v oblasti panela úloh oznámení a potom vyberte plán napájania zo zoznamu.

– alebo –

Vyberte položku **Štart > Ovládací panel > Systém a údržba > Možnosti napájania** a potom vyberte plán napájania zo zoznamu.

### **Úprava plánov napájania**

**1.** Kliknite na ikonu merača batérie v oblasti oznámení, a potom kliknite položku **Ďalšie možnosti napájania**.

– alebo –

Vyberte položku **Štart > Ovládací panel > Systém a údržba > Možnosti napájania**.

- **2.** Vyberte plán napájania a potom kliknite na tlačidlo **Zmeniť nastavenia plánu**.
- **3.** Podľa potreby zmeňte časové hodnoty položiek **Vypnúť obrazovku** a **Prepnúť počítač do režimu spánku**.
- **4.** Ďalšie nastavenia zmeníte kliknutím na položku **Zmeniť rozšírené nastavenia napájania** a vykonaním požadovaných zmien.

### **Nastavenie ochranného hesla pri prebudení**

Ak chcete nastaviť heslo pre ukončenie režimu spánku alebo režimu dlhodobého spánku, riaďte sa týmito krokmi:

- **1.** Vyberte položku **Štart > Ovládací panel > Systém a údržba > Možnosti napájania**.
- **2.** V ľavej časti okna kliknite na položku **Nastavenie požadovania hesla pri prebudení počítača**.
- **3.** Kliknite na položku **Zmeniť momentálne nedostupné nastavenia**.
- **4.** Kliknite na položku **Vyžadovať heslo (odporúča sa)**.
- **5.** Kliknite na tlačidlo **Uložiť zmeny**.

# **Používanie externého sieťového napájacieho zdroja**

Externé napájanie je možné pomocou týchto zariadení:

- <span id="page-23-0"></span>**VAROVANIE!** Z dôvodu zníženia rizika vzniku problémov s bezpečnosťou používajte s počítačom len sieťový napájací adaptér dodaný s počítačom, náhradný adaptér od spoločnosti HP alebo kompatibilný adaptér, ktorý ste si zakúpili ako príslušenstvo od spoločnosti HP.
	- Schválený sieťový napájací adaptér
	- Voliteľná rozširujúca základňa alebo voliteľné rozširujúce zariadenie

Počítač pripojte k externému sieťovému napájaciemu zdroju za týchto okolností:

- **VAROVANIE!** Batériu nenabíjajte, keď ste na palube lietadla.
	- Keď nabíjate alebo kalibrujete batériu
	- Keď inštalujete alebo modifikujete systémový softvér
	- Keď zapisujete údaje na disk CD alebo DVD

Keď počítač odpojíte od externého sieťového napájacieho zdroja, dôjde k týmto udalostiam:

- Batéria sa začne nabíjať.
- Ak je počítač zapnutý, zmení sa vzhľad ikony merača batérie v oblasti oznámení.

Keď počítač odpojíte od externého zdroja napájania, dôjde k týmto udalostiam:

- Počítač sa prepne na napájanie z batérie.
- Jas displeja sa automaticky zníži, aby sa šetrila energia batérie. Ak chcete zvýšiť jas obrazovky, stlačte klávesovú skratku fn+f4 alebo pripojte sieťový napájací adaptér.

### **Pripojenie sieťového napájacieho adaptéra**

**VAROVANIE!** Ak chcete znížiť riziko úrazu elektrickým prúdom alebo poškodenia zariadenia, dodržte tieto pokyny:

Napájací kábel zapájajte do zásuvky so striedavým prúdom, ktorá je neustále ľahko prístupná.

Odpojte počítač od zdroja napájania tak, že vytiahnete napájací kábel z elektrickej zásuvky (nie odpojením napájacieho kábla z počítača).

Ak je napájací kábel počítača ukončený 3-kolíkovou zástrčkou, kábel zapojte do uzemnenej zásuvky pre 3-kolíkové zástrčky. Neodpájajte uzemňovací konektor napájacieho kábla, napríklad pripojením 2 kolíkového adaptéra. Uzemňovací kolík plní z pohľadu bezpečnosti veľmi dôležitú funkciu.

Ak chcete pripojiť počítač k externému sieťovému napájaciemu zdroju, postupujte podľa nasledujúcich krokov:

- **1.** Zapojte sieťový napájací zdroj do napájacieho konektora **(1)** na počítači.
- **2.** Zapojte napájací kábel do sieťového napájacieho zdroja **(2)**.

<span id="page-24-0"></span>**3.** Druhý koniec napájacieho kábla zapojte do elektrickej zásuvky **(3)**.

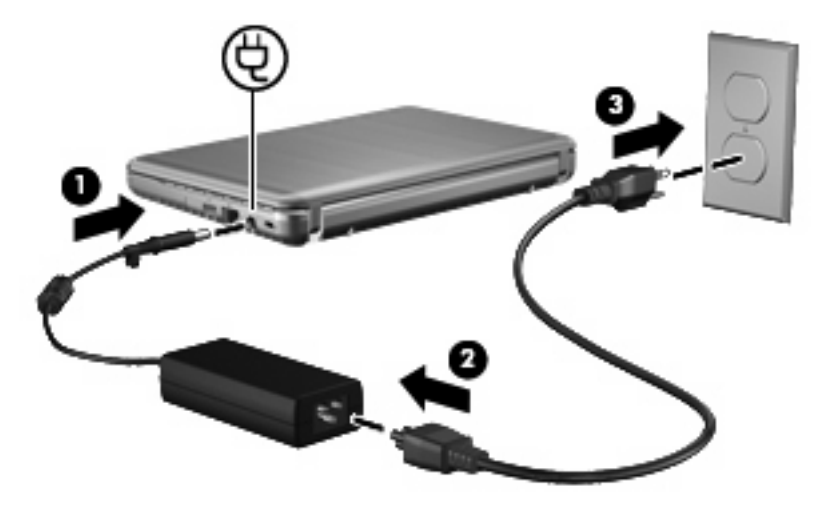

# **Napájanie z batérie**

Ak je nabitá batéria vložená do počítača a ten nie je zapojený do externého zdroja napájania, tak počítač bude napájaný z batérie. Ak je počítač zapojený do externého zdroja striedavého prúdu, tak počítač bude napájaný striedavým prúdom.

Ak počítač obsahuje nabitú batériu a je napájaný z externého zdroja striedavého prúdu pomocou sieťového napájacieho adaptéra, počítač sa prepne na batériový zdroj vtedy, keď dôjde k odpojeniu adaptéra od počítača.

**EY POZNÁMKA:** Pri odpojení sieťového napájacieho adaptéra dôjde k zníženiu jasu displeja, aby sa šetrila energia batérie. Na zvýšenie jasu displeja použite klávesovú skratku fn+f4 alebo pripojte adaptér striedavého prúdu.

Podľa toho ako pracujete, batériu môžete držať v počítači alebo ju môžete mať uskladnenú. Ak ju máte v počítači, bude sa vždy po pripojení počítača k zdroju striedavého prúdu nabíjať a zároveň bude chrániť vašu prácu pred výpadkami prúdu. Avšak batéria sa vo vypnutom a od externého zdroja odpojenom počítači pomaly vybíja.

**VAROVANIE!** Aby ste znížili možné problémy s bezpečnosťou, v počítači používajte len batériu dodávanú s počítačom, náhradnú batériu od HP alebo kompatibilnú batériu, ktorú ste si zakúpili ako príslušenstvo od HP.

Výdrž batérie je rôzna, závisí od nastavenia režimu napájania, bežiacich programov, jasu obrazovky, externých zariadení pripojených k počítaču a iných faktorov.

### **Hľadanie informácií o batérii v aplikácii Pomoc a technická podpora**

Časť Informácie o batérii v aplikácii Vzdelávacie centrum pomoci a technickej podpory obsahuje nasledujúce nástroje a informácie:

- Nástroj Battery Check na testovanie výkonu batérie
- Informácie o kalibrácii, správe napájania a správnej starostlivosti a uskladnení na dosiahnutie maximálnej životnosti batérie
- Informácie o typoch batérií, špecifikáciách, životných cykloch a kapacite

<span id="page-25-0"></span>Zobrazenie informácií o batérii:

▲ Vyberte položku **Štart > Pomoc a technická podpora > Vzdelávacie centrum > Vzdelávacie centrum spoločnosti HP pre napájanie a batérie**.

### **Používanie softvéru Battery Check**

Program Battery Check, súčasť balíka Total Care Advisor, poskytuje informácie o stave batérie nainštalovanej v počítači.

Spustenie softvéru Battery Check:

- **1.** Pripojte sieťový napájací adaptér k počítaču.
- **EY POZNÁMKA:** Počítač musí byť pripojený k externému zdroju napájania, inak softvér Battery Check nebude fungovať správne.
- **2.** Vyberte položku **Štart > Pomoc a technická podpora > Nástroje na riešenie problémov > Battery Check** (Kontrola batérie).

Program Battery Check preskúma batériu a jej články, aby zistil, či fungujú správne, a potom zobrazí výsledky kontroly.

### **Zobrazenie zostávajúceho stavu nabitia batérie**

Ukazovateľ posuňte na ikonu merača batérie na paneli úloh v oblasti oznámení úplne vpravo.

– alebo –

Pozrite si zostávajúci počet minút batérie v aplikácii Centrum nastavenia mobilných zariadení:

▲ Kliknite na ikonu merača batérie a potom kliknite položku **Centrum nastavenia mobilných zariadení**.

– alebo –

Vyberte položku **Štart > Ovládací panel > Mobilný počítač > Centrum nastavenia mobilných zariadení**.

Čas indikuje približný, zostávajúci čas batérie, *ak spotreba energie z batérie bude na súčasnej úrovni.* Napríklad zostávajúci čas sa zníži, ak sa bude prehrávať disk DVD a zvýši sa, ak sa zastaví prehrávanie disku DVD.

### **Vloženie alebo vybratie batérie**

**UPOZORNENIE:** Vybratie batérie, ktorá je jediným zdrojom napájania, môže spôsobiť stratu údajov. Z dôvodu zabránenia strate údajov aktivujte pred vybratím batérie režim dlhodobého spánku alebo vypnite počítač cez systém Windows.

Vloženie batérie:

**1.** Otočte počítač na rovnom povrchu spodnou stranou nahor tak, aby sa pred vami nachádzala pozícia pre batériu.

<span id="page-26-0"></span>**2.** Batériu vložte do pozície pre batériu **(1)** a zatlačte ju, až kým nezacvakne na miesto. Uvoľňovacie zarážky batérie **(2)** automaticky zaistia batériu na mieste.

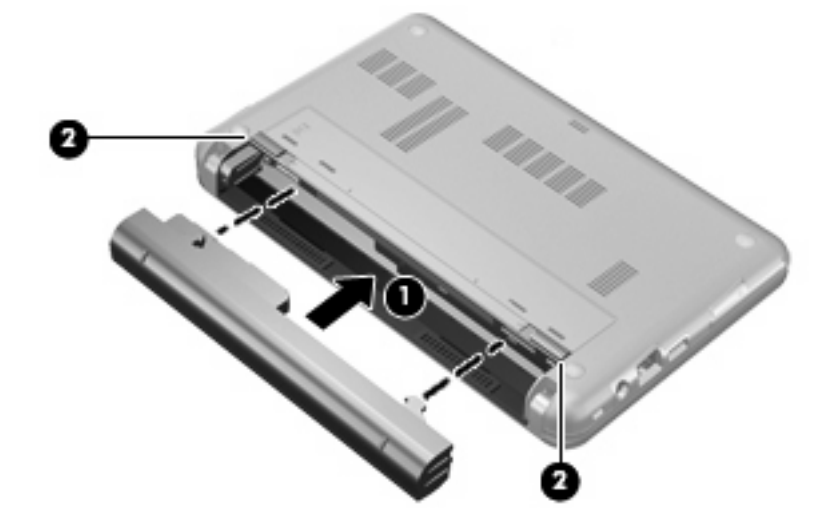

Vybratie batérie:

- **1.** Otočte počítač na rovnom povrchu spodnou stranou nahor tak, aby sa pred vami nachádzala pozícia pre batériu.
- **2.** Posunutím uvoľňovacích zarážok batérie **(1)** uvoľnite batériu.
- **3.** Vyberte batériu **(2)** z počítača.

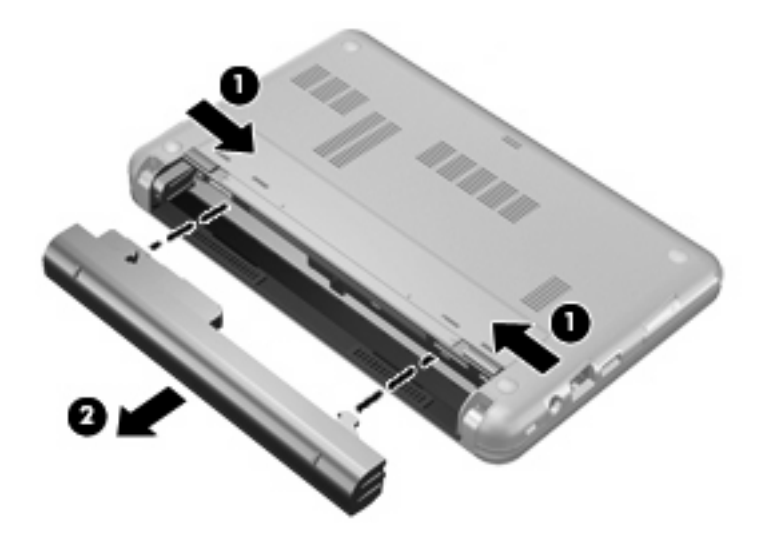

### **Nabíjanie batérie**

**VAROVANIE!** Batériu nenabíjajte, keď ste na palube lietadla.

Batéria sa nabíja vždy, keď je počítač pripojený k externému zdroju napájania pomocou sieťového napájacieho adaptéra, voliteľného adaptéru napájania, voliteľného rozširujúceho produktu alebo voliteľného stolného zariadenia.

Batéria sa nabíja, či je počítač zapnutý alebo vypnutý, ale nabíja sa rýchlejšie, ak je vypnutý.

<span id="page-27-0"></span>Nabíjanie môže trvať dlhšie ak je batéria nová, nebola používaná viac ako dva týždne alebo je oveľa teplejšie alebo chladnejšie ako izbová teplota.

Aby ste predĺžili životnosť batérie a optimalizovali presnosť zobrazenia stavu nabitia batérie, dodržiavajte tieto odporúčania:

- Ak nabíjate novú batériu, úplne ju nabite pred zapnutím počítača.
- Batériu nabíjajte, až kým indikátor batérie nezhasne.
- **POZNÁMKA:** Ak je počítač zapnutý počas nabíjania batérie, merač batérie v oblasti oznámení môže ukazovať 100-percentné nabitie ešte pred úplným nabitím batérie.
- Pred opätovným nabitím batérie ju nechajte vybiť pod úroveň 5 percent úplného nabitia normálnym používaním počítača.
- Ak batéria nebola používaná viac ako jeden mesiac alebo aj viac, batériu namiesto jednoduchého nabitia kalibrujte.

Indikátor batérie zobrazuje stav nabitia:

- Svieti: Batéria sa nabíja.
- Bliká: Batéria dosiahla nízky alebo kritický stav nabitia a nenabíja sa.
- Nesvieti: Batéria je úplne nabitá, používa sa, alebo nie je nainštalovaná.

### **Dosiahnutie maximálnej výdrže batérie**

Výdrž batérie (doba jej vybíjania) sa líši v závislosti od funkcií, ktoré používate počas napájania z batérie. Maximálna výdrž sa postupne skracuje spolu s tým, ako sa prirodzene znižuje energetická kapacita batérie.

Tipy na dosiahnutie maximálnej výdrže batérie:

- Znížte jas obrazovky.
- Skontrolujte nastavenie funkcie **Šetrič energie** v časti Možnosti napájania.
- Vyberte batériu z počítača, keď sa nepoužíva alebo nenabíja.
- Batériu skladujte na chladnom a suchom mieste.

### **Riadenie nízkeho stavu nabitia batérie**

Informácie v tejto časti sú venované výstrahám a reakciám systému nastaveným vo výrobe. Niektoré výstrahy týkajúce sa nízkeho stavu nabitia batérie a reakcie systému je možné zmeniť v okne Možnosti napájania v Ovládacom paneli systému Windows. Nastavenia nastavené pomocou Možností napájania neovplyvňujú indikátory.

#### **Identifikácia nízkeho stavu nabitia batérie**

Ak batéria, ktorá je jediným zdrojom napájania počítača, dosiahne nízky stav nabitia, indikátor batérie začne blikať.

Ak batériu, ktorá je takmer vybitá, nezačnete nabíjať, počítač prejde do režimu kritického stavu batérie a indikátor batérie začne rýchlo blikať.

<span id="page-28-0"></span>Počítač pri kritickom stave nabitia batérie vykoná tieto operácie:

- Ak je zapnutý režim dlhodobého spánku a počítač je zapnutý alebo v stave spánku, počítač prejde do režimu dlhodobého spánku.
- Ak je režim dlhodobého spánku vypnutý a počítač je zapnutý alebo v stave spánku, počítač zostane krátko v stave spánku a potom sa vypne a stratí všetky neuložené údaje.

### **Vyriešenie nízkeho stavu nabitia batérie**

**UPOZORNENIE:** Aby sa znížilo riziko straty informácií, keď počítač dosiahne kritický stav nabitia batérie a spustí sa režim dlhodobého spánku, tak nezapájajte zdroj napájania, pokiaľ sa indikátory napájania nevypnú.

**Vyriešenie nízkeho stavu nabitia batérie, keď je k dispozícii externý zdroj napájania**

- Pripojte jedno z nasledujúcich zariadení:
	- Sieťový napájací adaptér
	- Voliteľný rozširujúci produkt alebo rozširujúca základňa
	- Voliteľný napájací adaptér

#### **Vyriešenie nízkeho stavu nabitia batérie, keď je k dispozícii nabitá batéria**

- **1.** Vypnite počítač alebo spustite režim dlhodobého spánku.
- **2.** Vyberte vybitú batériu a potom vložte nabitú batériu.
- **3.** Zapnite počítač.

#### **Vyriešenie nízkeho stavu nabitia batérie, keď nie je k dispozícii zdroj napájania**

- ▲ Spustite režim dlhodobého spánku.
	- alebo –

Uložte svoju pracovné súbory a počítač vypnite.

#### **Vyriešenie nízkeho stavu nabitia batérie, keď počítač nemôže ukončiť režim dlhodobého spánku**

Keď počítač nemá dostatok energie na ukončenie režimu dlhodobého spánku, pokračujte podľa týchto krokov:

- **1.** Vložte nabitú batériu alebo počítač zapojte do externého zdroja napájania.
- **2.** Krátkym posunutím vypínača napájania ukončíte režim dlhodobého spánku.

### **Kalibrácia batérie**

Batériu kalibrujte za týchto podmienok:

- Keď je zobrazovaný stav nabitia batérie nesprávny
- Keď zaznamenáte značnú zmenu vo výdrži batérie

Aj keď batériu používate často, nemala by byť kalibrovaná viac ako raz za mesiac. Nie je potrebné kalibrovať novú batériu.

### <span id="page-29-0"></span>**Krok 1: Batériu úplne nabite**

- **VAROVANIE!** Batériu nenabíjajte, keď ste na palube lietadla.
- **POZNÁMKA:** Batéria sa nabíja, či je počítač zapnutý alebo vypnutý, ale nabíja sa rýchlejšie, ak je vypnutý.

Postup úplného nabitia batérie:

- **1.** Vložte batériu do počítača.
- **2.** Počítač pripojte k sieťovému napájaciemu adaptéru, voliteľnému napájaciemu adaptéru, voliteľnému rozširujúcemu zariadeniu alebo voliteľnej rozširujúcej základni a potom adaptér alebo zariadenie zapojte do externého zdroja napájania.

Indikátor napájania na počítači sa rozsvieti.

**3.** Počítač nechajte zapojený do externého zdroja napájania, až kým sa batéria úplne nenabije.

Indikátor napájania na počítači sa vypne.

### **Krok 2: Zrušte režim spánku alebo režim dlhodobého spánku**

**1.** Kliknite na ikonu merača batérie v oblasti oznámení a potom kliknite položku **Ďalšie možnosti napájania**.

– alebo –

Vyberte položku **Štart > Ovládací panel > Systém a údržba > Možnosti napájania**.

- **2.** Pod aktuálnym plánom napájania kliknite na tlačidlo **Zmeniť nastavenia plánu**.
- **3.** Zapíšte si nastavenia v položkách **Vypnúť obrazovku** a **Prepnúť počítač do režimu spánku**, ktoré sú uvedené v stĺpci **Z batérie**, takže ich budete môcť po kalibrácii opäť zadať.
- **4.** Zmeňte nastavenie položiek **Vypnúť obrazovku** a **Prepnúť počítač do režimu spánku** na hodnotu **Nikdy**.
- **5.** Kliknite na položku **Zmeniť rozšírené nastavenia napájania**.
- **6.** Kliknite na znak plus vedľa položky **Uspať** a potom kliknite na znak plus vedľa položky **Prepnúť do režimu dlhodobého spánku po**.
- **7.** Zapíšte si hodnotu nastavenia v položke **Z batérie** pod položkou **Prepnúť do režimu dlhodobého spánku po**, takže ho budete môcť po kalibrácii opäť zadať.
- **8.** Zmeňte nastavenie položky **Z batérie** na hodnotu **Nikdy**.
- **9.** Kliknite na tlačidlo **OK**.
- **10.** Kliknite na tlačidlo **Uložiť zmeny**.

### <span id="page-30-0"></span>**Krok 3: Batériu vybite**

Počas vybíjania batérie musí byť počítač zapnutý. Batéria sa môže vybíjať, či počítač používate alebo nie, ale rýchlejšie sa vybije pri jeho používaní.

- Ak plánujete nechať počítač bez dozoru počas vybíjania, uložte si svoje údaje ešte pred začiatkom procedúry vybíjania.
- Ak počítač používate príležitostne počas procedúry vybíjania a máte nastavené časy úspory energie, môžu nastať tieto situácie počas procesu vybíjania:
	- Monitor sa automaticky nevypne.
	- Rýchlosť pevného disku sa automaticky nezníži počas nečinnosti počítača.
	- Nedôjde k spusteniu režimu dlhodobého spánku vyvolanému systémom.

Postup vybitia batérie:

- **1.** Počítač odpojte od externého zdroja napájania, ale počítač *nevypínajte*.
- **2.** Počítač napájajte z batérie až do jej vybitia. Indikátor batérie začne blikať, keď sa batéria vybije na nízky stav. Keď sa batéria vybije, indikátor batérie zhasne a počítač sa vypne.

### **Krok 4: Batériu úplne nabite**

Postup nabitia batérie:

**1.** Počítač zapojte k externému zdroju napájania a nechajte ho zapojený až do stavu úplného nabitia batérie. Keď sa batéria nabije, indikátor batérie zhasne.

Počítač počas nabíjania môžete používať, ale batéria sa rýchlejšie nabije, keď je počítač vypnutý.

**2.** Keď je počítač vypnutý, po nabití batérie a zhasnutí indikátora batérie ho zapnite.

#### **Krok 5: Opäť zapnite režim dlhodobého spánku a režim spánku**

- **UPOZORNENIE:** Ak sa po kalibrácii nepovolí zapnutie režimu dlhodobého spánku, môže po dosiahnutí kritického stavu nabitia batérie dôjsť k úplnému vybitiu batérie a k strate údajov.
	- **1.** Kliknite na ikonu merača batérie v oblasti oznámení a potom kliknite položku **Ďalšie možnosti napájania**.

– alebo –

Vyberte položku **Štart > Ovládací panel > Systém a údržba > Možnosti napájania**.

- **2.** Pod aktuálnym plánom napájania kliknite na tlačidlo **Zmeniť nastavenia plánu**.
- **3.** Zadajte nastavenia, ktoré ste si poznamenali zo stĺpca **Z batérie**.
- **4.** Kliknite na položku **Zmeniť rozšírené nastavenia napájania**.
- **5.** Kliknite na znak plus vedľa položky **Uspať** a potom kliknite na znak plus vedľa položky **Prepnúť do režimu dlhodobého spánku po**.
- **6.** Zadajte nastavenie, ktoré ste si poznamenali zo stĺpca **Z batérie**.
- <span id="page-31-0"></span>**7.** Kliknite na tlačidlo **OK**.
- **8.** Kliknite na tlačidlo **Uložiť zmeny**.

# **Úspora energie batérie**

- Prostredníctvom položky Možnosti napájania v Ovládacom paneli systému Windows vyberte nastavenia pre úsporné použitie energie.
- Ak nepoužívate bezdrôtové pripojenie a pripojenie k sieti LAN, tak ich vypnite a tiež ukončite modemové aplikácie.
- Odpojte externé zariadenia, ktoré nie sú zapojené k externému zdroju napájania a ktoré nepoužívate.
- Zastavte, vypnite alebo vyberte nepoužívané externé multimediálne karty.
- Na úpravu jasu obrazovky použite klávesové skratky fn+f3 a fn+f4.
- Ak chcete zanechať svoju prácu na počítači, spustite režim spánku, režim dlhodobého spánku alebo počítač vypnite.

### **Uloženie batérie**

**UPOZORNENIE:** Aby ste predišli poškodeniu batérie, zabráňte jej dlhodobému vystaveniu vysokým teplotám.

Ak sa počítač nebude používať a bude odpojený od externého zdroja napájania dlhšie ako 2 týždne, vyberte z neho batériu a uskladnite ju.

Ak chcete spomaliť vybíjanie uskladnenej batérie, uložte ju na chladné a suché miesto.

**POZNÁMKA:** Uloženú batériu by ste mali kontrolovať každých 6 mesiacov. Ak je kapacita nižšia než 50 percent, batériu pred jej odložením znova nabite.

Ak ste batériu nepoužívali dlhšie než jeden mesiac, začnite ju používať až po kalibrácii.

## **Likvidácia použitej batérie**

**VAROVANIE!** Z dôvodu zníženia rizika požiaru alebo popálenín nerozoberajte, nerozbíjajte, neprepichujte ani neskratujte vonkajšie kontakty a nevhadzujte ich do ohňa ani do vody.

Informácie o likvidácii batérií nájdete v časti *Homologizačné, bezpečnostné a environmentálne upozornenia*.

### **Výmena batérie**

Výdrž batérie je rôzna a závisí od nastavení správy napájania, programov spustených v počítači, jasu obrazovky, externých zariadení pripojených k počítaču a iných faktorov.

Softvér Battery Check oznamuje potrebu výmeny batérie, keď sa niektorý interný článok nabíja správne alebo keď kapacita batérie dosiahne stav "opotrebovania". Zobrazené hlásenie vás odkáže na webovú lokalitu spoločnosti HP, kde nájdete ďalšie informácie o objednaní náhradnej batérie. Ak sa na batériu môže vzťahovať záruka spoločnosti HP, pokyny zahŕňajú identifikačné číslo záruky.

**POZNÁMKA:** Z dôvodu zaručenia neustálej dostupnosti napájania z batérie spoločnosť HP odporúča zakúpenie novej batérie, keď sa indikátor kapacity batérie zmení na zeleno-žltý.

# <span id="page-32-0"></span>**Test sieťového napájacieho adaptéra**

Test sieťového napájacieho adaptéra vykonajte v prípade, ak počítač vykazuje niektorý z nasledujúcich príznakov:

- Počítač sa nezapne, keď je pripojený k sieťovému napájaciemu adaptéru.
- Obrazovka sa nezapne, keď je počítač pripojený k sieťovému napájaciemu adaptéru.
- Indikátor napájania nesvieti, keď je počítač pripojený k sieťovému napájaciemu adaptéru.

Test sieťového napájacieho adaptéra:

- **1.** Vyberte batériu z počítača.
- **2.** Pripojte sieťový napájací adaptér.
- **3.** Zapnite počítač.
	- Ak sa indikátor napájania **rozsvieti**, sieťový napájací adaptér funguje správne.
	- Ak indikátor napájania zostane **zhasnutý**, sieťový napájací adaptér nefunguje a treba ho vymeniť.

Kontaktujte oddelenie technickej podpory ohľadom informácií o získaní náhradného sieťového napájacieho adaptéra, a to výberom položky **Štart > Pomoc a technická podpora > Kontaktujte podporu**.

# **Vypnutie počítača**

**UPOZORNENIE:** Pri vypnutí počítača dôjde k strate neuložených informácií.

Príkaz Vypnúť ukončí všetky otvorené programy vrátane operačného systému a potom vypne displej a počítač.

Počítač vypnite za týchto podmienok:

- Keď potrebujete vymeniť batériu alebo otvoriť vnútro počítača
- Keď pripájate externé hardvérové zariadenie, ktoré sa nepripája k portu USB
- Ak sa počítač nebude používať a bude odpojený od externého zdroja napájania na dlhší čas

Vypnutie počítača vykonajte pomocou týchto krokov:

**ET POZNÁMKA:** Ak je počítač v režime spánku alebo v režime dlhodobého spánku, musíte najprv ukončiť tieto režimy, aby bolo možné počítač vypnúť.

- **1.** Uložte si svoje pracovné súbory a ukončite všetky spustené programy.
- **2.** Kliknite na tlačidlo **Štart** a potom na šípku vedľa tlačidla Zamknúť.
- **3.** Kliknite na tlačidlo **Vypnúť**.

Ak počítač nereaguje a nie je možné použiť postup vypnutia uvedený vyššie, vykonajte tieto núdzové kroky v poradí, v akom sú uvedené:

- **•** Stlačte klávesovú skratku ctrl+alt+delete a potom posuňte vypínač napájania.
- Posuňte a podržte vypínač napájania aspoň počas 5 sekúnd.
- Počítač odpojte z externého zdroja napájania a vyberte batériu.

# <span id="page-34-0"></span>**3 Bezdrôtová komunikácia**

# **Používanie bezdrôtových zariadení (len vybrané modely)**

Bezdrôtová technológia prenáša údaje prostredníctvom rádiových vĺn namiesto káblov. Váš počítač môže byť vybavený jedným alebo viacerými týmito bezdrôtovými zariadeniami:

- Zariadenie lokálnej bezdrôtovej siete (WLAN) pripája počítač k lokálnym bezdrôtovým sieťam (bežne označovaným aj ako siete Wi-Fi, bezdrôtové siete LAN alebo WLAN) vo firmách, doma a na verejných priestranstvách ako sú letiská, reštaurácie, kaviarne, hotely a univerzity. V sieťach WLAN každé mobilné bezdrôtové zariadenie komunikuje s bezdrôtovým smerovačom alebo bezdrôtovým prístupovým bodom.
- Zariadenie s technológiou Bluetooth®– slúži na vytvorenie osobnej siete (PAN), ktorá umožňuje pripojenie k iným zariadeniam s technológiou Bluetooth, ako sú počítače, telefóny, tlačiarne, slúchadlá s mikrofónom, reproduktory a fotoaparáty. Každé zariadenie v sieti PAN komunikuje priamo s inými zariadeniami a tieto zariadenia musia byť relatívne blízko seba – zvyčajne do 10 metrov.

Počítače so zariadeniami WLAN podporujú jeden alebo viacero z týchto priemyselných štandardov IEEE:

- 802.11b, prvý všeobecne rozšírený štandard, ktorý podporuje prenos údajov až rýchlosťou 11 Mb/ s a pracuje pri frekvencii 2,4 GHz.
- Sieť 802.11g podporuje rýchlosti prenosu údajov do 54 Mb/s a pracuje na frekvencii 2.4 GHz. Zariadenie pre bezdrôtovú sieť 802.11g WLAN je spätne kompatibilné so zariadeniami 802.11b, takže môžu pracovať v rámci jednej siete.
- Sieť 802.11a podporuje rýchlosti prenosu údajov do 54 Mb/s a pracuje na frekvencii 5 GHz.
- **POZNÁMKA:** Štandard 802.11a nie je kompatibilný so štandardmi 802.11b a 802.11g.
- Štandard Wi-Fi CERTIFIED 802.11n koncept 2.0 podporuje prenos údajov s rýchlosťami do 300 Mb/s a môže pracovať pri frekvenciách 2,4 GHz alebo 5 GHz, takže je spätne kompatibilný so štandardmi 802.11a, b aj g.
- **POZNÁMKA:** Špecifikácie siete 802.11n WLAN sú v štádiu konceptu a nie sú konečné. Ak sa budú konečné špecifikácie líšiť od ich konceptu, môže to ovplyvniť možnosť počítača komunikovať s inými zariadeniami siete 802.11n WLAN.

Ďalšie informácie o bezdrôtovej technológii nájdete v informáciách a webových prepojeniach uvedených v aplikácii Pomoc a technická podpora.

# <span id="page-35-0"></span>**Identifikácia ikon bezdrôtovej komunikácie a siete**

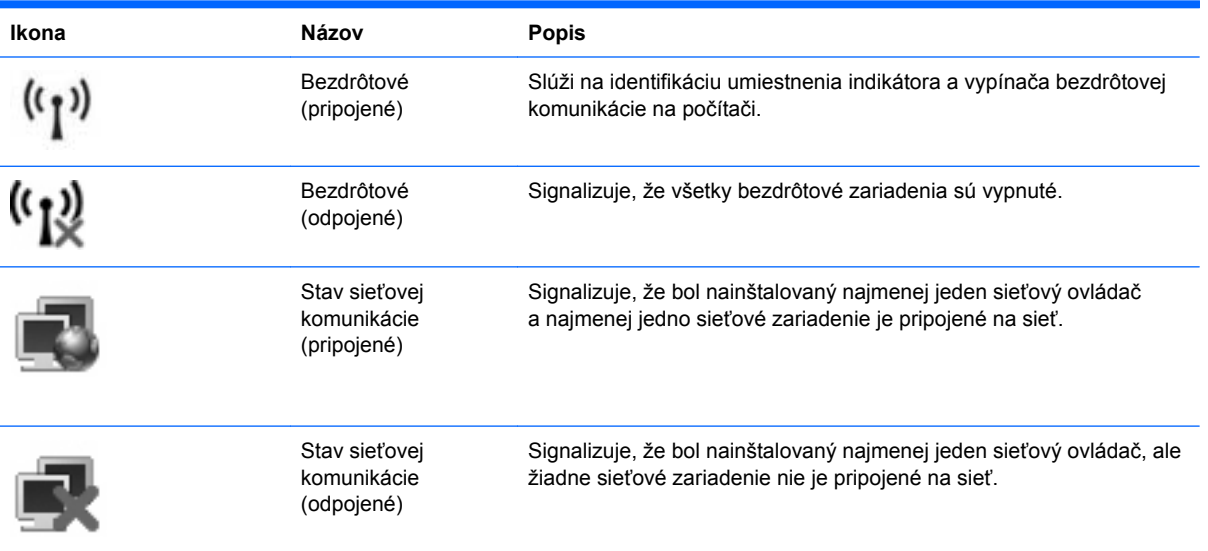

# **Používanie ovládacích prvkov bezdrôtových zariadení**

Bezdrôtové zariadenia v počítači môžete ovládať pomocou týchto prvkov:

- vypínačom bezdrôtovej komunikácie,
- ovládacími prvkami operačného systému.

## **Používanie vypínača bezdrôtovej komunikácie**

V závislosti od modelu má počítač vypínač bezdrôtovej komunikácie, jedno alebo viacero bezdrôtových zariadení a jeden alebo dva indikátory bezdrôtovej komunikácie. Všetky bezdrôtové zariadenia na počítači sú z výroby aktívne, takže indikátor bezdrôtovej komunikácie po zapnutí počítača svieti (modro).

Indikátor bezdrôtovej komunikácie indikuje celkový stav napájania bezdrôtových zariadení, nie stav jednotlivých zariadení. Ak indikátor bezdrôtovej komunikácie svieti modro, aspoň jedno bezdrôtové zariadenie je zapnuté. Ak indikátor bezdrôtovej komunikácie svieti nažlto, všetky bezdrôtové zariadenia sú vypnuté.

Keďže bezdrôtové zariadenia sú v predvolenom nastavení od výrobcu aktívne, vypínač bezdrôtovej komunikácie môžete použiť na súčasné zapnutie alebo vypnutie bezdrôtových zariadení. Jednotlivé bezdrôtové zariadenia môžete ovládať prostredníctvom pomôcky Computer Setup.

**EY POZNÁMKA:** Ak boli bezdrôtové zariadenia deaktivované v programe Computer Setup, vypínač bezdrôtovej komunikácie nebude fungovať, dokiaľ zariadenia znova neaktivujete.

### **Používanie ovládacích prvkov operačného systému**

Niektoré operačné systémy umožňujú spravovať integrované bezdrôtové zariadenia a bezdrôtové pripojenie. Ďalšie informácie nájdete v dokumentácii k operačnému systému.
# **Používanie siete WLAN**

Pomocou zariadenia WLAN môžete pristupovať na bezdrôtovú lokálnu sieť (WLAN), ktorá zahŕňa ďalšie počítače a príslušenstvo prepojené pomocou bezdrôtového smerovača alebo bezdrôtového prístupového bodu.

**POZNÁMKA:** Pojmy *bezdrôtový smerovač* a *bezdrôtový prístupový bod* sa často používajú synonymne.

- Veľké siete WLAN, napríklad firemné alebo verejné siete WLAN, obvykle využívajú bezdrôtové prístupové body, ktoré dokážu obsluhovať veľký počet počítačov a príslušenstva a ktoré dokážu oddeliť dôležité sieťové funkcie.
- Domáca sieť WLAN alebo sieť WLAN malej kancelárie obvykle využíva bezdrôtový smerovač, ktorý umožňuje niekoľkým počítačom komunikujúcim bezdrôtovo a klasicky po kábloch, aby zdieľali internetové pripojenie, tlačiareň a súbory, a to všetko bez nutnosti investície do ďalšieho hardvéru alebo softvéru.
- **EY POZNÁMKA:** Aby ste v počítači mohli používať zariadenie WLAN, musíte sa pripojiť k infraštruktúre WLAN (je k dispozícii prostredníctvom poskytovateľa služby alebo vo verejnej resp. firemnej sieti).

### **Nastavenie siete WLAN**

Ak chcete nastaviť sieť WLAN a pripájať sa na Internet, sú potrebné nasledovné zariadenia:

- Širokopásmový modem (DSL alebo káblový) **(1)** a služby vysokorýchlostného pripojenia na Internet zakúpené od poskytovateľa internetových služieb (ISP)
- Bezdrôtový smerovač (zakúpený samostatne) **(2)**
- Bezdrôtový počítač **(3)**

Na obrázku uvedenom dole je príklad inštalácie bezdrôtovej siete, ktorá je pripojená na Internet.

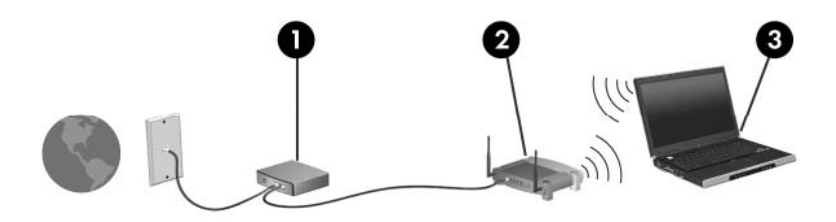

Ako sa bude vaša sieť rozrastať, môžu byť do nej pripájané ďalšie bezdrôtové počítače alebo počítače komunikujúce po kábloch, aby mali prístup na Internet.

Informácie o nastavení siete WLAN získate v dokumentácii od výrobcu smerovača alebo od poskytovateľa internetových služieb.

#### **Ochrana siete WLAN**

Pretože štandardy WLAN boli vytvorené len s obmedzenými možnosťami zabezpečenia, ktoré neumožňujú zabrániť silnejším útokom, je dôležité vedieť, že siete WLAN sú slabo chránené pred známymi bezpečnostnými rizikami.

Siete WLAN na verejných miestach, v tzv. verejných prístupových bodoch, napríklad v kaviarňach a na letiská, často neposkytujú žiadne zabezpečenie. Nové technológie vyvíjané výrobcami bezdrôtových zariadení a poskytovateľmi služieb verejných prístupových bodov zlepšujú zabezpečenie a súkromie

verejných prístupových miest. Ak máte obavy o bezpečnosť svojho počítača vo verejných prístupových bodoch, obmedzujte v nich svoje sieťové aktivity len na nedôležité e-maily a základné surfovanie po Internete.

Ak nastavujete bezdrôtovú sieť WLAN alebo pristupujete k existujúcej sieti WLAN, vždy aktivujte funkcie zabezpečenia, aby ste chránili sieť pred neoprávneným prístupom. Bežnými bezpečnostnými úrovňami sú WPA (Wi-Fi Protected Access – chránený prístup Wi-Fi) a WEP (Wired Equivalent Privacy – ochrana údajov ekvivalentná s káblovým pripojením). Keďže bezdrôtové rádiové signály sa dostávajú aj mimo sieť, nechránené signály môžu prijímať aj iné zariadenia WLAN a môžu sa buď pripojiť na vašu sieť (bez pozvania), alebo zachytávať údaje vysielané cez ňu. Sieť WLAN však môžete chrániť nasledovnými spôsobmi:

#### ● **Používajte bezdrôtový vysielač so zabudovaným zabezpečením**

Mnohé bezdrôtové základňové stanice, brány a smerovače obsahujú zabudované bezpečnostné funkcie, ako napríklad bezpečnostné protokoly bezdrôtovej siete a brány firewall. So správnym bezdrôtovým vysielačom môžete sieť chrániť pred väčšinou bežných bezdrôtových bezpečnostných rizík.

#### **Pracujte za bránou firewall**

Brána firewall je bariéra, ktorá kontroluje údaje aj žiadosti o údaje, ktoré sú odosielané do vašej siete, a pritom odstraňuje všetky podozrivé položky. Brány firewall sú k dispozícii v mnohých formách, softvérových aj hardvérových. Niektoré siete používajú kombináciu oboch typov.

#### ● **Používajte šifrovanie bezdrôtovej komunikácie**

Pre vašu sieť WLAN sú k dispozícii rôzne dômyselné šifrovacie protokoly. Vyberte si riešenie, ktoré bude najvhodnejšie na zabezpečenie vašej siete:

- **WEP (Wired Equivalent Privacy ochrana údajov ekvivalentná s káblovým pripojením)** je protokol zabezpečenia bezdrôtovej siete, ktorý kóduje alebo šifruje všetky údaje prenášané cez sieť pomocou kľúča WEP ešte pred ich vysielaním. Zvyčajne môže priradiť kľúč WEP samotná sieť. Alternatívne môžete nastaviť vlastný kľúč, vygenerovať iný kľúč alebo zvoliť iné rozšírené možnosti. Bez správneho kľúča nebudú môcť ostatní používatelia používať sieť WLAN.
- **WPA (Wi-Fi Protected Access chránený prístup Wi-Fi)** využíva, podobne ako WEP, bezpečnostné nastavenia na šifrovanie a dešifrovanie údajov, ktoré sa vysielajú cez sieť. Avšak namiesto jedného statického bezpečnostného kľúča na šifrovanie údajov, ako je to v prípade protokolu WEP, protokol WPA používa *protokol TKIP (protokol integrity dočasného kľúča)* na dynamické generovanie nového kľúča pre každý dátový paket. Takisto generuje rôzne súpravy kľúčov pre každý počítač pripojený na sieť.

#### ● **Uzavrite svoju sieť**

Ak to je možné, zabráňte vysielaniu názvu siete (SSID) bezdrôtovým vysielačom. Väčšina sietí najprv vysiela svoj názov, čím oznamuje blízkym počítačom, že sieť je k dispozícii. Uzavretím siete zmenšíte pravdepodobnosť, že ostatné počítače budú vedieť o jej existencii.

**POZNÁMKA:** Ak je vaša sieť uzavretá a názov siete SSID sa nevysiela, budete musieť vedieť alebo si zapamätať názov siete SSID, aby ste mohli pripojiť nové zariadenia na sieť. Zapíšte si názov SSID a uložte ho na bezpečné miesto ešte pred uzavretím siete.

# **Pripojenie k sieti WLAN**

Postup pripojenia k sieti WLAN:

- **1.** Presvedčite sa, či je zariadenie WLAN zapnuté. Ak je zapnuté, kontrolka bezdrôtovej komunikácie svieti. Ak bezdrôtový indikátor svieti nažlto, posuňte vypínač bezdrôtovej komunikácie.
- **2.** Vyberte položku **Štart > Pripojiť na**.
- **3.** Vyberte si sieť WLAN zo zoznamu a potom, ak sa to vyžaduje, zadajte bezpečnostný kľúč siete.
	- Ak sieť nie je zabezpečená, t.j. hocikto sa môže pripojiť na sieť, zobrazí sa varovanie. Kliknite na položku **Connect Anyway** (Pripojiť aj tak), čím akceptujete varovanie a dokončíte pripojenie.
	- Ak je sieť WLAN zabezpečená, zobrazí sa výzva na zadanie bezpečnostného kľúča siete (bezpečnostného kódu). Zadajte kód a potom kliknutím na tlačidlo **Pripojiť** dokončite pripojenie.
	- **POZNÁMKA:** Ak nie sú uvedené žiadne siete WLAN, nachádzate sa mimo dosahu bezdrôtového smerovača alebo prístupového bodu.

**POZNÁMKA:** Ak sa nezobrazí sieť, na ktorú sa chcete pripojiť, kliknite na tlačidlo **Zobraziť všetky pripojenia**. Zobrazí sa zoznam možností zahŕňajúci vytvorenie nového sieťového pripojenia a možnosti riešenia problémov s pripojením.

Po vytvorení pripojenia prejdite ukazovateľom myši nad ikonu stavu siete v oblasti oznámení úplne vpravo na paneli úloh a skontrolujte názov a stav pripojenia.

**EY POZNÁMKA:** Funkčný dosah (ako ďaleko dôjde váš bezdrôtový signál) závisí od implementácie siete WLAN, výrobcu smerovača a miery rušenia spôsobeného ďalšími elektronickými zariadeniami alebo štrukturálnymi bariérami ako sú steny alebo stropy.

Ďalšie informácie o používaní siete WLAN môžete získať z týchto zdrojov:

- Informácie od poskytovateľa internetových služieb a z príručky od výrobcu dodanej s bezdrôtovým smerovačom a inými zariadeniami WLAN
- Informácie a webové prepojenia uvedené v časti Pomoc a technická podpora.

Zoznam verejných bezdrôtových sietí WLAN vo vašej oblasti vám poskytne poskytovateľ internetových služieb alebo ich vyhľadajte na webe. Medzi webové lokality, na ktorých sú uvedené zoznamy verejných sietí WLAN patria napríklad Cisco Internet Mobile Office Wireless Locations, Hotspotlist a Geektools. Overte si poplatky a požiadavky na pripojenie pre každú lokalitu verejnej siete WLAN.

Ďalšie informácie o pripojení počítača do firemnej siete WLAN vám poskytne správca siete alebo oddelenie informačných technológií.

#### **Pripojenie k inej sieti**

Keď premiestnite počítač do dosahu inej siete WLAN, systém Windows sa pokúsi pripojiť na túto sieť. Ak bude tento pokus úspešný, počítač sa automaticky pripojí na novú sieť. Ak systém Windows nerozpozná novú sieť, vykonajte rovnaký postup ako pri počiatočnom pripojení na sieť WLAN.

# **Používanie bezdrôtových zariadení Bluetooth (len vybrané modely)**

Bezdrôtové zariadenie Bluetooth umožňuje bezdrôtovú komunikáciu na malú vzdialenosť, ktorá nahrádza fyzické pripojenia pomocou káblov, ktorými sa obvykle pripájali tieto zariadenia:

- Počítače (stolné, prenosné, PDA)
- Telefóny (mobilné, bezdrôtové, inteligentné)
- Obrazové zariadenia (tlačiareň, fotoaparát)
- Zvukové zariadenia (slúchadlá s mikrofónom, reproduktory)

Zariadenia s technológiou Bluetooth poskytujú pripojenie typu peer-to-peer, ktoré umožňuje vytvoriť sieť PAN zariadení s technológiou Bluetooth. Ďalšie informácie o konfigurácii a používaní zariadení s technológiou Bluetooth nájdete v pomocníkovi softvéru pre zariadenie s technológiou Bluetooth.

## **Technológia Bluetooth a zdieľanie internetového pripojenia**

Spoločnosť HP **neodporúča** nastavenie jedného počítača s technológiou Bluetooth ako hostiteľa a jeho použitie ako brány, cez ktorú sa môžu pripájať na Internet iné počítače. Keď sa pomocou technológie Bluetooth spoja najmenej dva počítače a na jednom z počítačov je zapnutá funkcia zdieľania internetového pripojenia, ostatné počítače sa pravdepodobne nebudú môcť pripojiť na Internet pomocou siete Bluetooth.

Sila technológie Bluetooth spočíva v synchronizácii prenosov údajov medzi počítačom a bezdrôtovými zariadeniami vrátane mobilných telefónov, tlačiarní, fotoaparátov a vreckových počítačov PDA. Nemožnosť konzistentne pripojiť najmenej dva počítače so zdieľaním pripojenia na Internet pomocou technológie Bluetooth je obmedzením tejto technológie a operačného systému Windows.

# **4 Multimédiá**

# **Multimediálne funkcie**

Počítač obsahuje multimediálne funkcie, ktoré umožňujú počúvať hudbu a zobrazovať obrázky. Súčasťou počítača môžu byť nasledujúce multimediálne komponenty:

- Integrované reproduktory na počúvanie hudby
- Integrované mikrofóny na nahrávanie vlastných zvukov
- Integrovaná webová kamera, ktorá umožňuje snímať a zdieľať video
- Predinštalovaný multimediálny softvér, ktorý umožňuje prehrávať a spravovať hudbu, filmy a obrázky
- Klávesové skratky, ktoré poskytujú rýchly prístup k ovládaniu hlasitosti

**POZNÁMKA:** Počítač nemusí obsahovať všetky uvedené súčasti.

Nasledujúce časti vysvetľujú, ako identifikovať a používať multimediálne súčasti počítača.

## **Identifikácia multimediálnych súčastí**

Nasledujúci obrázok a nasledujúca tabuľka popisujú multimediálne funkcie počítača.

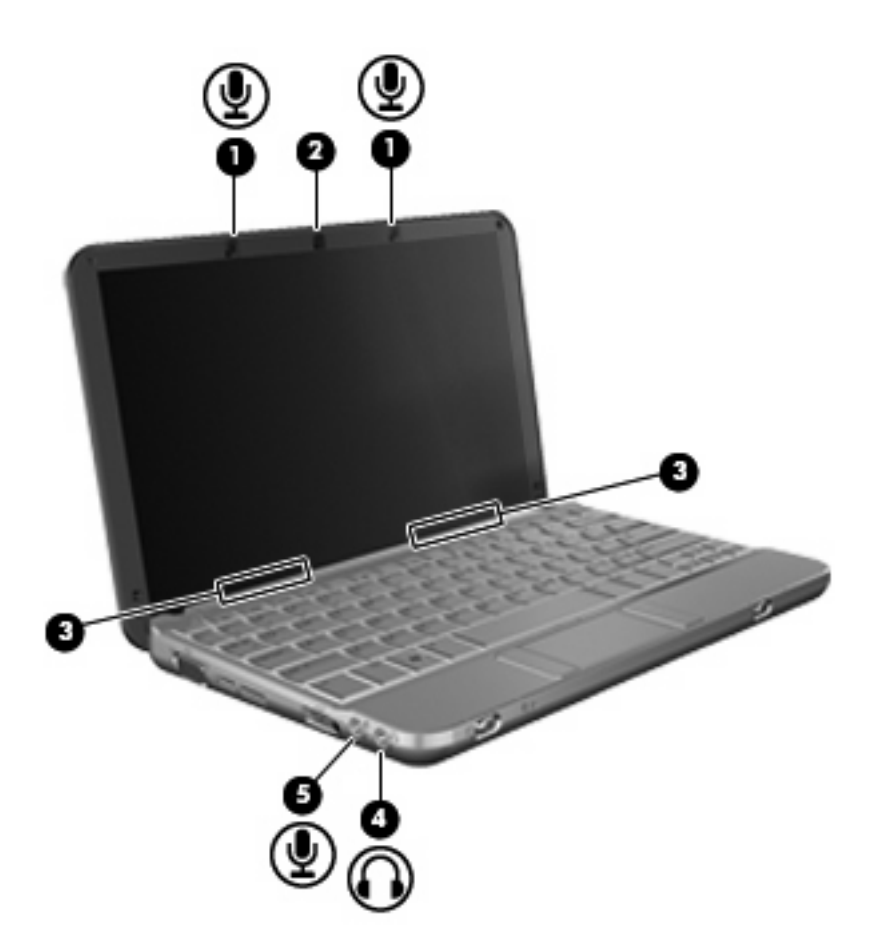

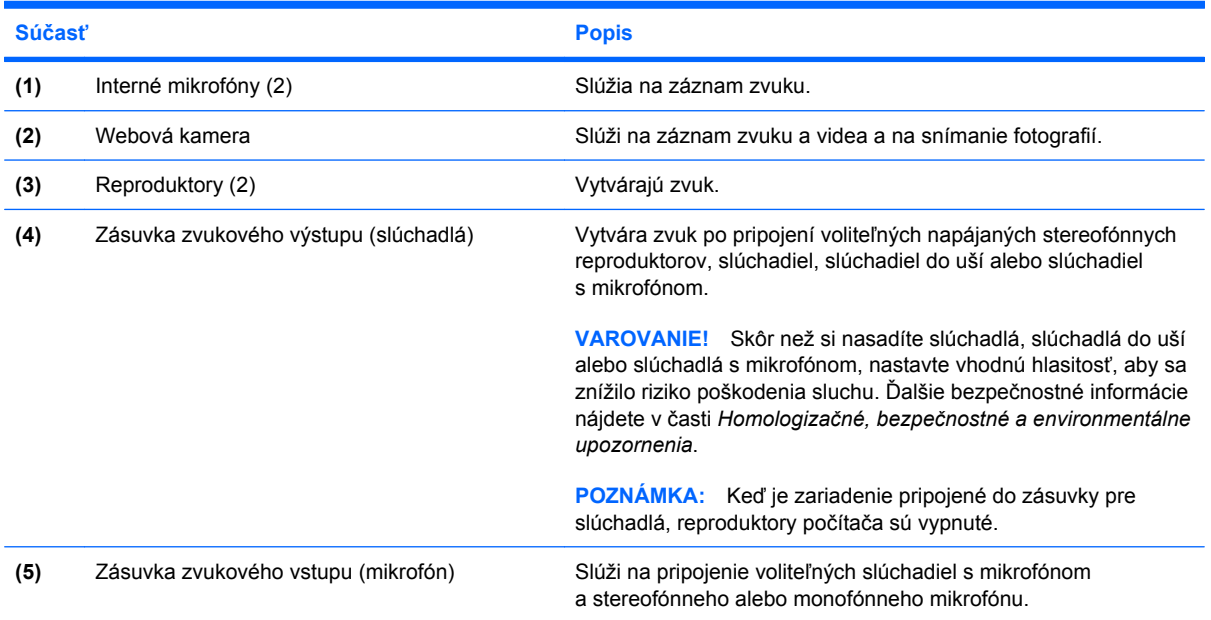

# **Nastavenie hlasitosti**

Na úpravu hlasitosti môžete použiť niektorý z nasledujúcich ovládacích prvkov:

- Klávesová skratka na ovládanie hlasitosti počítača kombinácia klávesu fn **(1)** a funkčného klávesu f8 **(2)**, f10 **(3)** alebo f11 **(4)**:
	- Ak chcete stlmiť alebo obnoviť hlasitosť, stlačte klávesovú skratku fn+f8.
	- Hlasitosť sa znižuje stlačením klávesovej skratky fn+f10.
	- Hlasitosť sa zvyšuje stlačením klávesovej skratky fn+f11.

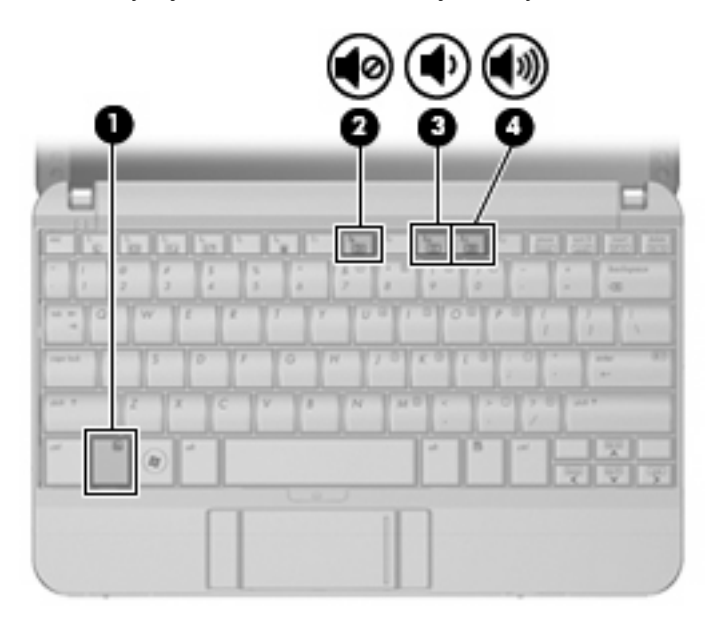

- Ovládací prvok hlasitosti v systéme Windows:
	- **a.** Kliknite na ikonu **Hlasitosť** v oblasti oznámení úplne vpravo na paneli úloh.
	- **b.** Posunutím jazdca do požadovanej polohy zvýšte alebo znížte hlasitosť. Ak chcete stlmiť hlasitosť, kliknite na ikonu **Stlmiť**.
	- alebo –
	- **a.** Kliknite pravým tlačidlom na ikonu **Hlasitosť** v oblasti oznámení a potom kliknite položku **Otvoriť zmiešavač hlasitosti**.
	- **b.** Posunutím jazdca **Hlasitosť** v stĺpci Reproduktory smerom nahor alebo nadol môžete zvýšiť alebo znížiť hlasitosť. Hlasitosť môžete stlmiť aj kliknutím na ikonu **Stíšiť**.

Ak sa ikona hlasitosti nezobrazuje v oblasti oznámení, môžete ju tam pridať pomocou nasledujúcich krokov:

- **a.** Kliknite pravým tlačidlom do oblasti oznámení a potom kliknite na položku **Vlastnosti**.
- **b.** Kliknite na kartu **Oblasť oznámení**.
- **c.** Pod ikonami systému začiarknite políčko **Hlasitosť**.
- **d.** Kliknite na tlačidlo **OK**.
- Ovládací prvok na nastavenie hlasitosti programu:

Hlasitosť môžete nastaviť aj v niektorých programoch.

# **Multimediálny softvér**

Počítač obsahuje predinštalovaný multimediálny softvér, ktorý umožňuje prehrávať hudbu a prezerať obrázky. Nasledujúce časti poskytujú bližšie informácie o predinštalovanom multimediálnom softvéri a inštalácii multimediálneho softvéru z disku.

## **Používanie predinštalovaného multimediálneho softvéru**

Vyhľadanie predinštalovaného multimediálneho softvéru:

- ▲ Vyberte položku **Štart > Všetky programy** a potom otvorte multimediálny program, ktorý chcete použiť.
- **POZNÁMKA:** Niektoré programy sa môžu nachádzať v podpriečinkoch.

## **Inštalácia multimediálneho softvéru z disku**

**EY POZNÁMKA:** Ak chcete nainštalovať multimediálny softvér z disku, musíte mať k počítaču pripojenú externú optickú jednotku. Počítač má jeden napájaný port USB na jeho ľavej strane. Tento port poskytuje napájanie externej optickej jednotky, keď sa používa s napájacím káblom USB. Externá optická jednotka pripojená k druhému portu USB na počítači musí byť pripojená k sieťovému napájaciemu zdroju.

Postup inštalácie multimediálneho softvéru z disku CD alebo DVD:

- **1.** Vložte disk do pripojenej externej optickej jednotky.
- **2.** Keď sa spustí sprievodca inštaláciou, pri inštalácii postupujte podľa pokynov na obrazovke.
- **3.** Po zobrazení výzvy reštartujte počítač.
- **POZNÁMKA:** Bližšie informácie o používaní softvéru dodaného s počítačom nájdete v pokynoch od výrobcu softvéru, ktoré sa môžu dodávať so softvérom, na disku alebo môžu byť k dispozícii na webovej lokalite výrobcu.

# **Zvuk**

Váš počítač umožňuje používať rozličné zvukové funkcie:

- Prehrávanie hudby použitím reproduktorov počítača alebo pripojených externých reproduktorov
- Nahrávanie zvuku použitím interných mikrofónov alebo pripojeného externého mikrofónu
- Preberanie hudby z Internetu
- Vytváranie multimediálnych prezentácií použitím zvukov a obrázkov
- Prenášanie zvuku a obrázkov pomocou programov na komunikáciu prostredníctvom okamžitých správ
- Počúvanie internetového rádia (len vybrané modely) alebo prijímanie rozhlasových staníc v pásme FM
- Tvorba alebo "napaľovanie" zvukových diskov CD použitím externej optickej jednotky

# **Pripojenie externých zvukových zariadení**

**VAROVANIE!** Skôr než si nasadíte slúchadlá, minislúchadlá alebo slúchadlá s mikrofónom, nastavte vhodnú hlasitosť, aby sa znížilo riziko poškodenia sluchu. Ďalšie bezpečnostné informácie nájdete v časti *Homologizačné, bezpečnostné a environmentálne upozornenia*.

Ak chcete pripojiť externé zariadenia, ako napríklad externé reproduktory, slúchadlá alebo mikrofón, pozrite si informácie dodané s daným zariadením. Najlepšie výsledky dosiahnete, ak si zapamätáte nasledujúce tipy:

- Dbajte na to, aby bol kábel zariadenia bezpečne pripojený do správnej zásuvky počítača. (Káblové konektory sú obvykle farebne označené, aby sa zhodovali s príslušnými zásuvkami na počítači.)
- Musíte nainštalovať všetky ovládače, ktoré vyžaduje dané externé zariadenie.
- **E POZNÁMKA:** Ovládač je potrebný program, ktorý slúži ako prekladateľ medzi zariadením a programami používajúcimi dané zariadenie.

# **Kontrola zvukových funkcií**

Ak chcete skontrolovať systémový zvuk počítača, postupujte podľa nasledujúcich krokov:

- **1.** Vyberte položku **Štart > Ovládací panel**.
- **2.** Kliknite na položku **Hardvér a zvuk**.
- **3.** Kliknite na položku **Zvuk**.
- **4.** Po otvorení okna Zvuk kliknite na kartu **Zvuky**. V časti **Program** vyberte ľubovoľnú zvukovú udalosť, ako napríklad pípnutie alebo alarm, a potom kliknite na tlačidlo **Test**.

Mali by ste počuť zvuk z reproduktorov alebo pripojených slúchadiel.

Ak chcete skontrolovať záznamové funkcie počítača, postupujte podľa nasledujúcich krokov:

- **1.** Vyberte položku **Štart > Všetky programy > Príslušenstvo > Nahrávanie zvuku**.
- **2.** Kliknite na položku **Spustiť nahrávanie** a hovorte do mikrofónu. Uložte súbor na pracovnú plochu.
- **3.** Otvorte program Windows Media Player a prehrajte zvuk.
- **POZNÁMKA:** Najlepšie výsledky pri nahrávaní dosiahnete, ak budete hovoriť priamo do mikrofónu a ak zvuk nahráte v prostredí bez hluku pozadia.
	- ▲ Ak chcete potvrdiť alebo zmeniť nastavenia zvuku počítača, kliknite pravým tlačidlom myši na ikonu **Zvuk** na paneli úloh alebo vyberte položku **Štart > Ovládací panel > Zvuk**.

# **Video**

Váš počítač umožňuje používať rozličné funkcie pre video:

- Hranie hier cez Internet
- Úprava obrázkov a videí na vytváranie prezentácií
- Pripojenie externých videozariadení

# **Pripojenie externého monitora alebo projektora**

Port pre externý monitor slúži na pripojenie externého zobrazovacieho zariadenia, napríklad externého monitora alebo projektora, k počítaču.

▲ Zobrazovacie zariadenie pripojíte k počítaču tak, že kábel zariadenia zapojíte do portu pre externý monitor.

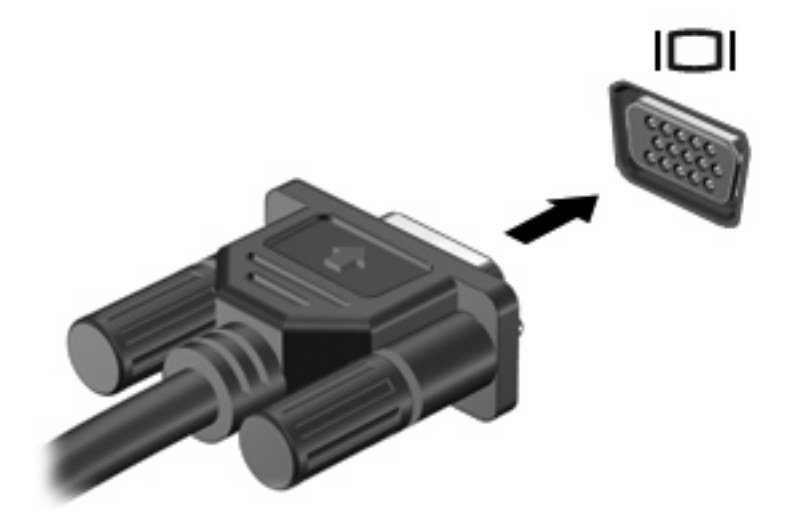

**E** POZNÁMKA: Ak správne pripojené externé zobrazovacie zariadenie nezačne zobrazovať obraz, pomocou klávesovej skratky fn+f2 prepnite zobrazenie na obrazovku zariadenia. Opakovaným stláčaním klávesovej skratky fn+f2 môžete prepínať obraz medzi zobrazením na obrazovke počítača a na obrazovke zariadenia.

# **Optická jednotka (len vybrané modely)**

Tento počítač sa môže dodávať s externou optickou jednotkou, ktorá rozširuje funkcie počítača. Externá optická jednotka umožňuje čítať dátové disky, prehrávať hudbu a sledovať filmy.

# **Identifikácia externej optickej jednotky**

▲ Vyberte položku **Štart > Počítač**.

Zobrazí sa zoznam všetkých zariadení nainštalovaných v počítači vrátane pripojenej externej optickej jednotky. Môžete mať jeden z nasledujúcich typov jednotiek:

- Jednotka DVD-ROM
- Kombinovaná jednotka DVD/CD-RW
- Kombinovaná jednotka DVD±RW/CD-RW
- **E POZNÁMKA:** Váš počítač nemusí podporovať všetky jednotky uvedené vyššie.

## **Používanie optických diskov**

Optická jednotka, napríklad DVD-ROM, umožňuje používať optické disky (CD a DVD). Tieto disky umožňujú ukladať údaje, ako napríklad hudbu, fotografie a filmy. Disky DVD majú vyššiu kapacitu ako disky CD.

Externá optická jednotka môže čítať štandardné disky CD a DVD.

**POZNÁMKA:** Váš počítač nemusí podporovať všetky uvedené optické jednotky. Môže podporovať aj ďalšie optické jednotky.

Niektoré optické jednotky dokážu aj zapisovať na optické disky, ako je to uvedené v nasledujúcej tabuľke.

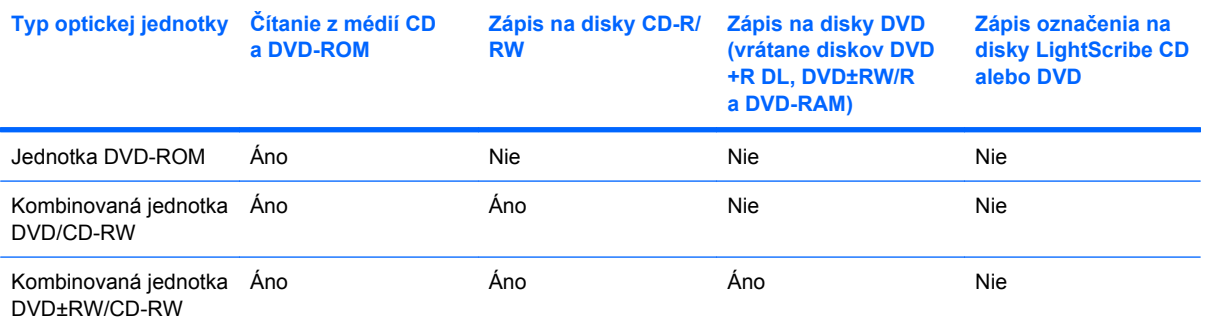

**UPOZORNENIE:** Z dôvodu zabránenia zhoršeniu kvality zvuku a videa, strate informácií alebo strate funkčnosti prehrávania zvuku alebo videa nespúšťajte počas čítania a zapisovania na disk CD alebo DVD režim spánku ani režim dlhodobého spánku.

## **Výber správneho disku**

Optická jednotka podporuje optické disky (CD a DVD). Disky CD používané na ukladanie digitálnych údajov sa používajú aj pre komerčné zvukové nahrávky a sú vhodné aj na ukladanie osobných údajov. Disky DVD sa používajú najmä na účely zálohovania filmov, softvéru a údajov. Disky DVD majú rovnakú veľkosť a rovnaký tvar ako disky CD, ale majú minimálne 6- až 7-násobne vyššiu pamäťovú kapacitu.

**EY POZNÁMKA:** Externá optická jednotka pripojená k počítaču nemusí podporovať všetky typy optických diskov uvedených v tejto časti.

#### **Disky CD-R**

Pomocou diskov CD-R (umožňujú jeden zápis) môžete vytvárať trvalé archívy a zdieľať súbory s prakticky kýmkoľvek. Obvyklé použitie zahŕňa nasledujúce účely:

- Distribúcia veľkých prezentácií
- Zdieľanie skenovaných a digitálnych fotografií, videoklipov a údajov v písomnej forme
- Vytváranie vlastných hudobných diskov CD
- Uchovávanie permanentných archívov počítačových súborov a skenovaných domácich záznamov
- Premiestňovanie súborov z pevného disku, aby sa uvoľnilo miesto na disku

Po zázname údajov sa tieto nedajú vymazať ani prepísať.

#### **Disky CD-RW**

Na disk CD-RW (prepisovateľná verzia disku CD) môžete uložiť veľké projekty, ktoré je potrebné často aktualizovať. Obvyklé použitie zahŕňa nasledujúce účely:

- Vývoj a uchovávanie veľkých dokumentov a projektových súborov
- Prenos pracovných súborov
- **Týždenné zálohovanie súborov na pevnom disku**
- Neustála aktualizácia fotografií, videí, zvukov a údajov

#### **Disky DVD±R**

Na prázdne disky DVD±R môžete natrvalo uložiť veľké množstvo údajov. Po zázname údajov sa tieto nedajú vymazať ani prepísať.

#### **Disky DVD±RW**

Disky DVD+RW umožňujú vymazať alebo prepísať údaje, ktoré ste na ne predtým uložili. Tento typ disku je ideálny na testovanie zvukových alebo obrazových nahrávok pred ich napálením na disk CD alebo DVD, ktorý neumožňuje prepísanie.

### **Prehrávanie hudby**

- **EY POZNÁMKA:** Dbajte na to, aby pred začatím týchto krokov bola k počítaču pripojená externá optická jednotka.
	- **1.** Zapnite počítač.
	- **2.** Stlačením uvoľňovacieho tlačidla **(1)** na prednom paneli externej optickej jednotky uvoľnite diskový zásobník.
	- **3.** Vytiahnite zásobník **(2)**.
- **4.** Disk uchopte za hrany a položte ho na rotačnú časť zásobníka s označenou stranou smerom nahor.
- **POZNÁMKA:** Ak zásobník nie je úplne prístupný, disk opatrne nakloňte a umiestnite ho na rotačnú časť.
- **5.** Disk **(3)** jemne pritlačte na rotačnú časť zásobníka, aby zacvakol na svoje miesto.

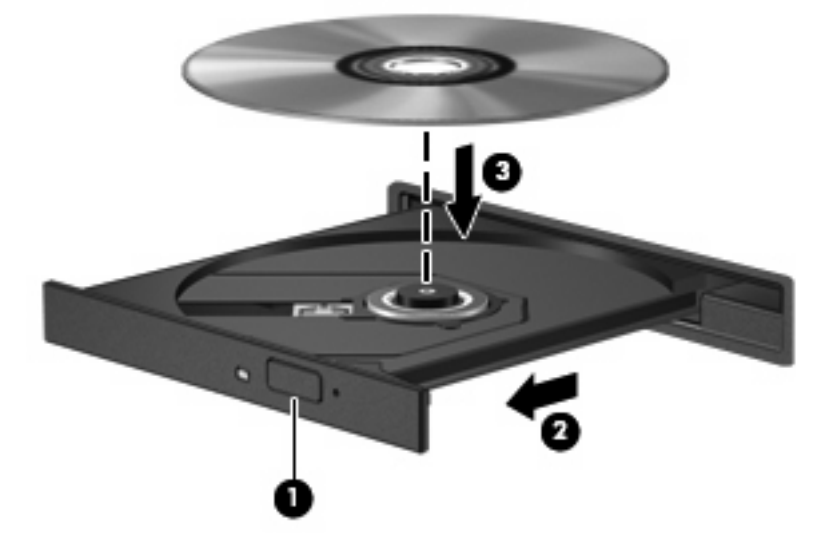

- **6.** Zatvorte diskový zásobník.
- **7.** Ak ste ešte nenastavili funkciu automatického prehrávania, otvorí sa dialógové okno Automatické prehrávanie s otázkou, či chcete použiť obsah média. Vyberte program Windows Media Player, ktorý je predinštalovaný v počítači.
- **POZNÁMKA:** Po vložení disku môže dôjsť ku krátkej pauze, čo je úplne normálne.

V prípade, že došlo k neúmyselnej aktivácii režimu spánku alebo režimu dlhodobého spánku počas prehrávania disku:

- Prehrávanie sa môže prerušiť.
- Môže sa zobraziť upozornenie s otázkou, či chcete pokračovať. Ak sa zobrazí toto hlásenie, kliknite na tlačidlo **Nie**.
- Na obnovenie prehrávania bude pravdepodobne potrebné znova spustiť prehrávanie disku CD alebo DVD.

#### **Sledovanie filmu**

Externá optická jednotka umožňuje sledovať filmy z disku.

- **POZNÁMKA:** Dbajte na to, aby pred začatím týchto krokov bola k počítaču pripojená externá optická jednotka.
	- **1.** Zapnite počítač.
	- **2.** Stlačením uvoľňovacieho tlačidla **(1)** na prednom paneli externej optickej jednotky uvoľnite diskový zásobník.
	- **3.** Vytiahnite zásobník **(2)**.
- **4.** Disk uchopte za hrany a položte ho na rotačnú časť zásobníka s označenou stranou smerom nahor.
- **POZNÁMKA:** Ak zásobník nie je úplne prístupný, disk opatrne nakloňte a umiestnite ho na rotačnú časť.
- **5.** Disk **(3)** jemne pritlačte na rotačnú časť zásobníka, aby zacvakol na svoje miesto.

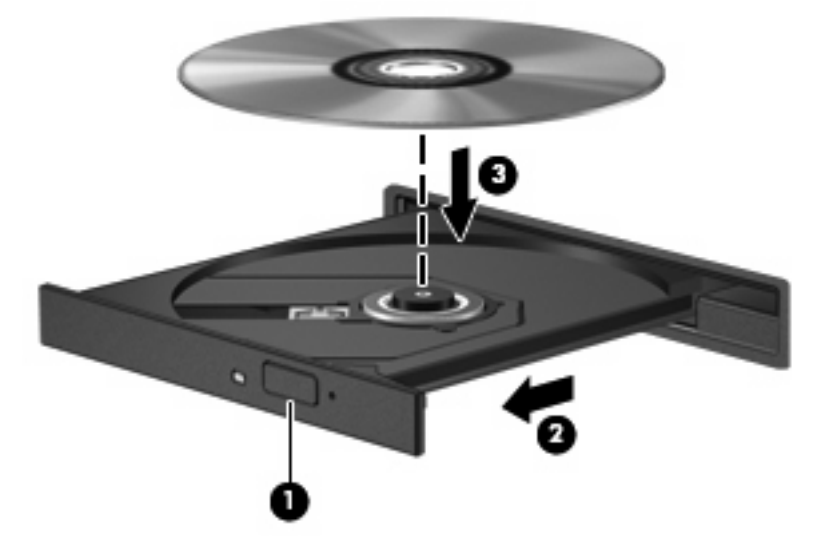

- **6.** Zatvorte diskový zásobník.
- **E POZNÁMKA:** Po vložení disku môže dôjsť ku krátkej pauze, čo je úplne normálne. Ak ste nezvolili prehrávač médií, otvorí sa dialógové okno Automatické prehrávanie. Zobrazí sa výzva na výber spôsobu použitia obsahu média.

### **Zmena nastavení oblasti jednotky DVD**

Väčšina diskov DVD, ktoré obsahujú súbory chránené autorskými právami, obsahuje aj kódy oblastí. Kódy oblastí umožňujú chrániť autorské práva v medzinárodnom rozsahu.

Disk DVD obsahujúci kód oblasti je možné prehrať len v prípade, ak sa nastavenie kódu oblasti jednotky DVD zhoduje s kódom oblasti disku DVD.

**UPOZORNENIE:** Nastavenie oblasti jednotky DVD je možné zmeniť len päťkrát.

Nastavenie oblasti, ktoré vyberiete po piaty raz, sa stane trvalým nastavením oblasti jednotky DVD.

Zostávajúci počet zmien oblasti je zobrazený na karte Oblasť disku DVD.

Ak chcete zmeniť nastavenia prostredníctvom operačného systému, postupujte nasledovne:

- **1.** Vyberte položku **Štart > Počítač > Vlastnosti systému**.
- **2.** Na ľavej table kliknite na položku **Správca zariadení**.
- **POZNÁMKA:** Systém Windows obsahuje funkciu kontroly používateľských kont na zlepšenie zabezpečenia počítača. Pri vykonávaní úloh, napríklad pri inštalácii softvéru, spúšťaní pomôcok alebo zmene nastavení systému Windows, sa môže zobraziť výzva na ich potvrdenie alebo na zadanie hesla. Ďalšie informácie nájdete v časti Pomoc a technická podpora.
- **3.** Kliknite na znamienko "+" vedľa položky **Jednotky DVD/CD-ROM**.
- **4.** Pravým tlačidlom kliknite na jednotku DVD, pre ktorú chcete zmeniť nastavenie oblasti, a potom kliknite na položku **Vlastnosti**.
- **5.** Na karte **Oblasť disku DVD** vykonajte požadované zmeny.
- **6.** Kliknite na tlačidlo **OK**.

## **Vytvorenie alebo "napálenie" disku CD alebo DVD**

Ak je externá optická jednotka typu CD-RW, DVD-RW alebo DVD±RW, na napálenie údajov a zvukových súborov vrátane hudobných súborov MP3 a WAV môžete použiť napríklad softvér Windows Media Player. Ak chcete napáliť súbory s videom na disk CD alebo DVD, použite program MyDVD.

Pri napaľovaní disku CD alebo DVD dodržiavajte nasledujúce pokyny:

- Pred napálením disku uložte a zatvorte všetky otvorené súbory a ukončite všetky programy.
- Disky CD-R a DVD-R sú zvyčajne najvhodnejšie na napálenie zvukových súborov, pretože po skopírovaní údajov sa už nedajú zmeniť.
- Keďže niektoré domáce stereosystémy a autorádiá nedokážu prehrávať disky CD-RW, na napaľovanie hudobných diskov CD používajte disky CD-R.
- Disky CD-RW a DVD-RW sú zvyčajne najvhodnejšie na napaľovanie dátových súborov alebo na testovanie nahrávok zvuku a videa predtým, než ich napálite na disk CD alebo DVD, kde ich už nie je možné zmeniť.
- Prehrávače diskov DVD používané v systémoch domácich kín zvyčajne nepodporujú všetky formáty diskov DVD. Zoznam podporovaných formátov nájdete v používateľskej príručke dodanej s prehrávačom diskov DVD.
- Súbor MP3 zaberie menej miesta ako iné hudobné formáty a proces vytvorenia disku MP3 je rovnaký ako pri vytvorení disku s dátovými súbormi. Súbory MP3 môžete prehrávať iba v prehrávačoch súborov MP3 alebo počítačoch s nainštalovaným softvérom na prehrávanie súborov MP3.

Pri napaľovaní disku CD alebo DVD postupujte podľa nasledujúcich krokov:

- **1.** Prevezmite alebo skopírujte zdrojové súbory do priečinka na pevnom disku.
- **2.** Vložte prázdny disk CD alebo DVD do externej optickej jednotky.
- **3.** Vyberte položku **Štart > Všetky programy** a názov softvéru, ktorý chcete použiť.
- **4.** Vyberte typ disku CD alebo DVD, ktorý chcete vytvoriť dátový, zvukový alebo video.
- **5.** Kliknite pravým tlačidlom myši na tlačidlo **Štart**, potom na položku **Preskúmať** a prejdite na priečinok so zdrojovými súbormi.
- **6.** Otvorte priečinok a potom presuňte súbory na diskovú jednotku, ktorá obsahuje prázdny optický disk.
- **7.** Spustite proces napaľovania podľa pokynov v zvolenom programe.

Špecifické pokyny nájdete v návode od výrobcu softvéru, ktorý sa môže dodávať so softvérom, na disku alebo na webovej lokalite výrobcu.

**UPOZORNENIE:** Dodržiavajte upozornenie týkajúce sa autorských práv. Neoprávnené vytváranie kópií produktov chránených autorskými právami (vrátane počítačových programov, filmov, vysielaní a zvukových nahrávok) sa považuje v súlade s príslušnými zákonmi o autorských právach za trestný čin. Nepoužívajte tento počítač na takéto účely.

# **Vybratie optického disku (CD alebo DVD)**

- **1.** Stlačením uvoľňovacieho tlačidla **(1)** na prednom paneli jednotky uvoľnite diskový zásobník **(2)** a vytiahnite ho opatrne von tak, aby sa úplne vysunul.
- **2.** Uchopte disk **(3)** za vonkajšiu hranu, jemne zatlačte na rotačnú časť a súčasne vytiahnite disk smerom nahor zo zásobníka. Pri manipulácii s diskom sa dotýkajte jeho hrán, nie povrchu.
	- **POZNÁMKA:** Ak zásobník nie je úplne prístupný, disk pri vyberaní opatrne nakloňte.

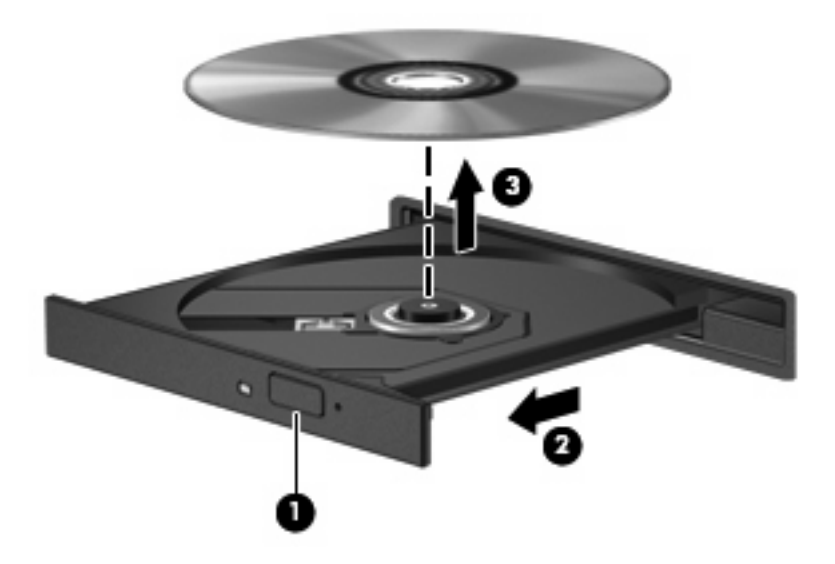

**3.** Zatvorte diskový zásobník a vložte disk do ochranného obalu.

# **Webová kamera**

Váš model počítača obsahuje integrovanú webovú kameru, ktorá je umiestnená v hornej časti displeja. Webovú kameru môžete používať prostredníctvom rôzneho softvéru na tieto úlohy:

- Snímanie videa
- Streaming videa pomocou softvéru na používanie okamžitých správ
- Snímanie fotografií

**E POZNÁMKA:** Informácie o používaní softvéru určeného na použitie s integrovanou webovou kamerou nájdete v pomocníkovi online tohto softvéru.

Na dosiahnutie optimálneho výkonu dodržiavajte nasledujúce odporúčania týkajúce sa používania integrovanej webovej kamery:

- Uistite sa, že používate najnovšiu verziu softvéru na používanie okamžitých správ skôr, než začnete videokonverzáciu.
- Webová kamera nemusí fungovať správne pri používaní niektorých sieťových brán firewall.
- **POZNÁMKA:** Ak máte problémy so zobrazením alebo posielaním multimediálnych súborov cez sieť LAN alebo bránu firewall, dočasne vypnite bránu firewall, vykonajte požadovanú úlohu a potom znova zapnite bránu firewall. Ak chcete natrvalo vyriešiť tento problém, podľa potreby upravte konfiguráciu brány firewall a takisto upravte politiky a nastavenia iných systémov na zisťovanie narušenia bezpečnosti systému. Ďalšie informácie získate od správcu siete alebo oddelenia IT.
- Pokiaľ to je možné, jasné zdroje svetla umiestnite za webovú kameru a mimo oblasti záberu.

## **Úprava vlastností webovej kamery**

Vlastnosti webovej kamery môžete upraviť použitím dialógového okna Vlastnosti, ktoré je k dispozícii v rôznych programoch používajúcich integrovanú webovú kameru, zvyčajne v ponuke konfigurácie, nastavení alebo vlastností:

- **Jas** ovláda množstvo svetla obsiahnutého v obraze. Vyšší jas vytvára svetlejší obraz, nižší jas vytvára tmavší obraz.
- **Kontrast** ovláda rozdiel medzi svetlejšími a tmavšími oblasťami obrazu. Vyšší kontrast zintenzívňuje obraz, nižší kontrast viac uchováva pôvodný dynamický rozsah a vytvára rovnomernejší obraz.
- **Odtieň** ovláda ten aspekt farby, ktorý ju odlišuje od inej farby (čím vytvára červenú, zelenú alebo modrú farbu). Odtieň sa odlišuje od sýtosti, ktorá určuje intenzitu odtieňa.
- **Sýtosť** ovláda intenzitu farby vo finálnom obrázku. Vyššia sýtosť vytvára hrubší obrázok, nižšia sýtosť vytvára jemnejší obrázok.
- **Ostrosť** ovláda definíciu kontúr obrázka. Vyššia ostrosť vytvára detailnejší obrázok, nižšia ostrosť vytvára jemnejší obrázok.
- **Gama** ovláda kontrast ovplyvňujúci stredné úrovne sivej alebo poltóny obrázka. Úprava parametra gama obrázka umožňuje meniť hodnoty jasu sivých odtieňov strednej úrovne bez výraznej zmeny tieňov a preexponovaných častí. Nižšia hodnota parametra gama mení úrovne sivej na čiernu a tmavé farby mení na ešte tmavšie.

Informácie o použití webovej kamery získate výberom položky **Štart > Pomoc a technická podpora**.

# **5 Zabezpečenie**

# **Ochrana počítača**

**POZNÁMKA:** Riešenia zabezpečenia majú preventívny účinok. Nedokážu produkt bezpečne ochrániť pred krádežou alebo nešetrnou manipuláciou.

**POZNÁMKA:** V niektorých krajinách alebo oblastiach tento počítač podporuje službu CompuTrace, čo je zabezpečovacia služba online sledovania a obnovy. Ak je počítač ukradnutý, služba CompuTrace ho môže sledovať v prípade, že neoprávnený používateľ sa pripojí na internet. Musíte si kúpiť softvér a objednať si službu, ak chcete používať CompuTrace. Ďalšie informácie o objednávaní softvéru CompuTrace nájdete na webovej lokalite spoločnosti HP na adrese<http://www.hpshopping.com>.

Funkcie zabezpečenia dodávané s počítačom dokážu ochrániť počítač, osobné údaje a ďalšie údaje pred širokou škálou rizík. Spôsob, akým používate počítač determinuje, ktoré funkcie zabezpečenia potrebujete.

Operačný systém Windows poskytuje tiež určité funkcie zabezpečenia. Doplnkové funkcie zabezpečenia sú uvedené v nasledujúcej tabuľke. Väčšinu z týchto doplnkových funkcií zabezpečenia možno konfigurovať v pomôcke Computer Setup.

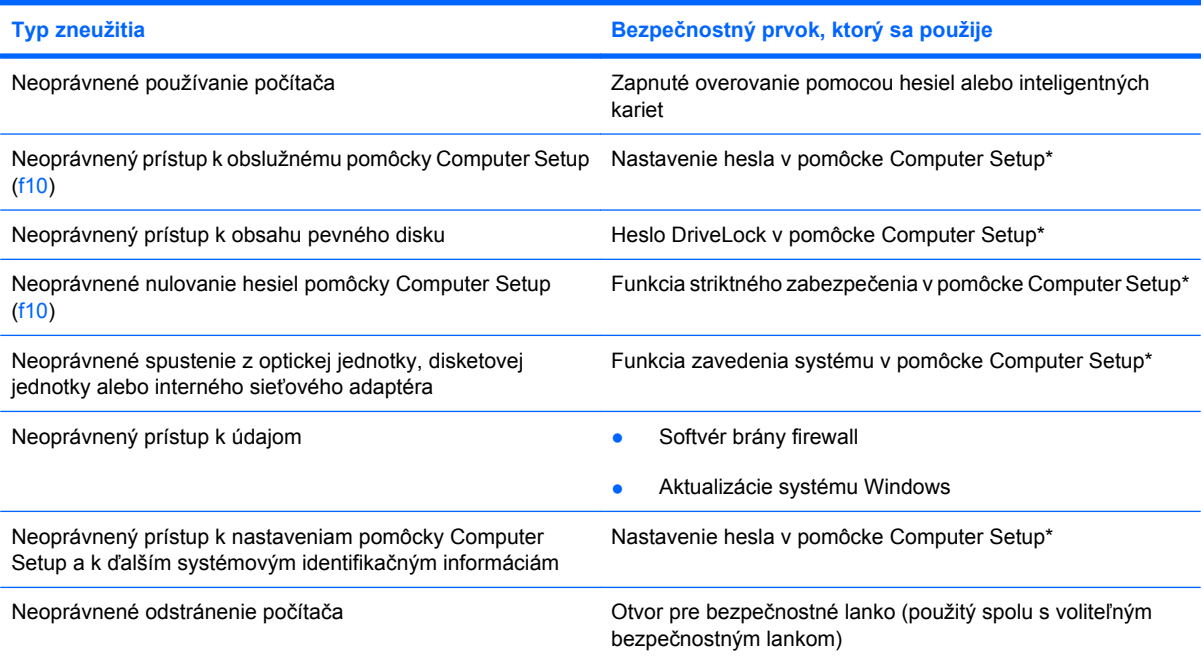

\*Computer Setup je obslužný program, ktorý nie je súčasťou systému Windows. Prístup do neho možno získať stlačením klávesu f10 pri spustení alebo reštartovaní počítača. Na výber a navigáciu pri používaní pomôcky Computer Setup musíte používať klávesy na klávesnici počítača.

# **Používanie hesiel**

Heslo je skupina znakov, ktoré si zvolíte na ochranu údajov v počítači. Nastaviť môžete viacero typov hesiel v závislosti od toho, ako chcete ovládať prístup k svojim údajom. Heslá môžete nastaviť v systéme Windows alebo v pomôcke Computer Setup, ktorá pracuje mimo systému Windows a je predinštalovaná v počítači.

**UPOZORNENIE:** Ak chcete zabrániť zablokovaniu prístupu k údajom v počítači, poznamenajte si každé heslo, ktoré nastavíte. Keďže väčšina hesiel sa nezobrazuje počas ich nastavovania, zmeny alebo odstraňovania, je nutné ihneď si poznamenať každé heslo a uložiť ho na bezpečné miesto.

Môžete použiť rovnaké heslo pre program Computer Setup a pre systém Windows. Môžete tiež použiť rovnaké heslo pre viac ako jednu funkciu programu Computer Setup.

Pri nastavovaní hesla v pomôcke Computer Setup postupujte nasledovne:

- Heslo môže tvoriť ľubovoľná kombinácia maximálne 8 písmen a číslic, pričom sa rozlišujú malé a veľké písmená.
- Heslo nastavené v pomôcke Computer Setup musíte zadať v používateľskom rozhraní pomôcky Computer Setup. Heslo nastavené v systéme Windows musíte zadať po výzve systému Windows.

Na tvorbu a uchovávanie hesiel použite nasledujúce tipy:

- Pri tvorbe hesiel sa riaďte požiadavkami programu.
- Každé nastavené heslo si poznačte a uschovajte ho na bezpečnom mieste, nie však spolu s počítačom.
- Neuchovávajte si heslá v súbore v počítači.
- Nepoužívajte svoje meno a osobné údaje, ktoré môžu byť ľahko odhalené.

Nasledujúce časti uvádzajú heslá pre systém Windows a pomôcku Computer Setup a popisujú ich funkcie. Ďalšie informácie o heslách pre systém Windows, ako sú napríklad heslá šetriča obrazovky, získate výberom položky **Štart > Pomoc a technická podpora**.

### **Nastavenie hesiel v systéme Windows**

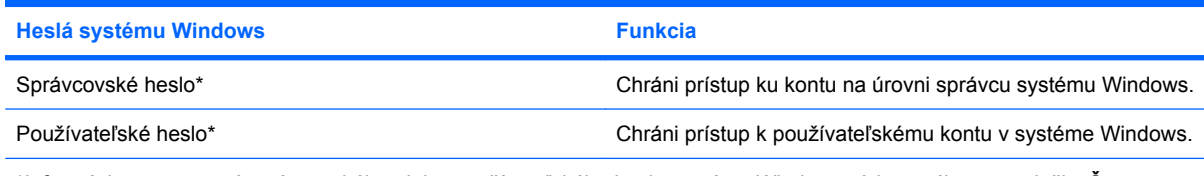

\*Informácie o nastavení správcovského alebo používateľského hesla systému Windows získate výberom položky **Štart > Pomoc a technická podpora**.

## **Nastavenie hesiel v pomôcke Computer Setup**

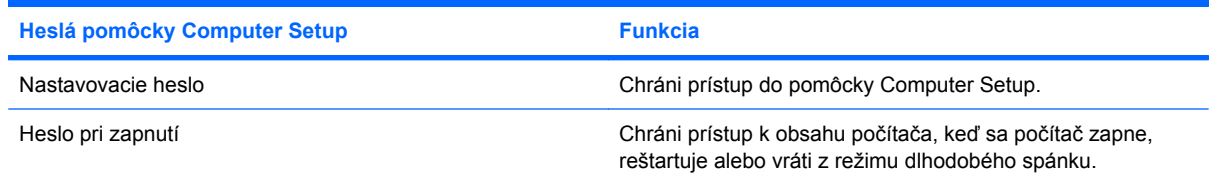

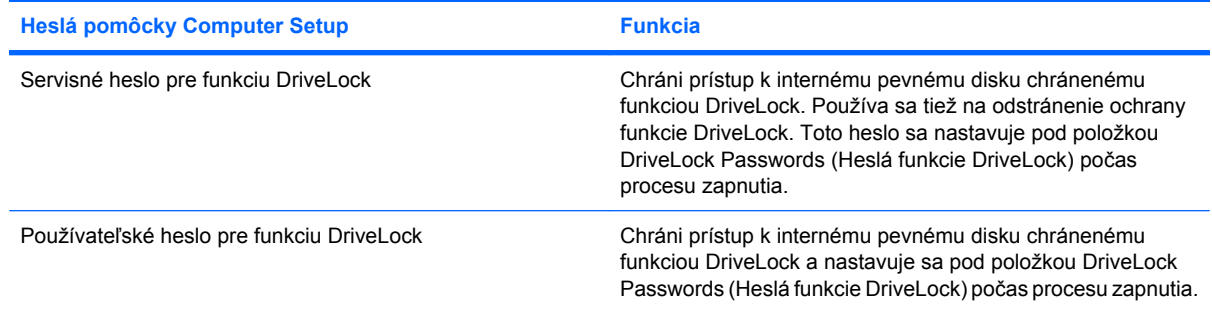

## **Nastavovacie heslo**

Nastavovacie heslo pomôcky Computer Setup chráni nastavenia konfigurácie a systémové identifikačné informácie v pomôcke Computer Setup. Po nastavení tohto hesla možno prístup k pomôcky Computer Setup získať a vykonávať pomocou neho zmeny až po zadaní tohto hesla.

Nastavovacie heslo má nasledujúce charakteristiky:

- Toto heslo nie je možné zamieňať so správcovským heslom systému Windows, obidve heslá sa však môžu zhodovať.
- Nezobrazuje sa počas svojho nastavovania, zadávania, zmeny ani odstraňovania.
- Pri jeho nastavení a zadaní musia byť použité tie isté klávesy. Ak napríklad nastavovacie heslo nastavené pomocou klávesov s číslami na klávesnici zadáte pomocou klávesov vstavanej numerickej klávesnice, počítač ho nerozpozná.
- Môže pozostávať z ľubovoľnej kombinácie maximálne 32 písmen a čísiel. V hesle sa nerozlišujú malé a veľké písmená.

#### **Správa nastavovacieho hesla**

Nastavovacie heslo sa nastavuje, mení a odstraňuje v pomôcke Computer Setup.

Postup pri správe, nastavení, zmene alebo vymazaní tohto hesla:

- **1.** Spustite pomôcku Computer Setup zapnutím alebo reštartovaním počítača a počas zobrazenia hlásenia "F10=ROM Based Setup" (F10 = inštalácia z pamäte ROM) v ľavom dolnom rohu obrazovky stlačte kláves f10.
- **2.** Pomocou klávesov so šípkami vyberte položku **Security** (Zabezpečenie) **> Setup Password** (Nastavovacie heslo) a potom stlačte kláves enter.
	- Zadajte nastavovacie heslo do poľa **New password** (Nové heslo) a **Verify new password** (Overiť nové heslo) a stlačte kláves f10.
	- Ak chcete zmeniť nastavovacie heslo, zadajte do poľa **Old password** (Staré heslo) aktuálne heslo, do polí **New password** (Nové heslo) a **Verify new password** (Overiť nové heslo) zadajte nové heslo a stlačte kláves f10.
	- Ak chcete odstrániť nastavovacie heslo, zadajte aktuálne heslo do poľa **Old password** (Staré heslo) a stlačte klávesf10.
- **3.** Ak chcete uložiť nastavené predvoľby, pomocou klávesov so šípkami vyberte položku **File** (Súbor) **> Save changes and exit** (Uložiť zmeny a skončiť). Potom postupujte podľa pokynov na obrazovke.

Nastavené predvoľby sa prejavia po reštartovaní počítača.

#### **Zadanie nastavovacieho hesla**

Po zobrazení výzvy **Setup password** (Nastavovacie heslo) zadajte nastavovacie heslo (pomocou rovnakého typu klávesov, ktorý ste použili pri jeho nastavení) a stlačte kláves enter. Po troch neúspešných pokusoch o zadanie hesla je nutné reštartovať počítač a znova sa pokúsiť o zadanie hesla.

#### **Heslo pri zapnutí**

Heslo pri zapnutí pomôcky Computer Setup zabraňuje neoprávnenému používaniu počítača. Ak je toto heslo nastavené, je nutné ho zadať pri každom zapnutí alebo reštartovaní počítača.

Všimnite si tieto vlastnosti hesla pri zapnutí:

- Nezobrazuje sa počas svojho nastavovania, zadávania, zmeny ani odstraňovania.
- Pri jeho nastavení a zadaní musia byť použité tie isté klávesy. Ak napríklad heslo pri zapnutí nastavené pomocou klávesov s číslami na klávesnici zadáte pomocou klávesov integrovanej numerickej klávesnice, počítač ho nerozpozná.
- Môže pozostávať z ľubovoľnej kombinácie maximálne 32 písmen a čísiel. V hesle sa nerozlišujú malé a veľké písmená.

#### **Správa hesla pri zapnutí**

Heslo pri zapnutí sa nastavuje, mení a odstraňuje v pomôcke Computer Setup.

Postup pri správe, nastavení, zmene alebo vymazaní tohto hesla:

- **1.** Spustite pomôcku Computer Setup zapnutím alebo reštartovaním počítača a počas zobrazenia hlásenia "F10=ROM Based Setup" (F10 = inštalácia z pamäte ROM) v ľavom dolnom rohu obrazovky stlačte kláves f10.
- **2.** Pomocou klávesov so šípkami vyberte položku **Security** (Zabezpečenie) **> Power-On password** (Heslo pri zapnutí) a potom stlačte kláves enter.
	- Pri nastavení hesla pri zapnutí ho napíšte do poľa **New password** (Nové heslo) a **Verify new password** (Overiť nové heslo) a stlačte kláves f10.
	- Pri zmene hesla pri zapnutí zadajte aktuálne heslo do poľa **Old password** (Staré heslo), potom zadajte nové heslo do poľa **New password** (Nové heslo) a do poľa **Verify new password** (Overiť nové heslo) a potom stlačte kláves f10.
	- Pri vymazaní hesla pri zapnutí zadajte aktuálne heslo do poľa **Old password** (Staré heslo) a potom stlačte kláves f10
- **3.** Ak chcete uložiť nastavené predvoľby, pomocou klávesov so šípkami vyberte položku **File** (Súbor) **> Save changes and exit** (Uložiť zmeny a skončiť). Potom postupujte podľa pokynov na obrazovke.

Nastavené predvoľby sa prejavia po reštartovaní počítača.

#### **Zadanie hesla pri zapnutí**

Po zobrazení výzvy **Power-on Password** (Heslo pri zapnutí) zadajte vaše heslo (pomocou rovnakého typu klávesov, ktorý ste použili pri jeho nastavení) a stlačte kláves enter. Po troch neúspešných pokusoch o zadanie hesla je nutné vypnúť počítač, opäť ho zapnúť a znova sa pokúsiť o zadanie hesla.

#### **Zapnutie požadovania hesla pri zapnutí po reštarte počítača**

Okrem toho, že heslo pri zapnutí sa vyžaduje pri každom zapnutí počítača, môžete tiež nastaviť, aby sa vyžadovalo pri každom reštartovaní.

Pri zapnutí alebo vypnutí tejto funkcie v pomôcke Computer Setup postupujte takto:

- **1.** Spustite pomôcku Computer Setup zapnutím alebo reštartovaním počítača a počas zobrazenia hlásenia "F10=ROM Based Setup" (F10 = inštalácia z pamäte ROM) v ľavom dolnom rohu obrazovky stlačte kláves f10.
- **2.** Pomocou klávesov so šípkami vyberte položku **Security** (Zabezpečenie) **> Password options** (Možnosti hesla) a potom stlačte kláves enter.
- **3.** Pomocou klávesov so šípkami vyberte položku **Enable** (Zapnúť) alebo **Disable** (Vypnúť) v poli **Require password on restart** (Pri reštarte vyžadovať heslo) a potom stlačte kláves f10.
- **4.** Ak chcete uložiť nastavené predvoľby, pomocou klávesov so šípkami vyberte položku **File** (Súbor) **> Save changes and exit** (Uložiť zmeny a skončiť). Potom postupujte podľa pokynov na obrazovke.

## **Používanie funkcie DriveLock pomôcky Computer Setup**

**UPOZORNENIE:** Aby nedošlo k znehodnoteniu pevného disku chráneného funkciou DriveLock, zapíšte si používateľské a servisné heslo pre funkciu DriveLock a uložte ich na bezpečné miesto mimo počítača. Ak zabudnete používateľské aj servisné heslo pre funkciu DriveLock, pevný disk sa natrvalo uzamkne a nebude ho možné používať.

Funkcia DriveLock zabraňuje neoprávnenému prístupu k obsahu pevného disku. Funkcia DriveLock sa môže použiť len pre interné pevné disky počítača. Po nastavení ochrany jednotky funkciou DriveLock je na prístup k jednotke nutné zadať heslo. Aby bolo možné získať prístup k jednotke pomocou hesiel funkcie DriveLock, jednotka musí byť vložená v počítači, a nie vo voliteľnom stolnom zariadení (len vybrané modely) alebo v externej pozícii MultiBay.

Ochranu interného pevného disku funkciou DriveLock je možné použiť po nastavení používateľského a servisného hesla v pomôcke Computer Setup. Pred použitím ochrany DriveLock venujte pozornosť týmto informáciám:

- Pri použití ochrany DriveLock je možné získať prístup k pevnému disku len pomocou používateľského alebo servisného hesla.
- Vlastníkom používateľského hesla by mal byť každodenný používateľ chráneného pevného disku. Vlastníkom servisného hesla môže byť správca systému alebo každodenný používateľ.
- Používateľské a servisné heslo sa môžu zhodovať.
- Používateľské alebo servisné heslo môžete zrušiť len po odstránení ochrany pevného disku pomocou funkcie DriveLock. Ochranu jednotky funkciou DriveLock je možné odstrániť len pomocou servisného hesla.
- **POZNÁMKA:** Ak sa heslo pri zapnutí zhoduje s používateľským heslom pre funkciu DriveLock, namiesto výziev na zadanie používateľského hesla pre funkciu DriveLock a hesla pri zapnutí sa zobrazí iba výzva na zadanie hesla pri zapnutí.

#### **Nastavenie hesla pre funkciu DriveLock**

Postup pri prístupe k nastaveniam funkcie DriveLock v pomôcke Computer Setup:

- **1.** Spustite pomôcku Computer Setup zapnutím alebo reštartovaním počítača a počas zobrazenia hlásenia "F10=ROM Based Setup" (F10 = inštalácia z pamäte ROM) v ľavom dolnom rohu obrazovky stlačte kláves f10.
- **2.** Pomocou klávesov so šípkami vyberte položku **Security** (Zabezpečenie) **> DriveLock passwords** (Heslá funkcie DriveLock) a potom stlačte kláves enter.
- **3.** Vyberte umiestnenie pevného disku, ktorý sa má chrániť a stlačte kláves f10.
- **4.** Pomocou klávesov so šípkami vyberte položku **Enable** (Zapnúť) v poli **Protection** (Ochrana) a potom stlačte kláves f10.
- **5.** Prečítajte si upozornenie. Pokračujte stlačením klávesu f10.
- **6.** Zadajte vaše používateľské heslo do poľa **New password** (Nové heslo) a **Verify new password** (Overiť nové heslo) a stlačte kláves f10.
- **7.** Zadajte vaše servisné heslo do poľa **New password** (Nové heslo) a **Verify new password** (Overiť nové heslo) a stlačte kláves f10.
- 8. Ochranu vybratej jednotky pomocou funkcie DriveLock potvrďte napísaním textu DriveLock do poľa pre potvrdenie a stlačte kláves f10.
- **9.** Ak chcete ukončiť nastavovanie funkcie DriveLock, pomocou tlačidiel so šípkami vyberte položku **Esc**.
- **10.** Ak chcete uložiť nastavené predvoľby, pomocou klávesov so šípkami vyberte položku **File** (Súbor) **> Save changes and exit** (Uložiť zmeny a skončiť). Potom postupujte podľa pokynov na obrazovke.

Nastavené predvoľby sa prejavia po reštartovaní počítača.

#### **Zadávanie hesla pre funkciu DriveLock**

Uistite sa, že pevný disk je v počítači (nie vo voliteľnom stolnom zariadení a ani v externej pozícii MutliBay).

Po zobrazení výzvy **DriveLock Password** (Heslo funkcie DriveLock) zadajte vaše používateľské alebo hlavné heslo (pomocou rovnakého typu klávesov, ktoré ste použili pri jeho nastavení) a stlačte kláves enter.

Po dvoch neúspešných pokusoch o zadanie hesla musíte vypnúť počítač a skúsiť to znova.

#### **Zmena hesla pre funkciu DriveLock**

Postup pri prístupe k nastaveniam funkcie DriveLock v pomôcke Computer Setup:

- **1.** Spustite pomôcku Computer Setup zapnutím alebo reštartovaním počítača a počas zobrazenia hlásenia "F10=ROM Based Setup" (F10 = inštalácia z pamäte ROM) v ľavom dolnom rohu obrazovky stlačte kláves f10.
- **2.** Pomocou klávesov so šípkami vyberte položku **Security** (Zabezpečenie) **> DriveLock passwords** (Heslá funkcie DriveLock) a potom stlačte kláves enter.
- **3.** Pomocou klávesov so šípkami vyberte umiestnenie interného pevného disku a stlačte kláves f10.
- **4.** Pomocou klávesov so šípkami vyberte pole pre heslo, ktoré chcete zmeniť. Zadajte aktuálne heslo do poľa **Old password** (Staré heslo), potom zadajte nové heslo do poľa **New password** (Nové heslo) a do poľa **Verify new password** (Overiť nové heslo). Potom stlačte kláves f10.
- **5.** Ak chcete uložiť nastavené predvoľby, pomocou klávesov so šípkami vyberte položku **File** (Súbor) **> Save changes and exit** (Uložiť zmeny a skončiť). Potom postupujte podľa pokynov na obrazovke.

Nastavené predvoľby sa prejavia po reštartovaní počítača.

#### **Odstránenie ochrany DriveLock**

Postup pri prístupe k nastaveniam funkcie DriveLock v pomôcke Computer Setup:

- **1.** Spustite pomôcku Computer Setup zapnutím alebo reštartovaním počítača a počas zobrazenia hlásenia "F10=ROM Based Setup" (F10 = inštalácia z pamäte ROM) v ľavom dolnom rohu obrazovky stlačte kláves f10.
- **2.** Pomocou klávesov so šípkami vyberte položku **Security** (Zabezpečenie) **> DriveLock passwords** (Heslá funkcie DriveLock) a potom stlačte kláves enter.
- **3.** Pomocou klávesov so šípkami vyberte umiestnenie interného pevného disku a stlačte kláves f10.
- **4.** Pomocou klávesov so šípkami vyberte položku **Disable** (Vypnúť) v poli **Protection** (Ochrana) a potom stlačte kláves f10.
- **5.** Zadajte servisné heslo do poľa **Old Password** (Staré heslo). Potom stlačte kláves f10.
- **6.** Ak chcete uložiť nastavené predvoľby, pomocou klávesov so šípkami vyberte položku **File** (Súbor) **> Save changes and exit** (Uložiť zmeny a skončiť). Potom postupujte podľa pokynov na obrazovke.

Nastavené predvoľby sa prejavia po reštartovaní počítača.

# **Používanie funkcií zabezpečenia v programe Computer Setup**

# **Zabezpečenie systémových zariadení**

V ponuke Boot options (Možnosti spúšťania systému) alebo Port options (Možnosti portov) pomôcky Computer Setup môžete vypnúť alebo zapnúť systémové zariadenia.

Postup pri vypnutí alebo opätovnom zapnutí systémových zariadení v pomôcke Computer Setup:

- **1.** Spustite pomôcku Computer Setup zapnutím alebo reštartovaním počítača a počas zobrazenia hlásenia "F10=ROM Based Setup" (F10 = inštalácia z pamäte ROM) v ľavom dolnom rohu obrazovky stlačte kláves f10.
- **2.** Pomocou klávesov so šípkami vyberte položku **System Configuration** (Konfigurácia systému) **> Boot options** (Možnosti zavádzania systému) alebo **System Configuration** (Konfigurácia systému) **> Port options** (Možnosti portov). Potom stlačte kláves enter a pomocou tlačidiel so šípkami vyberte požadované možnosti.
- **3.** Nastavenia potvrďte stlačením klávesu f10
- **4.** Ak chcete uložiť nastavené predvoľby, pomocou klávesov so šípkami vyberte položku **File** (Súbor) **> Save changes and exit** (Uložiť zmeny a skončiť). Potom postupujte podľa pokynov na obrazovke.

Nastavené predvoľby sa prejavia po reštartovaní počítača.

## **Používanie striktného zabezpečenia v pomôcke Computer Setup**

**UPOZORNENIE:** Aby nedošlo k znefunkčneniu počítača, zapíšte si svoje nastavovacie heslo, heslo pri zapnutí a kód PIN pre inteligentné karty a uložte ich na bezpečné miesto mimo počítača. Bez týchto hesiel alebo kódu PIN sa počítač nedá odblokovať.

Funkcia striktného zabezpečenia rozširuje zabezpečenie pri zapnutí vyžadovaním overovania používateľa s nastavovacím heslom, heslom pri zapnutí alebo kódom PIN pre inteligentné karty pred vstupom do systému.

#### **Nastavenie striktného zabezpečenia**

Postup zapnutia striktného zabezpečenia v pomôcke Computer Setup:

- **1.** Spustite pomôcku Computer Setup zapnutím alebo reštartovaním počítača a počas zobrazenia hlásenia "F10=ROM Based Setup" (F10 = inštalácia z pamäte ROM) v ľavom dolnom rohu obrazovky stlačte kláves f10.
- **2.** Pomocou klávesov so šípkami vyberte položku **Security** (Zabezpečenie) **> Password options** (Možnosti hesla) a potom stlačte kláves enter.
- **3.** Pomocou klávesov so šípkami vyberte **Enable** (Zapnúť) v poli **Stringent security** (Striktné zabezpečenie).
- **4.** Prečítajte si upozornenie. Pokračujte stlačením klávesu f10.
- **5.** Ak chcete mať túto funkciu zapnutú pri každom zapnutí počítača, stlačte kláves f10.
- **6.** Ak chcete uložiť nastavené predvoľby, pomocou klávesov so šípkami vyberte položku **File** (Súbor) **> Save changes and exit** (Uložiť zmeny a skončiť). Potom postupujte podľa pokynov na obrazovke.

Nastavené predvoľby sa prejavia po reštartovaní počítača.

#### **Odstránenie striktného zabezpečenia**

Postup odstránenia striktného zabezpečenia v pomôcke Computer Setup:

- **1.** Spustite pomôcku Computer Setup zapnutím alebo reštartovaním počítača a počas zobrazenia hlásenia "F10=ROM Based Setup" (F10 = inštalácia z pamäte ROM) v ľavom dolnom rohu obrazovky stlačte kláves f10.
- **2.** Pomocou klávesov so šípkami vyberte položku **Security** (Zabezpečenie) **> Password options** (Možnosti hesla) a potom stlačte kláves enter.
- **3.** Pomocou klávesov so šípkami vyberte položku **Disable** (Vypnúť) v poli **Stringent security** (Striktné zabezpečenie) a potom stlačte kláves f10.
- **4.** Ak chcete uložiť nastavené predvoľby, pomocou klávesov so šípkami vyberte položku **File** (Súbor) **> Save changes and exit** (Uložiť zmeny a skončiť). Potom postupujte podľa pokynov na obrazovke.

Nastavené predvoľby sa prejavia po reštartovaní počítača.

## **Zobrazenie systémových informácií pomôcky Computer Setup**

Funkcia System Information (Systémové informácie) v pomôcke Computer Setup poskytuje dva typy systémových informácií:

- Identifikačné informácie o modeli počítača.
- Špecifikačné informácie o procesore, veľkosti vyrovnávacej pamäte a operačnej pamäte a systémovej pamäti ROM.

Postup zobrazenia všeobecných systémových informácií:

- **1.** Spustite pomôcku Computer Setup zapnutím alebo reštartovaním počítača a počas zobrazenia hlásenia "F10=ROM Based Setup" (F10 = inštalácia z pamäte ROM) v ľavom dolnom rohu obrazovky stlačte kláves f10.
- **2.** Pomocou klávesov so šípkami vyberte položku **File** (Súbor) **> System Information** (Systémové informácie) a potom stlačte kláves enter.
- **EX POZNÁMKA:** Ak chcete zamedziť nepovolený prístup k týmto informáciám, musíte vytvoriť nastavovacie heslo v pomôcke Computer Setup.

# **Používanie antivírusového softvéru**

Pri používaní počítača na prístup k elektronickej pošte, sieti alebo na internet je počítač vystavený hrozbe počítačových vírusov. Počítačové vírusy môžu znefunkčniť operačný systém, aplikácie alebo obslužné programy, prípadne spôsobiť, že nebudú správne pracovať.

Antivírusový softvér môže zistiť a odstrániť väčšinu vírusov a vo väčšine prípadov dokáže opraviť spôsobené škody. Antivírusový softvér je potrebné pravidelne aktualizovať, aby poskytoval ochranu aj pred najnovšími vírusmi.

Softvér Norton Internet Security je predinštalovaný v počítači. Informácie o používaní softvéru Norton Internet Security získate výberom položky **Štart > Všetky programy > Norton Internet Security > Pomoc a technická podpora**.

Ďalšie informácie o počítačových vírusoch získate po zadaní frázy vírusy do poľa Hľadať v aplikácii Pomoc a technická podpora.

# **Používanie softvéru brány firewall**

Keď používate počítač na prístup na internet, sieť alebo na elektronickú poštu, neoprávnené osoby môžu potenciálne získať informácie o vás, vašom počítači a vašich osobných súboroch. Na zabezpečenie ochrany osobných údajov sa odporúča používať predinštalovaný softvér brány firewall.

Brány firewall monitorujú všetky prenášané údaje v počítači. Na to slúžia funkcie, ako sú napríklad protokolovanie a generovanie správ o udalostiach a automatické upozornenia. Bližšie informácie nájdete v dokumentácii k bráne firewall, prípadne vám ich poskytne jej výrobca.

**POZNÁMKA:** Za určitých okolností môže brána firewall blokovať prístup k internetovým hrám, spôsobovať konflikt pri zdieľaní súborov alebo tlačiarní v sieti, prípadne môže blokovať nepovolené prílohy v elektronickej pošte. Ak chcete dočasne odstrániť tento problém, vypnite bránu firewall, vykonajte požadovanú akciu a potom bránu firewall opätovne zapnite. Ak chcete tento problém odstrániť natrvalo, zmeňte konfiguráciu brány firewall.

# **Inštalácia dôležitých aktualizácií**

**UPOZORNENIE:** Aby ste chránili počítač pred bezpečnostnými dierami a počítačovými vírusmi, nainštalujte si kritické (najdôležitejšie) aktualizácie online od spoločnosti Microsoft ihneď po prijatí upozornenia.

*Po* expedovaní počítača môžu byť dostupné aktualizácie operačného systému a ďalšieho softvéru. Ak chcete zaručiť nainštalovanie všetkých aktualizácií do počítača, dodržiavajte nasledujúce pokyny:

- Službu Windows Update spúšťajte každý mesiac, aby ste mali nainštalovaný najnovší softvér od spoločnosti Microsoft.
- Získavajte aktualizácie priebežne po ich vydaní z webovej lokality spoločnosti Microsoft pomocou aktualizačného prepojenia v aplikácii Pomoc a technická podpora.
## **Inštalácia bezpečnostného lanka**

- **POZNÁMKA:** Bezpečnostné lanko má odradiť, ale nemusí zabrániť zneužitiu alebo krádeži počítača.
	- **1.** Bezpečnostné lanko oviňte okolo pevného objektu.
	- **2.** Vložte kľúč **(1)** do lankového zámku **(2)**.
	- **3.** Vložte lankový zámok do otvoru pre lankový zámok na počítači **(3)** a potom ho uzamknite pomocou kľúča.

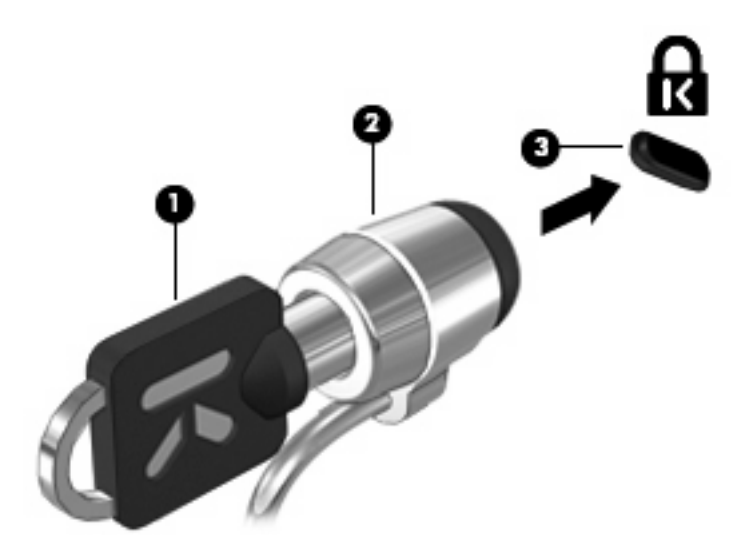

# **6 Externé zariadenia**

## **Používanie zariadenia USB**

USB (Universal Serial Bus – univerzálna sériová zbernica) je hardvérové rozhranie, ktoré slúži na pripojenie voliteľného externého zariadenia s rozhraním USB, napríklad klávesnice, myši, jednotky, tlačiarne, skenera alebo rozbočovača USB.

Niektoré zariadenia USB môžu vyžadovať ďalší podporný softvér, ktorý býva zvyčajne priložený k zariadeniu. Ďalšie informácie o softvéri pre konkrétne zariadenie nájdete v pokynoch výrobcu.

Váš model počítača má dva porty USB, ktoré podporujú zariadenia s rozhraním USB 1.0, USB 1.1 a USB 2.0. Rozbočovač USB poskytuje ďalšie porty USB, ktoré možno používať s počítačom.

### **Pripojenie zariadenia USB**

- **UPOZORNENIE:** Aby nedošlo k poškodeniu konektoru USB, používajte len minimálnu silu na pripojenie zariadenia USB.
	- Zariadenie USB sa pripojí k počítaču tak, že kábel USB zariadenia sa zapojí do portu USB.

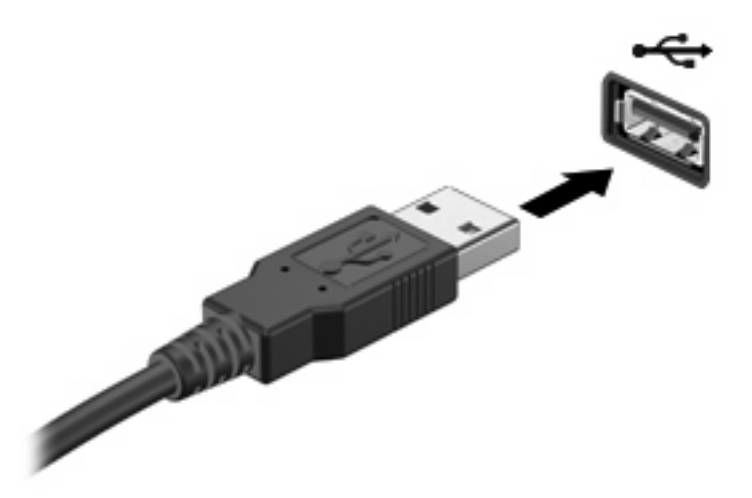

Po rozpoznaní zariadenia budete počuť zvuk.

**POZNÁMKA:** Pri prvom pripojení zariadenia USB sa zobrazí hlásenie v oblasti oznámení, ktoré oznamuje, že počítač rozpoznal zariadenie.

### **Zastavenie a vybratie zariadenia USB**

**UPOZORNENIE:** Aby ste predišli strate údajov alebo zlyhaniu systému, zariadenie USB vyberajte až po zastavení jeho činnosti.

**UPOZORNENIE:** Pri vyberaní zariadenia USB neťahajte za kábel, aby ste nepoškodili konektor USB.

Postup zastavenia a vybratia zariadenia USB:

- **1.** Dvakrát kliknite na ikonu **Bezpečné odstránenie hardvéru** v oblasti oznámení na paneli úloh úplne vpravo.
- **POZNÁMKA:** Ikonu bezpečného odstránenia hardvéru zobrazíte kliknutím na ikonu **Zobraziť skryté ikony** (**<** alebo **<<**) v oblasti oznámení.
- **2.** Kliknite na názov zariadenia v zozname.
- **POZNÁMKA:** Ak zariadenie USB nie je v zozname, tak ho pred vybratím nemusíte zastavovať.
- **3.** Kliknite na tlačidlo **Zastaviť** a potom na tlačidlo **OK**.
- **4.** Vyberte zariadenie.

#### **Používanie podpory rozhrania USB**

Podpora rozhrania USB (predvolene zapnutá) umožňuje tieto činnosti:

- Používanie klávesnice USB, myši alebo rozbočovača pripojeného k portu USB na počítači počas spúšťania alebo v programoch systému MS-DOS.
- Štartovanie alebo reštartovanie z voliteľnej externej pozície MultiBay alebo voliteľného spustiteľného zariadenia USB.

Podpora rozhrania USB je zapnutá už z výroby. Postup vypnutia alebo zapnutia podpory rozhrania USB:

- **1.** Spustite program Computer Setup zapnutím alebo reštartovaním počítača a počas zobrazenia hlásenia "F10=ROM Based Setup" v ľavom dolnom rohu obrazovky stlačte kláves f10.
- **2.** Pomocou klávesov so šípkami vyberte **System Configuration (Konfigurácia systému) > Device configurations (Konfigurácie zariadení)** a potom stlačte kláves enter.
- **3.** Pomocou klávesov so šípkami zapnite alebo vypnite podporu rozhrania USB a potom stlačte kláves f10.
- **4.** Ak chcete uložiť nastavenia a ukončiť program Computer Setup, pomocou klávesov so šípkami vyberte položku **File** (Súbor) **> Save changes and exit** (Uložiť zmeny a skončiť). Potom postupujte podľa pokynov na obrazovke.

Nastavené predvoľby sa prejavia po reštartovaní počítača.

## **Používanie externých jednotiek**

Vymeniteľné externé jednotky rozširujú možnosti ukladania údajov a prístupu k nim. Jednotku USB môžete pripojiť pomocou portu USB na počítači.

**EY POZNÁMKA:** Externé optické jednotky USB od spoločnosti HP musia byť pripojené k napájanému portu USB na ľavej strane počítača.

Jednotky USB zahŕňajú nasledujúce typy:

- 1,44-megabajtová disketová jednotka
- Modul pevného disku (pevný disk s pripojeným adaptérom)
- Jednotka DVD-ROM
- Kombinovaná jednotka DVD/CD-RW
- Kombinovaná jednotka DVD±RW/CD-RW
- Zariadenie MultiBay

### **Používanie voliteľných externých zariadení**

**POZNÁMKA:** Ďalšie informácie o vyžadovanom softvéri, ovládačoch alebo použiteľných portoch počítača nájdete v pokynoch od výrobcu.

Postup pripojenia externého zariadenia k počítaču:

- **UPOZORNENIE:** Z dôvodu zníženia rizika poškodenia zariadenia pri pripájaní napájaného zariadenia sa uistite, či je zariadenie vypnuté a odpojený sieťový napájací kábel.
	- **1.** Pripojte zariadenie k počítaču.
	- **2.** Ak pripájate napájané zariadenie, pripojte napájací kábel zariadenia do uzemnenej sieťovej napájacej zásuvky.
	- **3.** Zapnite zariadenie.

Pri odpájaní nenapájaného externého zariadenia vypnite zariadenie a potom ho odpojte od počítača. Pri odpájaní napájaného externého zariadenia vypnite zariadenie, odpojte ho od počítača a odpojte sieťový napájací kábel.

### **Používanie voliteľnej externej pozície MultiBay II**

Externá pozícia MultiBay II sa zapája do portu USB na počítači a umožňuje používať zariadenia MultiBay II. Počítač má jeden napájaný port USB na jeho ľavej strane. Tento port poskytuje napájanie externému zariadeniu MultiBay, ak sa použije s napájacím káblom USB. Externé zariadenie MultiBay pripojené k druhému portu USB na počítači musí byť pripojené k sieťovému napájaciemu zdroju.

Ďalšie informácie o externej pozícii MultiBay II nájdete v používateľskej príručke dodanej so zariadením.

## **Používanie voliteľnej externej optickej jednotky (len vybrané modely)**

Externá optická jednotka slúži na pripojenie do portu USB na počítači a umožňuje používať optické disky (CD a DVD). Počítač má jeden napájaný port USB na jeho ľavej strane. Tento port poskytuje napájanie externej optickej jednotky, keď sa používa s napájacím káblom USB. Externá optická jednotka pripojená k druhému portu USB na počítači musí byť pripojená k sieťovému napájaciemu zdroju.

Externé optické jednotky, napríklad DVD-ROM, umožňujú používať optické disky (CD a DVD). Tieto disky slúžia na uchovávanie alebo prenášanie údajov, hudby a filmov. Disky DVD majú vyššiu kapacitu ako disky CD.

Všetky optické jednotky dokážu čítať optické disky a niektoré jednotky dokážu aj zapisovať na optické disky tak, ako je to uvedené v nasledujúcej tabuľke.

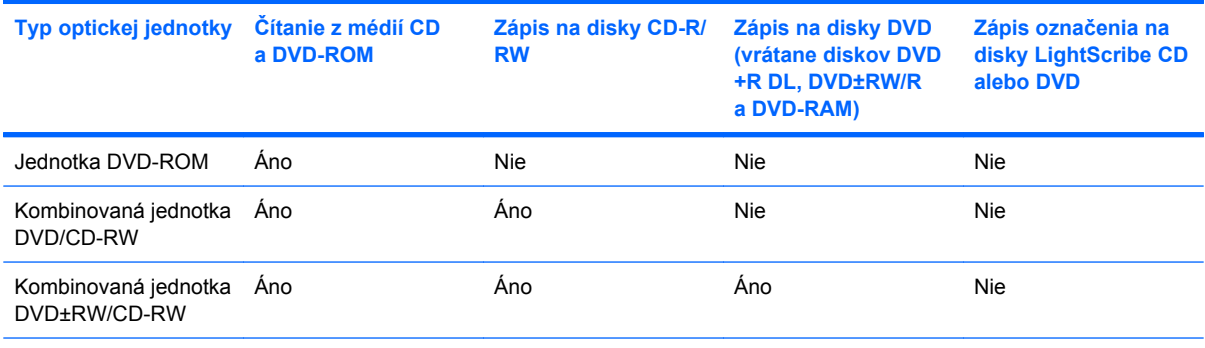

**POZNÁMKA:** Váš počítač nemusí podporovať všetky uvedené optické jednotky. Môže podporovať aj ďalšie optické jednotky.

**UPOZORNENIE:** Ak chcete zabrániť zhoršeniu kvality zvuku a videa alebo strate funkčnosti prehrávania zvuku alebo videa, počas čítania a zapisovania na disk CD alebo DVD nespúšťajte režim spánku ani režim dlhodobého spánku.

Z dôvodu zabránenia strate údajov počas zapisovania údajov na disk CD alebo DVD nespúšťajte režim spánku ani režim dlhodobého spánku.

Ak sa počas prehrávania disku aktivuje režim spánku alebo režim dlhodobého spánku, počítač sa môže správať nasledovne:

- Prehrávanie sa môže prerušiť.
- Môže sa zobraziť upozornenie s otázkou, či chcete pokračovať. Ak sa zobrazí toto hlásenie, kliknite na tlačidlo **Nie**.
- Na obnovenie prehrávania zvuku alebo videa bude pravdepodobne potrebné znova spustiť prehrávanie disku CD alebo DVD.

### **Vloženie optického disku (CD alebo DVD)**

- **1.** Zapnite počítač.
- **2.** Stlačením uvoľňovacieho tlačidla **(1)** na prednom paneli jednotky uvoľnite diskový zásobník.
- **3.** Vytiahnite zásobník **(2)**.
- **4.** Disk držte za hrany, aby ste sa nedotýkali jeho rovných plôch, a položte ho na rotačnú časť zásobníka s označenou stranou smerom nahor.
- **POZNÁMKA:** Ak zásobník nie je úplne prístupný, disk opatrne nakloňte a umiestnite ho na rotačnú časť.
- **5.** Disk **(3)** jemne pritlačte na rotačnú časť zásobníka, aby zacvakol na svoje miesto.

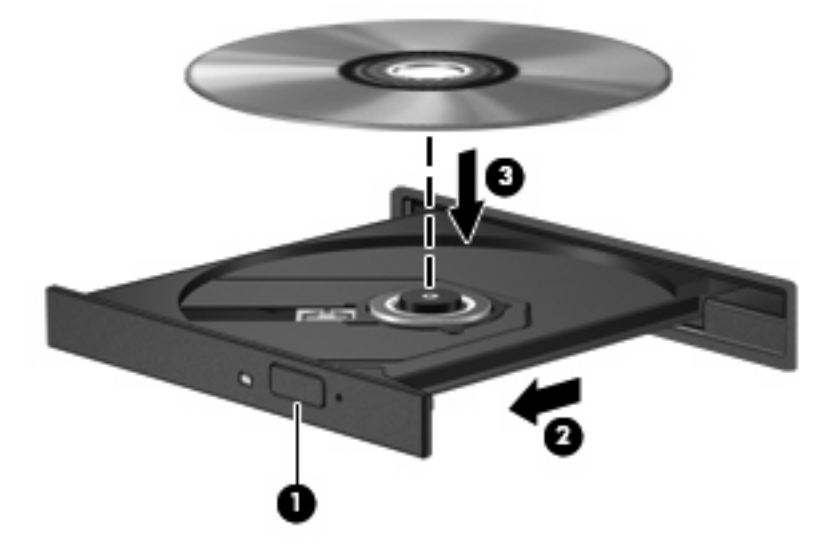

**6.** Zatvorte diskový zásobník.

### **Vybratie optického disku (CD alebo DVD)**

Existujú dva spôsoby vybratia disku podľa toho, či sa podávač disku otvára alebo neotvára normálne.

#### **Keď sa podávač disku otvára**

**1.** Stlačením uvoľňovacieho tlačidla **(1)** na prednom paneli jednotky uvoľnite diskový zásobník **(2)** a vytiahnite ho opatrne von tak, aby sa úplne vysunul.

- **2.** Uchopte disk **(3)** za vonkajšiu hranu, jemne zatlačte na rotačnú časť a súčasne vytiahnite disk smerom nahor zo zásobníka. Pri manipulácii s diskom sa dotýkajte jeho hrán, nie povrchu.
- **POZNÁMKA:** Ak zásobník nie je úplne prístupný, disk pri vyberaní opatrne nakloňte.

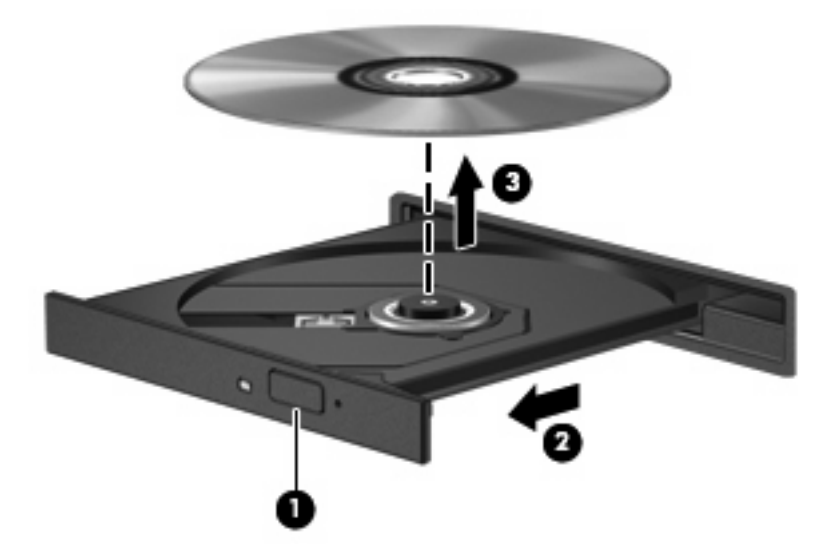

**3.** Zatvorte diskový zásobník a vložte disk do ochranného obalu.

#### **Keď sa podávač disku neotvára**

- **1.** Zasuňte koniec kancelárskej spinky **(1)** do otvoru na uvoľnenie na prednom paneli jednotky.
- **2.** Jemne zatlačte na kancelársku spinku, až kým sa zásobník neuvoľní, a potom ho vytiahnite von **(2)** tak, aby sa úplne vysunul.
- **3.** Uchopte disk **(3)** za vonkajšiu hranu, jemne zatlačte na rotačnú časť a súčasne vytiahnite disk smerom nahor z podávača. Pri manipulácii s diskom sa dotýkajte jeho hrán, nie povrchu.
- **POZNÁMKA:** Ak podávač nie je úplne prístupný, disk pri vyberaní opatrne nakloňte.

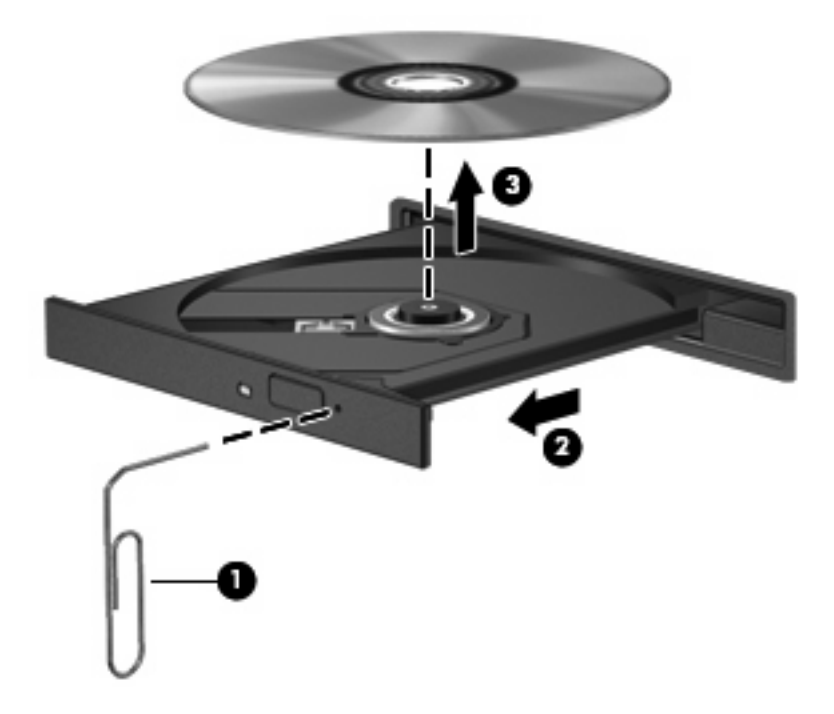

**4.** Zatvorte podávač disku a disk vložte do ochranného obalu.

# **7 Externé multimediálne karty**

## **Používanie kariet v čítačke kariet SD**

Voliteľné digitálne karty umožňujú bezpečné ukladanie a pohodlné zdieľanie údajov. Tieto karty sa často používajú s fotoaparátmi a počítačmi do ruky (PDA) vybavenými digitálnymi médiami, ale tiež s inými počítačmi.

Čítačka kariet SD podporuje nasledujúce formáty:

- MultiMediaCard (MMC)
- Pamäťová karta Secure Digital (SD)

### **Vloženie digitálnej karty**

**UPOZORNENIE:** Do čítačky kariet SD nevkladajte žiadny typ adaptéra, aby ste nepoškodili digitálnu kartu alebo počítač.

**UPOZORNENIE:** Aby nedošlo k poškodeniu konektorov digitálnej karty, používajte len minimálnu silu na vloženie digitálnej karty.

- **1.** Kartu držte otočenú štítkom nahor a s konektormi smerujúcimi k počítaču.
- **2.** Vložte kartu do čítačky kariet SD a potom zatlačte na kartu, až kým nezacvakne na svoje miesto.

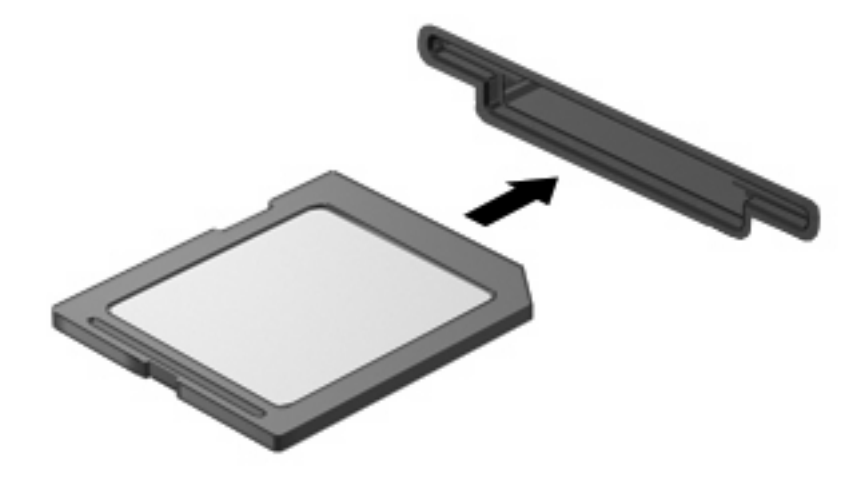

Po rozpoznaní zariadenia budete počuť zvuk a zobrazí sa ponuka s dostupnými možnosťami.

### **Zastavenie a vybratie digitálnej karty**

- **UPOZORNENIE:** Aby ste predišli strate údajov alebo zlyhaniu systému, digitálnu kartu vyberajte až po zastavení jej činnosti.
	- **1.** Uložte svoje údaje a zatvorte všetky programy, ktoré súvisia s digitálnou kartou.
	- **POZNÁMKA:** Ak chcete zastaviť prenos údajov, kliknite na tlačidlo **Zrušiť** v okne operačného systému Kopíruje sa.
	- **2.** Zastavte digitálnu kartu:
		- **a.** Dvakrát kliknite na ikonu **Bezpečné odstránenie hardvéru** v oblasti oznámení na paneli úloh úplne vpravo.
		- **POZNÁMKA:** Ikonu bezpečného odstránenia hardvéru zobrazíte kliknutím na ikonu **Zobraziť skryté ikony** (**<** alebo **<<**) v oblasti oznámení.
		- **b.** Kliknite na názov digitálnej karty v zozname.
		- **c.** Kliknite na tlačidlo **Zastaviť** a potom na tlačidlo **OK**.
	- **3.** Zatlačte na digitálnu kartu **(1)** a potom ju vyberte zo zásuvky **(2)**.

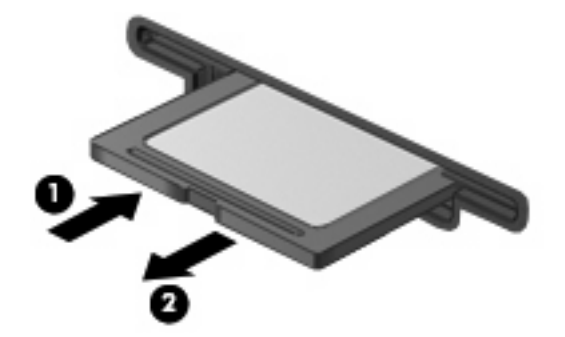

## **Používanie kariet ExpressCard**

Karta ExpressCard je vysokovýkonná karta typu PC Card, ktorá sa vkladá do zásuvky pre karty ExpressCard.

Podobne ako pri štandardných kartách typu PC Card, aj karty ExpressCard boli navrhnuté tak, aby spĺňali štandardné špecifikácie asociácie PCMCIA (Personal Computer Memory Card International Association).

### **Konfigurácia karty ExpressCard**

Nainštalujte len softvér vyžadovaný pre dané zariadenie. Ak výrobca karty ExpressCard dáva pokyn na inštaláciu ovládačov zariadenia:

- Nainštalujte len ovládače zariadenia určené pre daný operačný systém.
- Neinštalujte iný softvér, ako sú napríklad služby podpory kariet a pätíc alebo aktivátory, ktoré môže výrobca karty ExpressCard tiež poskytovať.

### **Vloženie karty ExpressCard**

**UPOZORNENIE:** Aby nedošlo k zničeniu počítača a externých mediálnych kariet, nevkladajte kartu PC Card do zásuvky pre kartu ExpressCard.

**UPOZORNENIE:** Aby nedošlo k poškodeniu konektorov, dodržiavajte tieto pokyny:

Pri vkladaní kariet ExpressCard používajte minimálnu silu.

Neposúvajte, ani neprenášajte počítač s vloženou kartou ExpressCard.

Zásuvka karty ExpressCard môže obsahovať ochrannú vložku. Postup vybratia vložky:

- **1.** Zatlačte na vložku **(1)** a vyberte ju.
- **2.** Vytiahnite vložku zo zásuvky **(2)**.

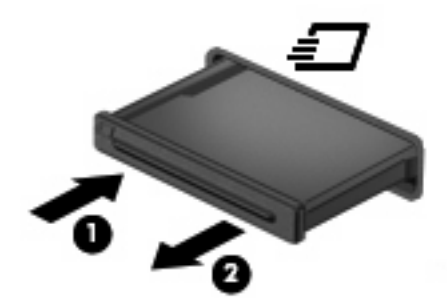

Postup vloženia karty ExpressCard:

**1.** Kartu držte otočenú štítkom nahor a s konektormi smerujúcimi k počítaču.

**2.** Kartu vložte do zásuvky pre kartu ExpressCard a potom ju zatlačte, až kým sa pevne nezachytí.

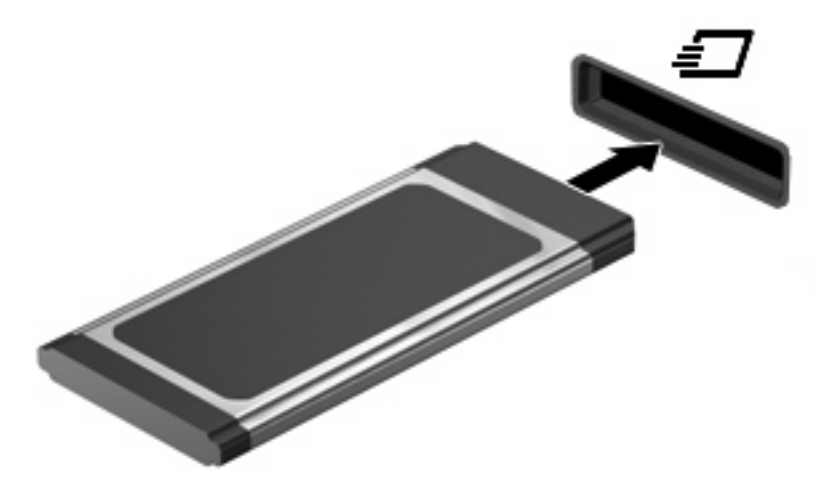

Po rozpoznaní zariadenia budete počuť zvuk a zobrazí sa ponuka s možnosťami.

- **POZNÁMKA:** Pri prvom vložení karty ExpressCard sa zobrazí hlásenie v oblasti oznámení, ktoré oznamuje, že zariadenie rozpoznalo kartu.
- **E** POZNÁMKA: Vložená karta ExpressCard spotrebúva energiu aj vtedy, keď sa nepoužíva. Ak chcete ušetriť energiu, zastavte alebo vyberte kartu ExpressCard, ktorú nepoužívate.

#### **Zastavenie a vybratie karty ExpressCard**

- **UPOZORNENIE:** Aby ste predišli strate údajov alebo zlyhaniu systému, kartu ExpressCard vyberajte až po zastavení jej činnosti.
	- **1.** Uložte svoje údaje a zavrite všetky programy, ktoré súvisia s kartou ExpressCard.
	- **POZNÁMKA:** Ak chcete zastaviť prenos údajov, kliknite na tlačidlo **Zrušiť** v okne operačného systému Kopíruje sa.
	- **2.** Zastavenie karty ExpressCard:
		- **a.** Dvakrát kliknite na ikonu **Bezpečné odstránenie hardvéru** v oblasti oznámení na paneli úloh úplne vpravo.
			- **POZNÁMKA:** Ikonu bezpečného odstránenia hardvéru zobrazíte kliknutím na ikonu **Zobraziť skryté ikony** (**<** alebo **<<**) v oblasti oznámení.
		- **b.** Kliknite na názov karty ExpressCard v zozname.
		- **c.** Kliknite na tlačidlo **Zastaviť** a potom na tlačidlo **OK**.
	- **3.** Postup pre uvoľnenie a vybratie karty ExpressCard:
		- **a.** Jemne zatlačte na kartu ExpressCard **(1)** a uvoľnite ju.
		- **b.** Vytiahnite kartu ExpressCard zo zásuvky **(2)**.

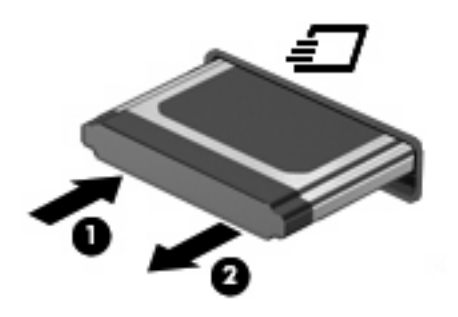

# **8 Ukazovacie zariadenia a klávesnica**

## **Používanie ukazovacích zariadení**

#### **Nastavenie parametrov ukazovacieho zariadenia**

Okno Myš – vlastnosti v operačnom systéme Windows® použite na prispôsobenie nastavení ukazovacích zariadení, napríklad na nastavanie tlačidla, rýchlosť kliknutia a možnosti ukazovateľa.

Okno Myš – vlastnosti otvoríte kliknutím na položku **Štart > Ovládací panel > Hardvér a zvuk > Myš**.

#### **Používanie zariadenia TouchPad**

Ak chcete posunúť ukazovateľ, posuňte prst cez povrch zariadenia TouchPad v smere, ako má ísť ukazovateľ. Tlačidlá zariadenia TouchPad používajte analogicky ako tlačidlá na externej myši. Ak chcete posúvať hore a dolu pomocou vertikálnej zóny posúvania TouchPad, posuňte prst hore alebo dole cez línie.

**POZNÁMKA:** Ak zariadenie TouchPad používate na pohyb ukazovateľa a chcete vykonať pohyb v zóne posúvania, musíte najprv zdvihnúť prst preč zo zariadenia TouchPad. Jednoduché presunutie prsta na zónu posúvania zo zariadenia TouchPad nebude aktivovať funkciu posúvania.

#### **Pripojenie externej myši**

K počítaču môžete pripojiť externú myš USB pomocou jedného z portov USB na počítači. Myš USB je možné pripojiť k systému aj pomocou portov na voliteľnej rozširujúcej základni alebo voliteľnom rozširujúcom zariadení.

## **Používanie klávesnice**

#### **Používanie klávesových skratiek**

Klávesové skratky sú kombinácie klávesu fn **(1)** a klávesu esc **(2)** alebo niektorého z funkčných klávesov **(3)**.

Ikony na klávesoch f1 až f4 a f6, f8, f10 a f11 reprezentujú funkcie klávesových skratiek. Funkcie a činnosti klávesových skratiek sú popísané v nasledujúcich častiach.

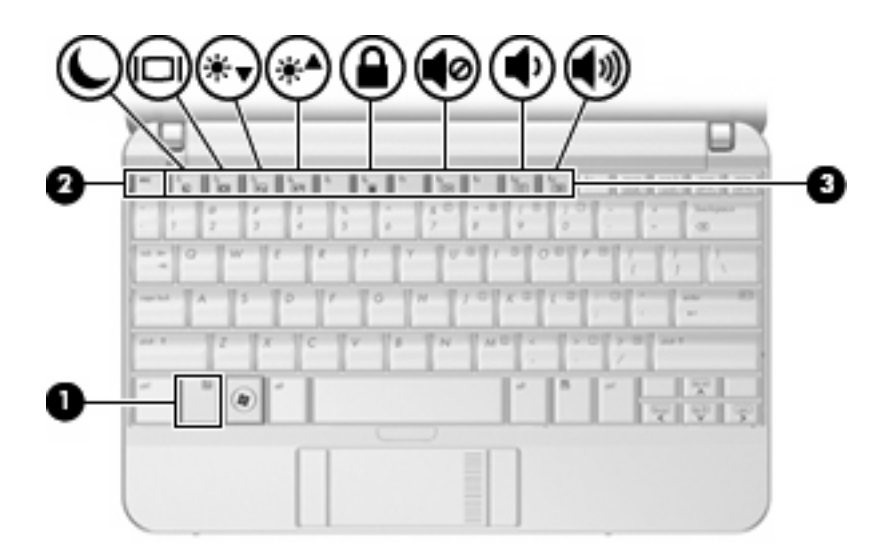

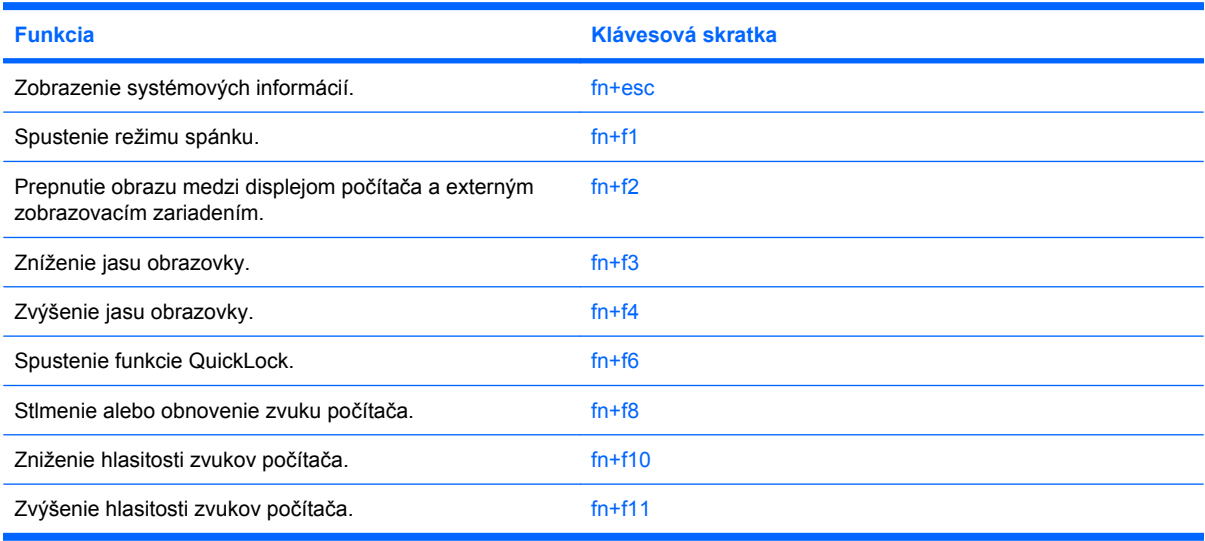

Pri použití klávesovej skratky na klávesnici počítača sa riaďte niektorým z týchto postupov:

Krátko stlačte kláves fn a potom krátko stlačte druhý kláves klávesovej skratky.

– alebo –

Stlačte a podržte kláves fn, krátko stlačte druhý kláves klávesovej skratky a potom oba klávesy naraz uvoľnite.

#### **Zobrazenie systémových informácií (fn+esc)**

Stlačením klávesov fn+esc zobrazíte informácie o hardvérových komponentoch systému a číslo verzie systému BIOS.

V systéme Windows fn+esc sa verzia systému BIOS zobrazuje ako dátum systému BIOS. V niektorých počítačových modeloch sa dátum systému BIOS zobrazuje v decimálnom formáte. Dátum systému BIOS sa niekedy tiež nazýva číslom verzie systémovej pamäte ROM.

#### **Spustenie režimu spánku (fn+f1)**

**UPOZORNENIE:** Aby ste znížili riziko straty údajov, pred spustením režimu spánku uložte svoje pracovné súbory.

Režim spánku môžete spustiť stlačením klávesovej skratky fn+f1.

Po spustení režimu spánku sa údaje uložia do systémovej pamäte, obrazovka zhasne a šetrí sa energia. Počas režimu spánku blikajú indikátory napájania.

Pred spustením režimu spánku musí byť počítač zapnutý.

**POZNÁMKA:** Ak počas režimu spánku dosiahne batéria kritický stav nabitia, počítač spustí režim dlhodobého spánku a údaje uložené v pamäti sa uložia na pevný disk. Z výroby je pre kritický stav batérie nastavený režim dlhodobého spánku, ale toto nastavenie je možné zmeniť v Možnostiach napájania v Ovládacom paneli systému Windows.

Režim spánku ukončíte stlačením tlačidla krátko posuňte vypínač napájania alebo stlačte ľubovoľný kláves na klávesnici.

Funkciu klávesovej skratky fn+f1 je možné zmeniť. Klávesovú skratku fn+f1 je napríklad možné nastaviť tak, aby namiesto režimu spánku spustila režim dlhodobého spánku.

**POZNÁMKA:** Stlačenie klávesovej skratky fn+f1 sa v operačnom systéme Windows označuje aj ako *tlačidlo režimu spánku*.

#### **Prepnutie obrazu (fn+f2)**

Stlačte klávesovú skratku fn+f2 na prepnutie obrazu medzi zobrazovacími zariadeniami pripojenými k systému. Ak je, napríklad, k počítaču pripojený monitor, stláčaním klávesovej skratky fn+f2 sa bude zobrazenie striedavo prepínať na displej počítača, na monitor a na obe zobrazovacie zariadenia naraz.

Väčšina externých monitorov prijíma obrazové informácie z počítača pomocou externého obrazového štandardu VGA. Klávesová skratka fn+f2 slúži aj na striedanie zobrazenia medzi inými zariadeniami prijímajúcimi obrazové informácie z počítača.

Klávesová skratka fn+f2 podporuje nasledujúce typy prenosu obrazu s príkladmi podporovaných zariadení:

- LCD (displej počítača)
- externý VGA monitor (väčšina externých monitorov)

#### **Zníženie jasu obrazovky (fn+f3)**

Stlačením klávesovej skratky fn+f3 znížite jas obrazovky. Ak klávesovú skratku podržíte stlačenú, úroveň jasu sa bude postupne znižovať.

#### **Zvýšenie jasu obrazovky (fn+f4)**

Stlačením klávesovej skratky fn+f4 zvýšite jas obrazovky. Ak klávesovú skratku podržíte stlačenú, úroveň jasu sa bude postupne zvyšovať.

#### **Aktivácia funkcie QuickLock (fn+f6)**

Stlačenie klávesovej skratky fn+f6 aktivuje bezpečnostnú funkciu QuickLock.

Funkcia QuickLock chráni vaše informácie zobrazením okna prihlásenia operačného systému. Počas zobrazenia okna prihlásenia nie je možný prístup na počítač, dokiaľ sa nezadá heslo používateľa alebo správcu systému Windows.

**ET POZNÁMKA:** Pred použitím funkcie QuickLock musíte nastaviť heslo používateľa alebo správcu systému Windows. Pokyny nájdete v aplikácii Pomoc a technická podpora.

Funkciu QuickLock spustíte stlačením klávesovej skratky fn+f6, čím sa zobrazí okno prihlásenia a počítač sa zamkne. Ďalej sa riaďte pokynmi na zadanie hesla používateľa alebo správcu systému Windows uvedenými na obrazovke, až kým nezískate prístup k počítaču.

#### **Stlmenie zvuku reproduktora (fn+f8)**

Stlačením klávesovej skratky fn+f8 stlmíte zvuk reproduktora. Ak klávesovú skratku ešte raz stlačíte, úroveň zvuku reproduktora sa obnoví.

#### **Zoslabenie zvuku reproduktora (fn+f10)**

Stlačením klávesovej skratky fn+f10 zoslabíte zvuk reproduktora. Ak klávesovú skratku podržíte stlačenú, úroveň zvuku reproduktora sa bude postupne znižovať.

#### **Zosilnenie zvuku reproduktora (fn+f11)**

Stlačením klávesovej skratky fn+f11 zosilníte zvuk reproduktora. Ak klávesovú skratku podržíte stlačenú, úroveň zvuku reproduktora sa bude postupne zvyšovať.

## **Používanie numerických klávesníc**

Počítač má integrovanú numerickú klávesnicu, pričom podporuje aj voliteľnú externú numerickú klávesnicu alebo voliteľnú externú klávesnicu, ktorej súčasťou je numerická klávesnica.

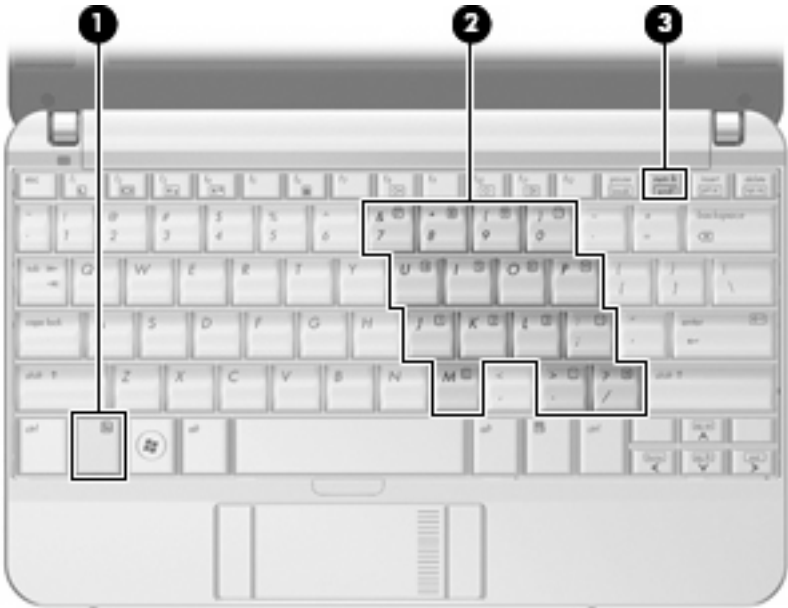

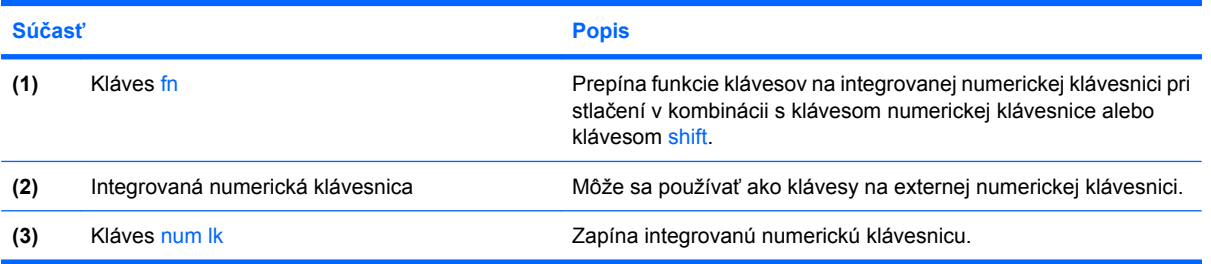

### **Používanie integrovanej numerickej klávesnice**

15 klávesov integrovanej numerickej klávesnice sa môže použiť ako klávesy na externej klávesnici. Ak je integrovaná numerická klávesnica zapnutá, každý kláves na klávesnici vykonáva funkciu zobrazenú v pravom hornom rohu klávesu.

#### **Zapnutie a vypnutie integrovanej numerickej klávesnice**

Na zapnutie integrovanej numerickej klávesnice stlačte klávesovú skratku fn+num lk. Opätovným stlačením klávesovej skratky fn+num lk priradíte klávesom ich pôvodné funkcie na klávesnici.

**EY POZNÁMKA:** Integrovaná numerická klávesnica nebude fungovať, pokiaľ je k počítaču, voliteľnej rozširujúcej základni alebo voliteľnému rozširujúcemu zariadeniu pripojená externá klávesnica alebo numerická klávesnica.

#### **Prepnutie funkcií klávesov integrovanej numerickej klávesnice**

Dočasne je možné meniť štandardné a numerické funkcie klávesov na integrovanej numerickej klávesnici pomocou klávesu fn alebo kombinácie klávesov fn+shift.

- Ak je numerická klávesnica vypnutá, zmenu funkcie klávesu numerickej klávesnice vykonáte stlačením a držaním klávesu fn pri súčasnom stlačení klávesu numerickej klávesnice.
- Postup dočasného použitia klávesov numerickej klávesnice ako štandardných klávesov pri zapnutej numerickej klávesnici:
	- Stlačte a držte kláves fn, aby ste mohli písať malými písmenami.
	- Stlačte a držte kláves fn+shift, aby ste mohli písať veľkými písmenami.

#### **Používanie voliteľnej externej numerickej klávesnice**

Klávesy na väčšine externých numerických klávesníc vykonávajú rôzne funkcie podľa toho, či je funkcia num lock zapnutá alebo vypnutá. (Funkcia num lock je z výroby vypnutá.) Napríklad:

- Keď je funkcia num lock zapnutá, väčšina klávesov numerickej klávesnice píše čísla.
- Keď je funkcia num lock vypnutá, väčšina klávesov numerickej klávesnice má funkciu klávesov so šípkami, klávesu page down alebo page up.

Keď je funkcia num lock na externej numerickej klávesnici zapnutá, indikátor num lock na počítači svieti. Keď je funkcia num lock na externej numerickej klávesnici vypnutá, indikátor num lock na počítači nesvieti.

Ak chcete funkciu num lock zapnúť alebo vypnúť počas práce na externej numerickej klávesnici:

Stlačte kláves num lk na externej numerickej klávesnici, nie na numerickej klávesnici počítača.

## **Čistenie zariadenia TouchPad a klávesnice**

Mastnota a nečistoty na zariadení TouchPad môžu spôsobovať poskakovanie ukazovateľa po obrazovke. Ak tomu chcete zabrániť, zariadenie TouchPad čistite mierne navlhčenou handričkou a pri používaní počítača si často umývajte ruky.

**VAROVANIE!** Na čistenie klávesnice nepoužívajte vysávač, aby nedošlo k úrazu elektrickým prúdom ani k poškodeniu vnútorných súčastí. Vysávač môže zanechať na povrchu klávesnice nečistoty z domácnosti.

Klávesnicu pravidelne čistite, aby sa neprilepovali klávesy a aby ste odstránili prach, vlákna a čiastočky, ktoré sa môžu zachytiť pod klávesmi. Na uvoľnenie a odstránenie nečistôt okolo klávesov a pod nimi používajte stlačený vzduch.

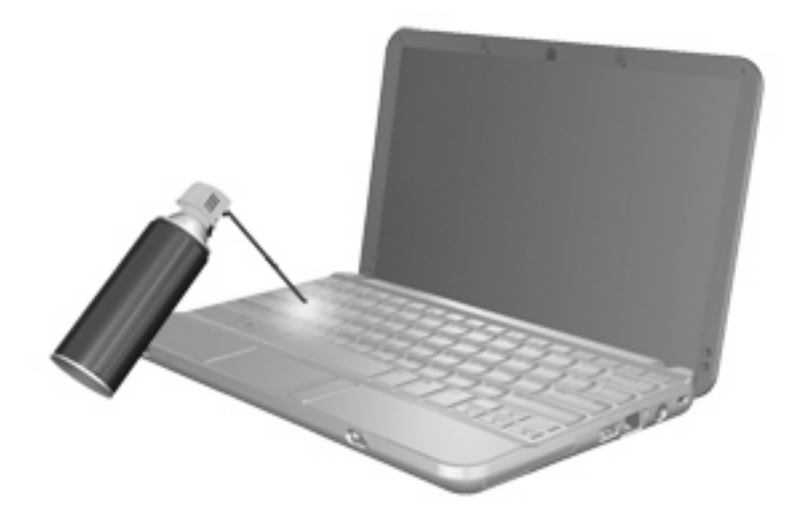

# **9 Jednotky**

## **Identifikácia nainštalovaných jednotiek**

Jednotky nainštalované v počítači zobrazíte výberom položky **Štart > Počítač**.

Pri modeloch s druhým pevným diskom (jednotka D) bude optická jednotka označená písmenom E. Ďalšia jednotka pridaná do systému, napríklad nová jednotka USB, bude označená ďalším voľným písmenom jednotky.

**E** POZNÁMKA: Systém Windows obsahuje funkciu kontroly používateľských kont na zlepšenie zabezpečenia počítača. Pri vykonávaní úloh, ako je napríklad inštalácia aplikácií, spúšťanie pomôcok alebo zmena nastavení systému Windows, sa môže zobraziť výzva na ich potvrdenie alebo na zadanie hesla. Ďalšie informácie nájdete v časti Pomoc a technická podpora.

## **Manipulácia s jednotkami**

Jednotky sú krehké súčasti počítača, s ktorými je nutné zaobchádzať opatrne. Pred manipuláciou s jednotkami si pozrite nasledujúce upozornenia. Ďalšie upozornenia sú uvedené v rámci postupov, pre ktoré sú relevantné.

**UPOZORNENIE:** V záujme zníženia rizika poškodenia počítača a jednotky alebo straty dát dodržiavajte tieto pokyny:

Pred premiestnením počítača, ktorý je pripojený k externému pevnému disku, aktivujte režim spánku a nechajte vypnúť obrazovku alebo správne odpojte externý pevný disk

Pred manipuláciou s jednotkou vybite statickú energiu tak, že sa dotknete nenatretého kovového povrchu jednotky.

Nedotýkajte sa kolíkov konektorov na vymeniteľnej jednotke alebo na počítači.

Zaobchádzajte s jednotkou opatrne, nesmie spadnúť a nesmú sa na ňu umiestňovať predmety.

Pred vybratím alebo inštaláciou jednotky vypnite počítač. Ak neviete zistiť, či je počítač vypnutý, v režime spánku alebo v režime dlhodobého spánku, zapnite ho a potom ho cez operačný systém vypnite.

Pri vkladaní jednotky do pozície nepoužívajte nadmernú silu.

Nepíšte na klávesnici počítača a nehýbte s počítačom, keď voliteľná optická jednotka zapisuje na disk. Proces zapisovania je citlivý na vibrácie.

Ak je batéria jediným zdrojom napájania, pred zápisom na médium sa uistite, že je dostatočne nabitá.

Nevystavujte jednotku pôsobeniu vlhkosti alebo extrémnym teplotám.

Nevystavujte jednotku kvapalinám. Nestriekajte na jednotku čistiace prostriedky.

Pred vybratím jednotky z pozície, jej prepravou alebo uskladnením z nej vyberte médium.

Ak je nutné jednotku odoslať poštou, použite bublinkovú obálku alebo iné vhodné ochranné balenie a označte ho nálepkou "KREHKÉ".

Zabráňte pôsobeniu magnetických polí na diskovú jednotku. Medzi bezpečnostné zariadenia vytvárajúce magnetické polia patria napríklad prechodové detekčné zariadenia na letiskách a detektory kovov. Bezpečnostné zariadenia na letiskách, ktoré kontrolujú príručnú batožinu, ako sú napríklad dopravníkové pásy, používajú namiesto magnetického poľa röntgenové žiarenie, ktoré diskovej jednotke neuškodí.

## **Zlepšenie výkonu pevného disku**

### **Používanie programu Defragmentácia disku**

Pri používaní počítača sa súbory na pevnom disku fragmentujú. Program Defragmentácia disku konsoliduje fragmentované súbory a priečinky na pevnom disku, takže systém môže fungovať efektívnejšie.

Použitie programu Defragmentácia disku:

- **1.** Vyberte položku **Štart > Všetky programy > Príslušenstvo > Systémové nástroje > Defragmentácia disku**.
- **2.** Kliknite na tlačidlo **Defragmentovať**.
	- **POZNÁMKA:** Systém Windows obsahuje funkciu kontroly používateľských kont na zlepšenie zabezpečenia počítača. Pri vykonávaní úloh, ako je napríklad inštalácia aplikácií, spúšťanie pomôcok alebo zmena nastavení systému Windows, sa môže zobraziť výzva na ich potvrdenie alebo na zadanie hesla. Ďalšie informácie nájdete v časti Pomoc a technická podpora.

Ďalšie informácie nájdete v pomocníkovi softvéru Defragmentácia disku.

### **Používanie programu Čistenie disku**

Program Čistenie disku vyhľadáva na pevnom disku nepotrebné súbory, ktoré môžete bezpečne odstrániť, aby ste uvoľnili priestor na disku a pomohli počítaču efektívnejšie fungovať.

Použitie programu Čistenie disku:

- **1.** Vyberte položku **Štart > Všetky programy > Príslušenstvo > Systémové nástroje > Čistenie disku**.
- **2.** Postupujte podľa pokynov na obrazovke.

## **Používanie funkcie HP 3D DriveGuard (len vybrané modely)**

Program HP 3D DriveGuard chráni pevný disk jeho zaparkovaním a zastavením vstupno-výstupných operácií pri týchto situáciách:

- Počítač prudšie položíte.
- Pohnete počítačom so zavretým displejom, pričom počítač je napájaný z batérie.

Krátko po týchto udalostiach program HP 3D DriveGuard vráti pevný disk do normálneho operačného stavu.

**POZNÁMKA:** Pevné disky vo voliteľnej rozširujúcej základni alebo pripojené k portu USB nie sú chránené programom HP 3D DriveGuard.

Ďalšie informácie nájdete v pomocníkovi softvéru HP 3D DriveGuard.

### **Identifikácia stavu softvéru HP 3D DriveGuard**

Indikátor jednotky na počítači začne svietiť jantárovou farbou, ktorá indikuje zaparkovanie jednotky. Pomocou programu Centrum nastavenia mobilných zariadení môžete určiť, či sú jednotky aktuálne chránené alebo zaparkované:

- Ak je softvér zapnutý, zelená potvrdzovacia značka prekrýva ikonu pevného disku.
- **•** Ak je softvér vypnutý, červená značka X prekrýva ikonu pevného disku.
- **•** Ak sú jednotky zaparkované, žltý mesiac prekrýva ikonu pevného disku.
- **POZNÁMKA:** Ikona v Centre nastavenia mobilných zariadení nemusí zobrazovať najaktuálnejší stav jednotky. Aby sa zmeny v stave zobrazili okamžite, musíte zapnúť ikonu v oblasti oznámení.

Postup zapnutia ikony v oblasti oznámení:

- **1.** Vyberte položku **Štart > Ovládací panel > Hardvér a zvuk > HP 3D DriveGuard**.
- **2.** Vedľa položky **Ikona na paneli úloh** kliknite na položku **Zobraziť**.
- **3.** Kliknite na tlačidlo **OK**.

Ak program HP 3D DriveGuard zaparkoval pevný disk, počítač sa začne správať takto:

- Počítač nemožno vypnúť.
- Počítač nespustí režim spánku alebo dlhodobého spánku okrem situácie uvedenej v tejto poznámke.
- **ET POZNÁMKA:** Ak je počítač napájaný z batérie a dosiahne kritický stav nabitia, program HP 3D DriveGuard umožní počítaču spustiť režim dlhodobého spánku.
- Počítač nebude aktivovať batériové výstrahy nastavené na karte Výstrahy vo vlastnostiach Možností napájania.

Spoločnosť HP odporúča pred pohybom počítača ho buď vypnúť alebo spustiť režim spánku alebo režim dlhodobého spánku.

### **Používanie softvéru HP 3D DriveGuard**

Softvér HP 3D DriveGuard umožňuje vykonať tieto úlohy:

- Zapnúť alebo vypnúť systém ochrany pevného disku HP 3D DriveGuard.
- **POZNÁMKA:** Možnosť zapnutia lebo vypnutia systému ochrany pevného disku HP 3D DriveGuard závisí od práv používateľa. Navyše členovia skupiny správcov systému môžu zmeniť práva pre používateľov, ktorí nie sú správcami.
- Určiť, či je jednotka v systéme podporovaná.

Pri spustení softvéru alebo zmene nastavení postupujte podľa týchto krokov:

**1.** V Centre nastavenia mobilných zariadení kliknite na ikonu pevného disku a otvorte okno HP 3D DriveGuard.

– alebo –

Vyberte položku **Štart > Ovládací panel > Hardvér a zvuk > HP 3D DriveGuard**.

- **2.** Kliknite na tlačidlo pre nastavenia, ktoré chcete zmeniť.
- **3.** Kliknite na tlačidlo **OK**.

## **Výmena pevného disku**

**UPOZORNENIE:** Zabránenie strate údajov alebo zlyhaniu systému:

Pred vybratím pevného disku z pozície pre pevný disk vypnite počítač. Pevný disk nevyberajte, keď je počítač zapnutý, v režime spánku alebo dlhodobého spánku.

Ak neviete s istotou, či je počítač vypnutý alebo v režime dlhodobého spánku, zapnite ho krátkym posunutím tlačidla napájania. Potom počítač vypnite cez operačný systém.

Vybratie pevného disku:

- **1.** Uložte rozrobenú prácu.
- **2.** Vypnite počítač a zatvorte obrazovku.
- **3.** Odpojte všetky externé hardvérové zariadenia pripojené k počítaču.
- **4.** Odpojte napájací kábel zo sieťovej elektrickej zásuvky.
- **5.** Otočte počítač na rovnom povrchu spodnou stranou nahor tak, aby sa pred vami nachádzala pozícia pre batériu.
- **6.** Vyberte batériu z počítača.
- **7.** Vyberte tri skrutky zo zadného okraja počítača.

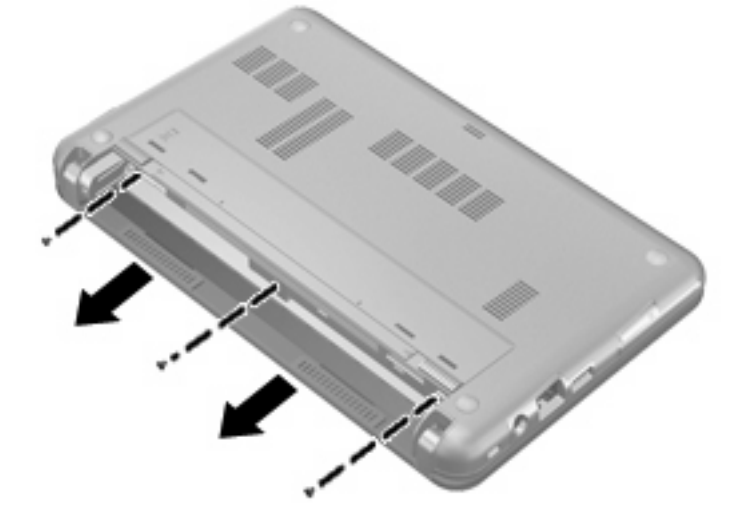

**8.** Otočte počítač obrazovkou smerom nahor, prednou stranou natočenou smerom k vám a otvorte obrazovku.

**9.** Zdvihnite horný okraj klávesnice **(1)** nahor a vyberte klávesnicu z počítača **(2)**, aby ste získali prístup k pevnému disku.

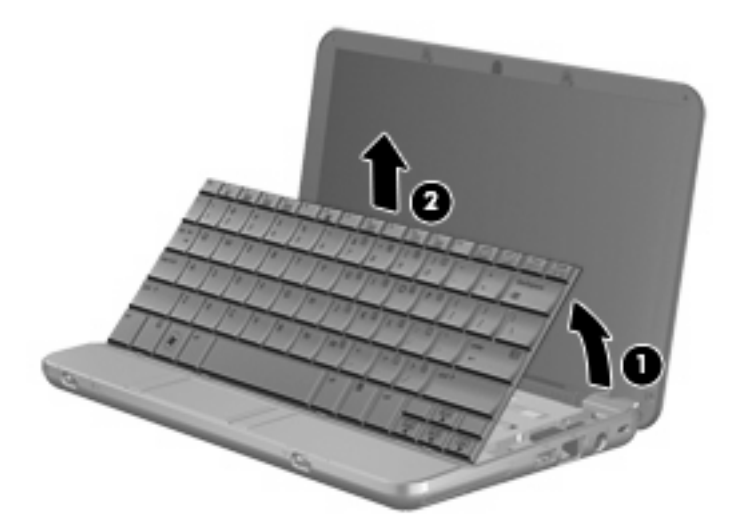

- **10.** Uvoľnite a vyberte tri skrutky pevného disku **(1)**.
- **11.** Potiahnutím zarážky pevného disku **(2)** doprava odpojte pevný disk a potom vyberte pevný disk z pozície pre pevný disk **(3)**.

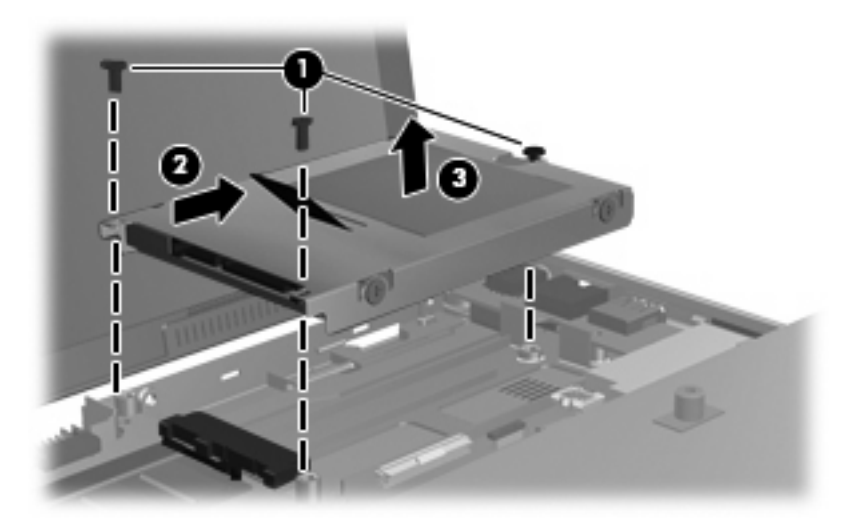

Inštalácia pevného disku:

- **1.** Vložte pevný disk do zásuvky pre pevný disk **(1)**.
- **2.** Potiahnutím zarážky pevného disku **(2)** doľava pripojte pevný disk.

**3.** Vložte a dotiahnite tri skrutky pevného disku **(3)**.

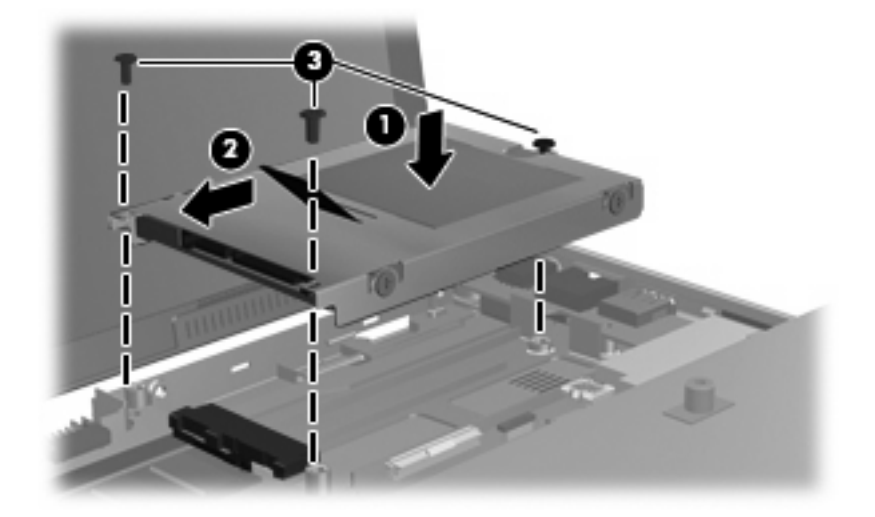

**4.** Vložte prednú časť klávesnice do priestoru pre klávesnicu **(1)** a potom zatlačte klávesnicu na jej miesto **(2)**.

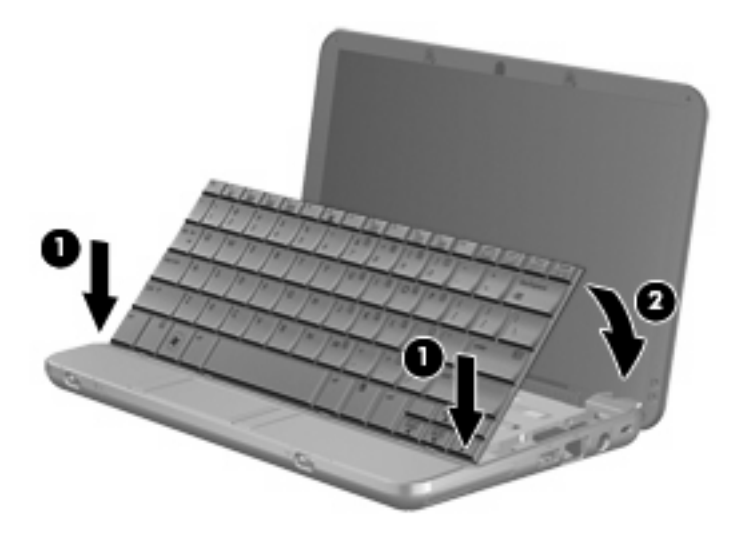

**5.** Zatvorte obrazovku počítača a prevráťte počítač spodnou stranou nahor na rovnom povrchu.

**6.** Vráťte tri skrutky späť na zadný okraj počítača.

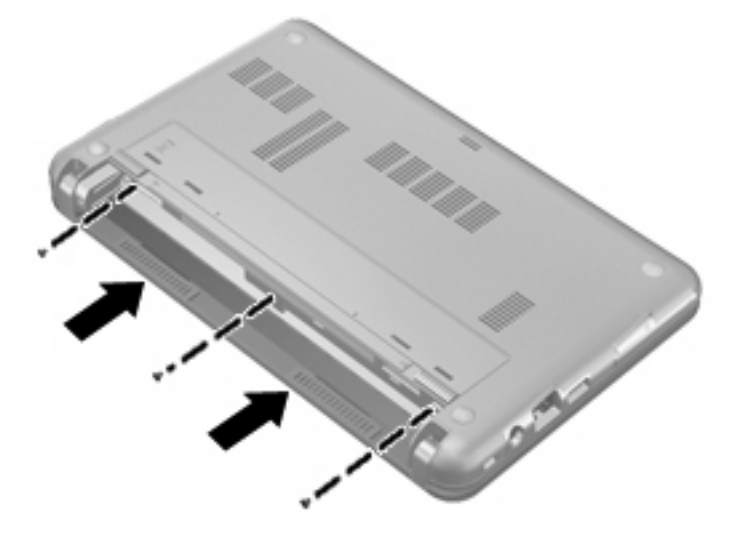

**7.** Vráťte späť batériu.

# **10 Pamäťové moduly**

Počítač obsahuje jeden priestor pre pamäťový modul, ktorý sa nachádza pod klávesnicou. Kapacitu pamäte počítača môžete inovovať výmenou existujúceho pamäťového modulu v zásuvke pre pamäťový modul.

- **VAROVANIE!** Z dôvodu zníženia rizika úrazu elektrickým prúdom a poškodenia zariadenia odpojte pred inštaláciou pamäťového modulu napájací kábel a vyberte všetky batérie.
- **UPOZORNENIE:** Elektronické súčiastky môže poškodiť elektrostatický výboj. Skôr než vykonáte akékoľvek kroky, dotknite sa uzemneného kovového objektu, aby ste nemali telo nabité statickou elektrinou.

Pridanie alebo výmena pamäťového modulu:

- **1.** Uložte svoju prácu.
- **2.** Vypnite počítač a zatvorte displej.

Ak neviete s istotou, či je počítač vypnutý alebo v režime dlhodobého spánku, zapnite ho krátkym posunutím tlačidla napájania. Potom počítač vypnite cez operačný systém.

- **3.** Odpojte všetky externé zariadenia pripojené k počítaču.
- **4.** Odpojte napájací kábel zo sieťovej elektrickej zásuvky.
- **5.** Počítač prevráťte a položte na rovný povrch.
- **6.** Vyberte batériu z počítača.
- **7.** Vyberte tri skrutky zo zadného okraja počítača.

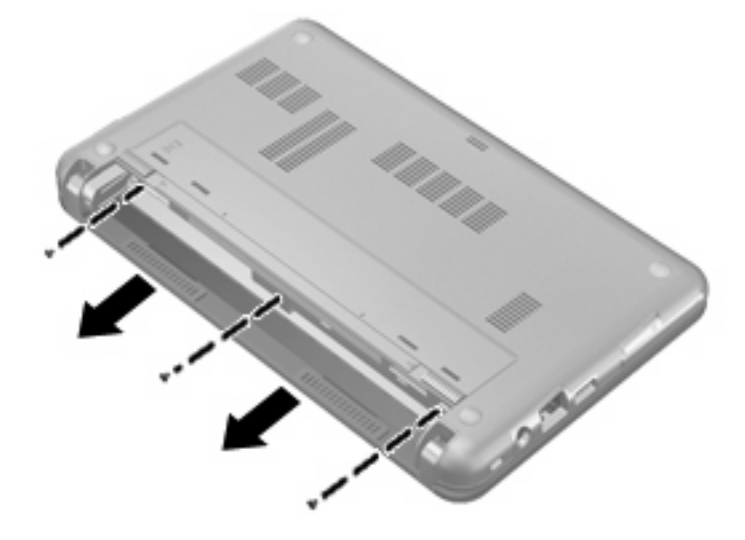

- **8.** Otočte počítač obrazovkou smerom nahor, prednou stranou natočenou smerom k vám a otvorte obrazovku.
- **9.** Zdvihnite horný okraj klávesnice **(1)** nahor a vyberte klávesnicu z počítača **(2)**.

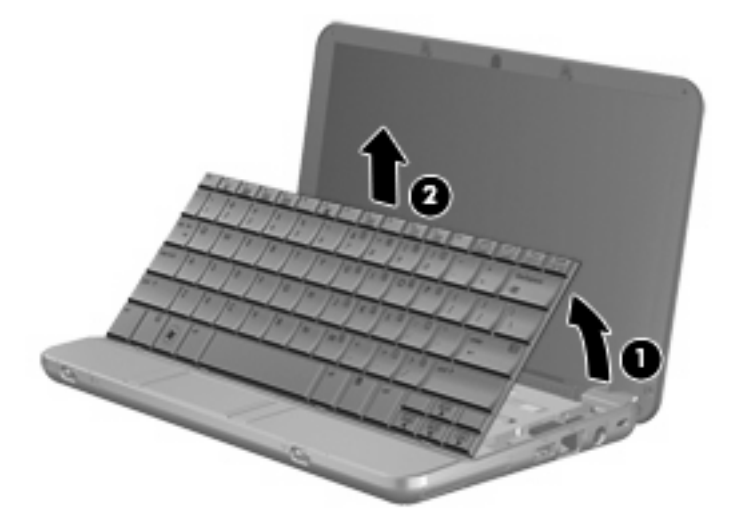

- **10.** Vyberte existujúci pamäťový modul:
	- **a.** Potiahnite prídržné svorky **(1)** na oboch stranách pamäťového modulu smerom od seba.

Pamäťový modul sa vyklopí nahor.

- **UPOZORNENIE:** Pamäťový modul chytajte len za hrany, aby nedošlo k jeho poškodeniu. Nedotýkajte sa súčiastok na pamäťovom module.
- **b.** Uchopte pamäťový modul **(2)** za okraj a opatrne ho vytiahnite zo zásuvky pre pamäťový modul.

Pamäťový modul po jeho vybratí vložte do obalu, ktorý ho ochráni pred poškodením statickou elektrinou.

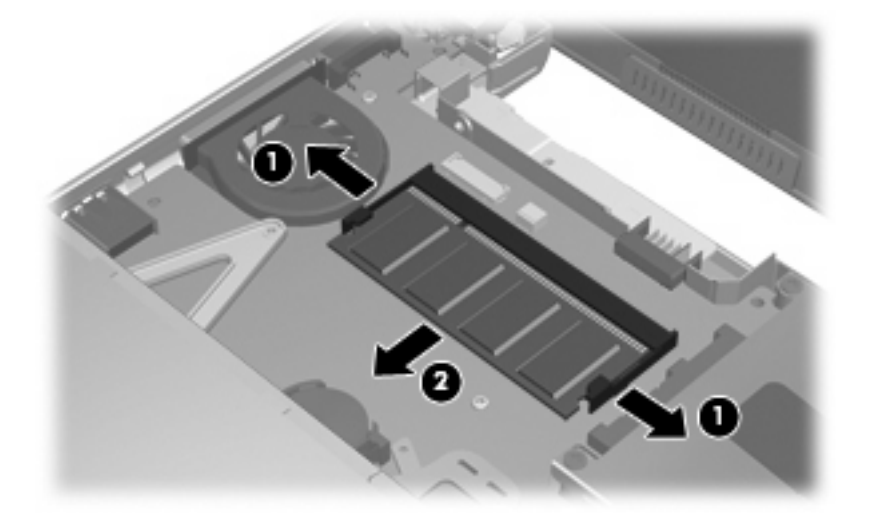

**11.** Vložte nový pamäťový modul:

- **UPOZORNENIE:** Pamäťový modul chytajte len za hrany, aby nedošlo k jeho poškodeniu. Nedotýkajte sa súčiastok na pamäťovom module.
	- **a.** Zarovnajte pamäťový modul tak, aby okraj s zárezmi súhlasil s výčnelkom v zásuvke pre pamäťový modul **(1)**.
	- **b.** Zasuňte pamäťový modul **(2)** do priestoru pre pamäťový modul pod uhlom 45 stupňov, aby zacvakol na svoje miesto v zásuvke pre pamäťový modul.
		- **UPOZORNENIE:** Pamäťový modul neohýnajte, aby nedošlo k jeho poškodeniu.
	- **c.** Jemne zatlačte na ľavý a pravý okraj pamäťového modulu **(3)**, až kým prídržné svorky nezacvaknú na svoje miesto.

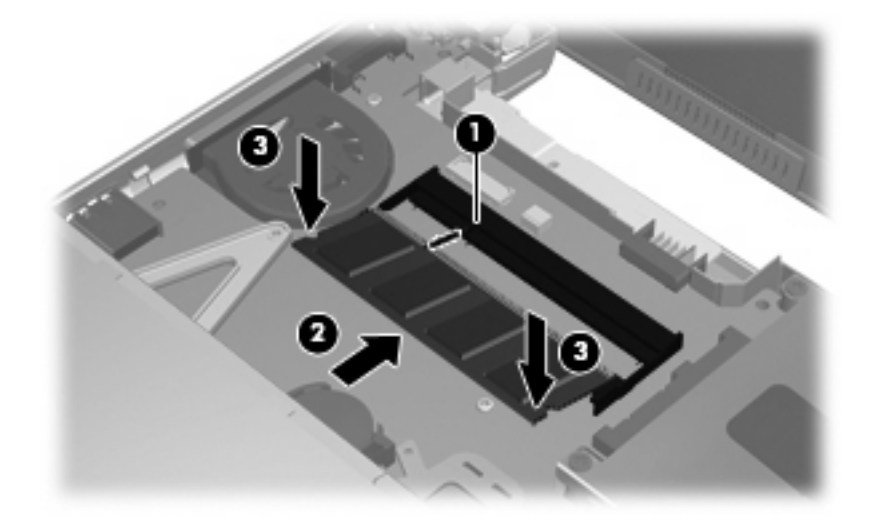

**12.** Vložte prednú časť klávesnice do priestoru pre klávesnicu **(1)** a potom zatlačte klávesnicu na jej miesto **(2)**.

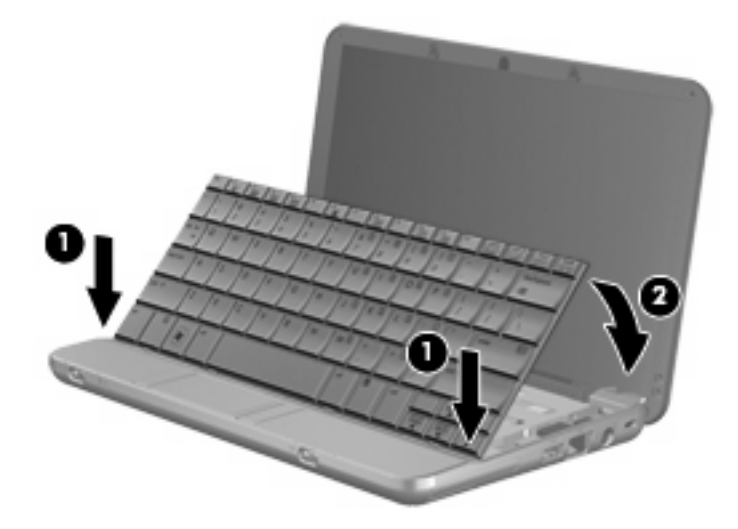

**13.** Zatvorte obrazovku počítača a prevráťte počítač spodnou stranou nahor na rovnom povrchu.

**14.** Vráťte tri skrutky späť na zadný okraj počítača.

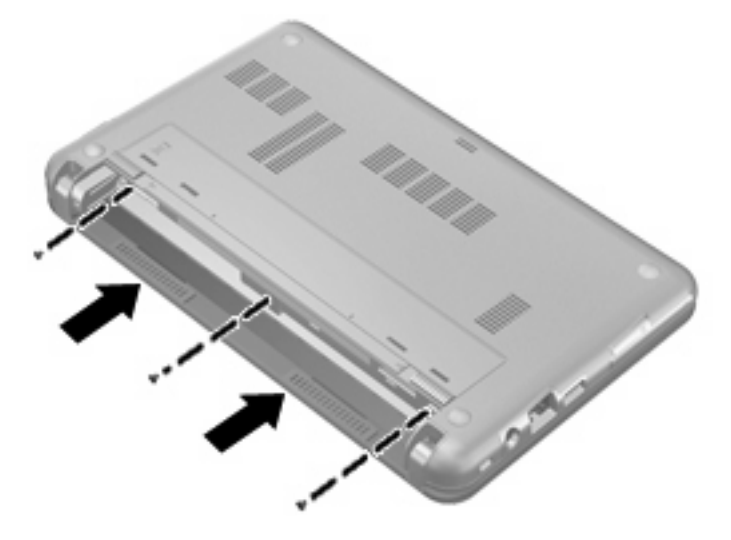

- **15.** Vráťte späť batériu.
- **16.** Znova pripojte externé napájanie a externé zariadenia.
- **17.** Zapnite počítač.

# **11 Pomôcka Computer Setup**

## **Spustenie pomôcky Computer Setup**

Pomôcka Computer Setup je predinštalovaná v pamäti ROM a dá sa používať aj v prípade, keď operačný systém nepracuje alebo sa nedá spustiť.

**E POZNÁMKA:** Váš počítač nemusí podporovať všetky položky ponuky pomôcky Computer Setup uvedené v tejto príručke.

**POZNÁMKA:** Ukazovacie zariadenia nie sú v pomôcke Computer Setup podporované. Na navigáciu a výbery musíte použiť klávesnicu.

**POZNÁMKA:** Externú klávesnicu pripojenú pomocou rozhrania USB môžete použiť v pomôcke Computer Setup iba v prípade, ak je zapnutá podpora starších zariadení USB.

Ak chcete spustiť pomôcku Computer Setup, postupujte podľa nasledujúcich krokov:

- **1.** Zapnite alebo reštartujte počítač.
- **2.** Pred spustením operačného systému, keď sa v ľavom dolnom rohu obrazovky zobrazí hlásenie "F10 = ROM Based Setup" (F10 = inštalačná pomôcka spúšťaná z pamäte ROM), stlačte kláves f10.

## **Používanie pomôcky Computer Setup**

### **Navigácia a výber položiek v pomôcke Computer Setup**

Prístup k informáciám a nastaveniam v pomôcke Computer Setup získate v ponukách File (Súbor), Security (Zabezpečenie), Diagnostics (Diagnostika) a System Configuration (Konfigurácia systému).

**1.** Spustite pomôcku Computer Setup: zapnite alebo reštartujte počítač a počas zobrazenia hlásenia "F10 = ROM Based Setup" (F10 = inštalačná pomôcka spúšťaná z pamäte ROM) v ľavom dolnom rohu obrazovky stlačte kláves f10.

Keďže pomôcka Computer Setup nie je založená na operačnom systéme, nepodporuje zariadenie TouchPad. Na navigáciu a výber je potrebné použiť klávesy:

- Ak chcete vybrať ponuku alebo položku ponuky, použite klávesy so šípkami.
- Ak chcete vybrať položku, stlačte kláves enter.
- Ak chcete zatvoriť otvorené dialógové okná a vrátiť sa na hlavnú obrazovku pomôcky Computer Setup, stlačte kláves esc.
- Ak chcete zobraziť pokyny na navigáciu, stlačte kláves f1.
- Ak chcete zmeniť jazyk, stlačte kláves f2.
- **2.** Vyberte si ponuku **File, Security, Diagnostics** (Súbor, zabezpečenie, diagnostika) alebo **System Configuration** (Konfigurácia systému).
- **3.** Ak chcete ukončiť pomôcku Computer Setup, vykonajte jeden z nasledujúcich krokov:
	- Ak chcete pomôcku Computer Setup ukončiť bez uloženia nastavení, pomocou klávesov so šípkami vyberte položku **File** (Súbor) **> Ignore changes and exit** (Ignorovať zmeny a skončiť). Potom postupujte podľa pokynov na obrazovke.
	- Ak chcete uložiť nastavenia a ukončiť program Computer Setup, pomocou klávesov so šípkami vyberte položku **File** (Súbor) **> Save changes and exit** (Uložiť zmeny a skončiť). Potom postupujte podľa pokynov na obrazovke.

Nastavené predvoľby sa prejavia po reštartovaní počítača.

#### **Obnovenie nastavení od výrobcu v pomôcke Computer Setup**

Ak chcete pre všetky nastavenia pomôcky Computer Setup obnoviť hodnoty nastavené výrobcom, postupujte podľa nasledujúcich krokov:

- **1.** Spustite pomôcku Computer Setup: zapnite alebo reštartujte počítač a počas zobrazenia hlásenia "F10 = ROM Based Setup" (F10 = inštalačná pomôcka spúšťaná z pamäte ROM) v ľavom dolnom rohu obrazovky stlačte kláves f10.
- **2.** Pomocou klávesov so šípkami vyberte položku **File** (Súbor) **> Restore defaults** (Obnoviť predvolené) a potom stlačte kláves enter.
- **3.** Keď sa zobrazí dialógové okno s potvrdením, stlačte kláves f10.
- **4.** Ak chcete uložiť nastavenia a ukončiť program Computer Setup, pomocou klávesov so šípkami vyberte položku **File** (Súbor) **> Save changes and exit** (Uložiť zmeny a skončiť). Potom postupujte podľa pokynov na obrazovke.

Nastavené predvoľby sa prejavia po reštartovaní počítača.

**E** POZNÁMKA: Nastavenia hesiel a zabezpečenia sa po obnovení nastavení od výrobcu nezmenia.

## **Ponuky programu Computer Setup**

Prehľad možností programu Computer Setup je k dispozícii v tabuľkách ponúk v tejto časti.

**POZNÁMKA:** Niektoré položky ponuky programu Computer Setup uvedené v tejto kapitole nemusia byť vašim počítačom podporované.

### **Ponuka File (Súbor)**

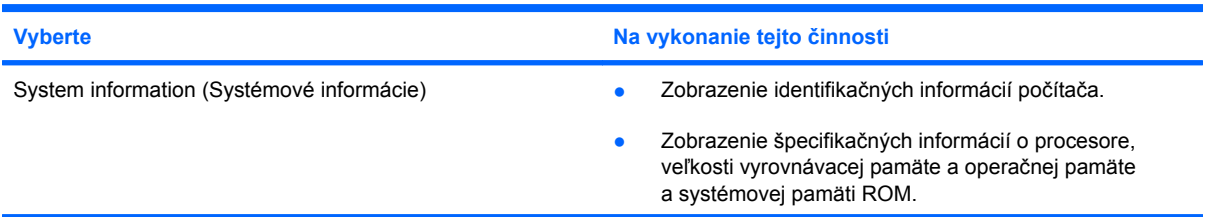

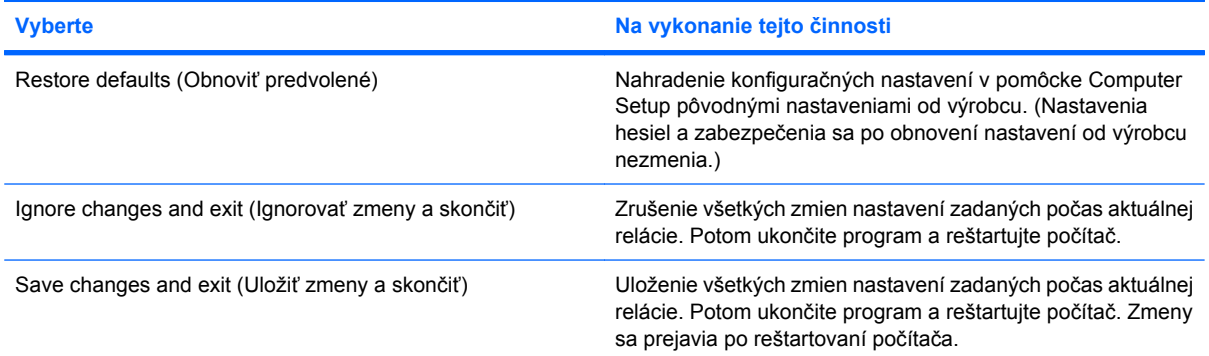

### **Ponuka Security (Zabezpečenie)**

### **POZNÁMKA:** Váš počítač nemusí podporovať všetky položky ponuky uvedené v tejto časti.

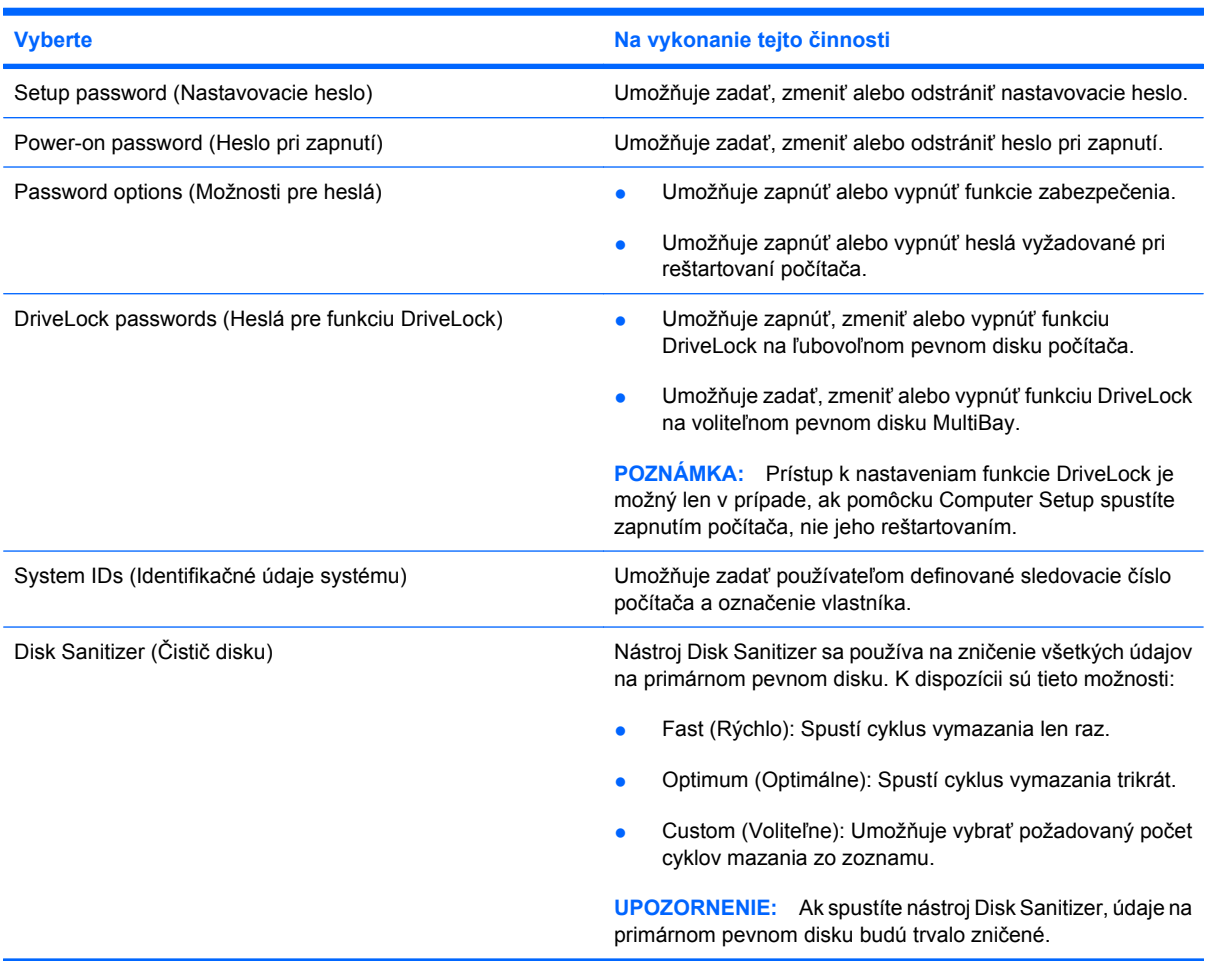
# <span id="page-108-0"></span>**Ponuka Diagnostics (Diagnostika)**

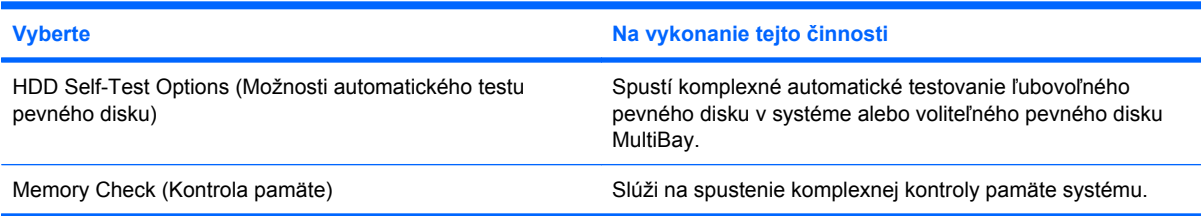

# **Ponuka System Configuration (Konfigurácia systému)**

# **POZNÁMKA:** Váš počítač nemusí podporovať všetky uvedené možnosti konfigurácie systému.

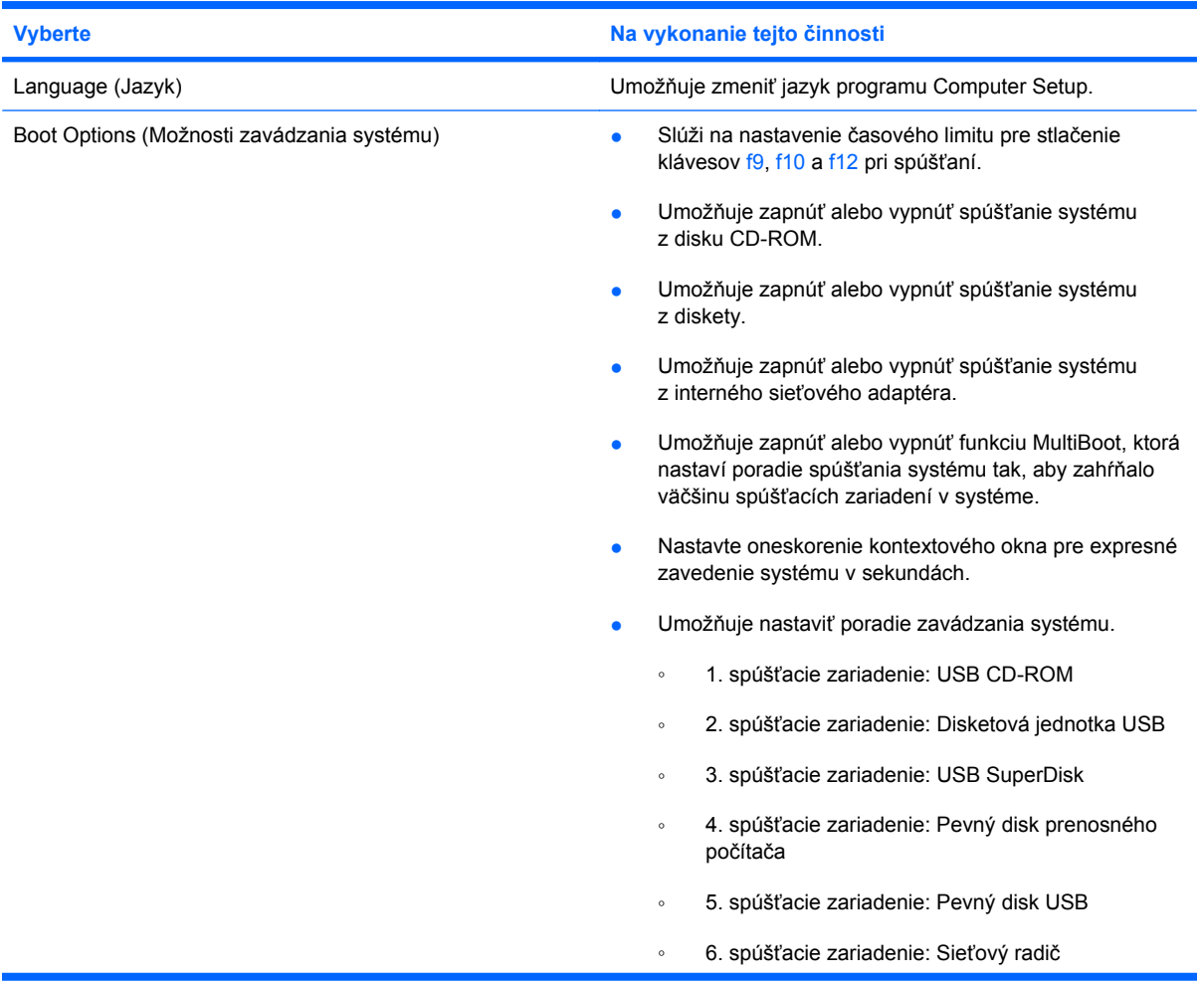

<span id="page-109-0"></span>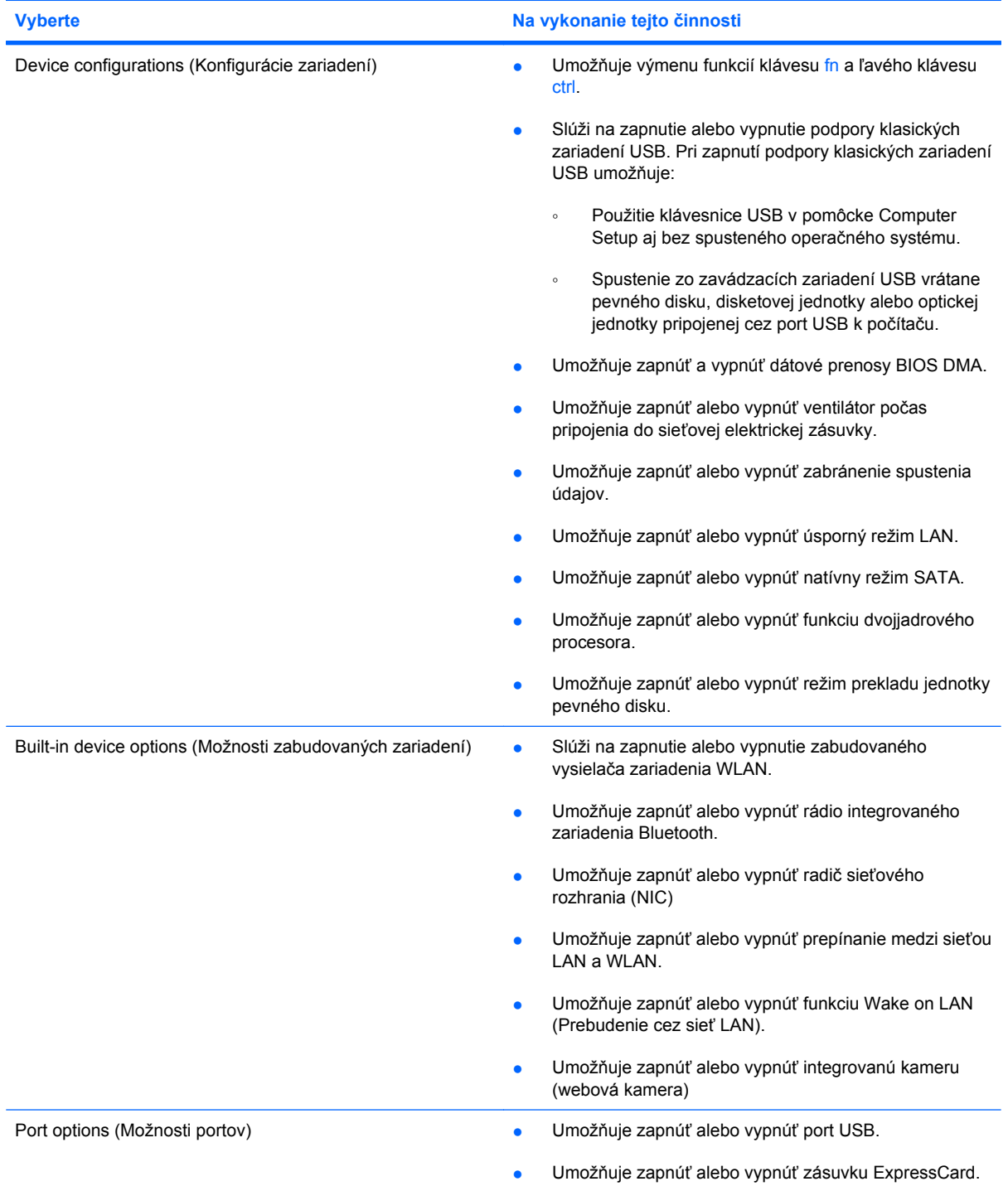

# **Register**

#### **A**

antény [8](#page-17-0) antény pre bezdrôtovú komunikáciu [8](#page-17-0)

#### **B**

batéria kalibrácia [19](#page-28-0) likvidácia [22](#page-31-0) nabíjanie [17,](#page-26-0) [20](#page-29-0) nízky stav nabitia batérie [18](#page-27-0) opätovné nabíjanie [21](#page-30-0) uloženie [22](#page-31-0) úspora energie [22](#page-31-0) vloženie [16](#page-25-0) vybratie [16](#page-25-0) výmena [22](#page-31-0) batéria, identifikácia [9](#page-18-0) bezdrôtová sieť (WLAN) funkčný dosah [29](#page-38-0) potrebné vybavenie [27](#page-36-0) pripojenie [29](#page-38-0) pripojenie k firemnej sieti WLAN [29](#page-38-0) pripojenie k verejnej sieti WLAN [29](#page-38-0) zabezpečenie [27](#page-36-0) bezpečnostné zariadenia na letiskách [84](#page-93-0) brána firewall [28](#page-37-0)

#### **C** CD

vloženie [39,](#page-48-0) [67](#page-76-0) vybratie [43](#page-52-0), [68](#page-77-0) certifikačný štítok bezdrôtového zariadenia [10](#page-19-0) cestovanie s počítačom [10,](#page-19-0) [22](#page-31-0) Computer Setup heslo pre funkciu DriveLock [52](#page-61-0) heslo pri zapnutí [49](#page-58-0) nastavovacie heslo [47](#page-56-0) striktné zabezpečenie [57](#page-66-0) zabezpečenie zariadenia [57](#page-66-0)

#### **Č**

čítačka kariet SD [71](#page-80-0) Čítačka kariet SD [6](#page-15-0) čitateľné mediá [11](#page-20-0)

# **D**

digitálna karta vloženie [71](#page-80-0) vybratie [72](#page-81-0) zastavenie [72](#page-81-0) disketová jednotka [66](#page-75-0) displej klávesové skratky jasu obrazovky [79](#page-88-0) obraz, prepnutie [79](#page-88-0) DVD vloženie [39,](#page-48-0) [67](#page-76-0) vybratie [43](#page-52-0), [68](#page-77-0) zmena nastavenia oblasti [41](#page-50-0)

# **E**

energia úspora [22](#page-31-0) energia z batérie [15](#page-24-0) externé jednotky [66](#page-75-0) externé zvukové zariadenia, pripojenie [35](#page-44-0)

#### **F**

film, sledovanie [40](#page-49-0) funkčné klávesy [76](#page-85-0) funkčné klávesy, identifikácia [4](#page-13-0)

#### **H**

hardvér, identifikácia [1](#page-10-0) heslá DriveLock [52](#page-61-0) nastavenie [47](#page-56-0) používateľ [46](#page-55-0) správca [46](#page-55-0) zapnutie [49](#page-58-0) heslo pre funkciu DriveLock nastavenie [53](#page-62-0) odstránenie [56](#page-65-0) popis [52](#page-61-0) zadanie [54](#page-63-0) zmena [55](#page-64-0) hlasitosť, nastavenie [33](#page-42-0) homologizačné informácie certifikačné štítky bezdrôtových zariadení [10](#page-19-0) homologizačný štítok [10](#page-19-0) HP 3D DriveGuard [86](#page-95-0)

#### **I**

ikona bezdrôtovej komunikácie [26](#page-35-0) ikona stavu siete [26](#page-35-0) ikony bezdrôtová komunikácia [26](#page-35-0) stav siete [26](#page-35-0) indikátor, jednotka [86](#page-95-0) indikátor batérie [17](#page-26-0), [18](#page-27-0) indikátor batérie, identifikácia [6](#page-15-0) indikátor bezdrôtovej komunikácie [5](#page-14-0), [26](#page-35-0) indikátor caps lock, identifikácia [3](#page-12-0) indikátor jednotky [5](#page-14-0), [86](#page-95-0) indikátor napájania [5](#page-14-0) indikátory batéria [6](#page-15-0) bezdrôtová komunikácia [5](#page-14-0) caps lock [3](#page-12-0)

jednotka [5](#page-14-0) napájanie [5](#page-14-0) TouchPad [2](#page-11-0) inštalácia, počítač [1](#page-10-0) Inštalácia internetového pripojenia [27](#page-36-0) interné mikrofóny, identifikácia [7](#page-16-0) interný mikrofón, identifikácia [32](#page-41-0)

#### **J**

jednotka CD [38](#page-47-0) Jednotka CD [66](#page-75-0) jednotka DVD [38](#page-47-0) Jednotka DVD [66](#page-75-0) jednotka pevného disku externé [66](#page-75-0) HP 3D DriveGuard [86](#page-95-0) inštalácia [89](#page-98-0) jednotky disketa [66](#page-75-0) externé [66](#page-75-0) MultiBay [66](#page-75-0) optická [66](#page-75-0) pevné [66](#page-75-0) pevný disk [89](#page-98-0) jednotky, optická jednotka [38](#page-47-0) jednotky, poradie zavádzania systému [99](#page-108-0)

#### **K**

kábel, napájací [9](#page-18-0) kábel USB, pripojenie [64](#page-73-0) káble USB [64](#page-73-0) kalibrácia batérie [19](#page-28-0) karta ExpressCard konfigurácia [73](#page-82-0) vloženie [73](#page-82-0) vybratie [74](#page-83-0) vybratie vložky [73](#page-82-0) zastavenie [74](#page-83-0) karta SD [71](#page-80-0) kláves aplikácií, Windows [4](#page-13-0) kláves aplikácií systému Windows, identifikácia [4](#page-13-0) kláves esc, identifikácia [4](#page-13-0) kláves fn [76](#page-85-0) kláves fn, identifikácia [4](#page-13-0) klávesová skratka funkcie QuickLock [79](#page-88-0)

klávesová skratka režimu spánku [78](#page-87-0) klávesová skratka systémových informácií [77](#page-86-0) klávesové skratky popis [76](#page-85-0) používanie [77](#page-86-0) prepnutie obrazu [79](#page-88-0) spustenie funkcie QuickLock [79](#page-88-0) spustenie režimu spánku [78](#page-87-0) stlmenie zvuku reproduktora [79](#page-88-0) zníženie jasu obrazovky [79](#page-88-0) zobrazenie systémových informácií [77](#page-86-0) zoslabenie zvuku reproduktora [79](#page-88-0) zvýšenie hlasitosti reproduktora [79](#page-88-0) zvýšenie jasu obrazovky [79](#page-88-0) klávesové skratky, identifikácia [76](#page-85-0) klávesové skratky jasu obrazovky [79](#page-88-0) klávesové skratky ovládania hlasitosti [33](#page-42-0) kláves s logom Windows, identifikácia [4](#page-13-0) klávesy aplikácie systému Windows [4](#page-13-0) esc [4](#page-13-0) fn [4](#page-13-0) funkčné [4](#page-13-0) klávesnica [4](#page-13-0) logo Windows [4](#page-13-0) klávesy integrovanej numerickej klávesnice, identifikácia [4](#page-13-0) kód Product Key [10](#page-19-0) kódy oblastí, DVD [41](#page-50-0) konektor, napájací [6](#page-15-0) konfigurácia kariet ExpressCard [73](#page-82-0) kontrola zvukových funkcií [36](#page-45-0) kritický stav nabitia batérie [19](#page-28-0)

#### **M**

médium jednotky [11](#page-20-0) mikrofóny, interné [7](#page-16-0), [32](#page-41-0) monitor, pripojenie [37](#page-46-0)

možnosti zavádzania systému [99](#page-108-0) MultiBay [66](#page-75-0) MultiMediaCard [71](#page-80-0) multimediálne súčasti, identifikácia [31](#page-40-0) multimediálny softvér [34](#page-43-0) multimediálny softvér, inštalácia [34](#page-43-0) myš, externá nastavenie parametrov [76](#page-85-0) pripojenie [76](#page-85-0)

#### **N**

nabíjanie batérií [17](#page-26-0), [20](#page-29-0) nabitie batérie maximalizácia [18](#page-27-0) napájací kábel, identifikácia [9](#page-18-0) napájací konektor, identifikácia [6](#page-15-0) napájanie pripojenie [14](#page-23-0) nastavenie oblasti jednotky DVD [41](#page-50-0) nastavenie siete WLAN [27](#page-36-0) názov a číslo produktu, počítač [8,](#page-17-0) [10](#page-19-0) nereagujúci systém [23](#page-32-0) nízky stav nabitia batérie [18](#page-27-0) numerická klávesnica, externá num lock [81](#page-90-0) používanie [81](#page-90-0) numerická klávesnica, integrovaná identifikácia [80](#page-89-0) používanie [80](#page-89-0) prepnutie funkcií klávesov [81](#page-90-0) zapnutie a vypnutie [80](#page-89-0) num lock, externá numerická klávesnica [81](#page-90-0)

# **O**

obraz, prepnutie [79](#page-88-0) operačný systém kód Product Key [10](#page-19-0) štítok s certifikátom pravosti od spoločnosti Microsoft [10](#page-19-0) optická jednotka [38,](#page-47-0) [66](#page-75-0) optické disky, používanie [38](#page-47-0) optický disk vloženie [39,](#page-48-0) [67](#page-76-0) vybratie [43](#page-52-0), [68](#page-77-0)

otvor pre bezpečnostné lanko, identifikácia [6](#page-15-0) ovládacie prvky bezdrôtovej komunikácie operačný systém [26](#page-35-0) tlačidlo [26](#page-35-0)

#### **P**

pamäťový modul vloženie [93](#page-102-0) vybratie [93](#page-102-0) pevný disk externé [66](#page-75-0) HP 3D DriveGuard [86](#page-95-0) inštalácia [89](#page-98-0) podpora rozhrania USB [65](#page-74-0) podpora starších zariadení, USB [96,](#page-105-0) [100](#page-109-0) podpora starších zariadení USB [96,](#page-105-0) [100](#page-109-0) pomôcka Computer Setup navigácia a výber [96](#page-105-0) Ponuka Diagnostics (Diagnostika) [99](#page-108-0) Pomôcka Computer Setup obnovenie nastavení od výrobcu [97](#page-106-0) ponuka Diagnostics (Diagnostika) [99](#page-108-0) ponuka File (Súbor) [97](#page-106-0) ponuka Security (Zabezpečenie) [98](#page-107-0) ponuka System Configuration (Konfigurácia systému) [99](#page-108-0) pomôcka Setup navigácia a výber [96](#page-105-0) obnovenie nastavení od výrobcu [97](#page-106-0) ponuka File (Súbor) [97](#page-106-0) ponuka Security (Zabezpečenie) [98](#page-107-0) ponuka System Configuration (Konfigurácia systému) [99](#page-108-0) ponuka Diagnostics (Diagnostika) [99](#page-108-0) ponuka File (Súbor) [97](#page-106-0) ponuka Security (Zabezpečenie) [98](#page-107-0) ponuka System Configuration (Konfigurácia systému) [99](#page-108-0)

poradie zavádzania systému [99](#page-108-0) port pre externý monitor [37](#page-46-0) port pre externý monitor, identifikácia [6](#page-15-0) port pre monitor, externý [6](#page-15-0) port USB, napájaný [66](#page-75-0) Port USB, napájaný [66](#page-75-0), [67](#page-76-0) porty externý monitor [6,](#page-15-0) [37](#page-46-0) USB [6](#page-15-0), [7](#page-16-0), [64](#page-73-0) porty USB, identifikácia [6](#page-15-0), [7,](#page-16-0) [64](#page-73-0) posúvacie zóny, TouchPad [2](#page-11-0) používateľské heslo [46](#page-55-0) pozícia pre batériu [8,](#page-17-0) [10](#page-19-0) pozície, batéria [10](#page-19-0) pripojenie, externý napájací zdroj [14](#page-23-0) pripojenie k firemnej sieti WLAN [29](#page-38-0) pripojenie k sieti WLAN [29](#page-38-0) pripojenie k verejnej sieti WLAN [29](#page-38-0) projektor, pripojenie [37](#page-46-0)

#### **R**

reproduktory [32](#page-41-0) reproduktory, identifikácia [7](#page-16-0) režim dlhodobého spánku spustenie [12](#page-21-0) spustený počas kritického stavu nabitia batérie [19](#page-28-0) ukončenie [12](#page-21-0) režim spánku spustenie [11](#page-20-0) ukončenie [11](#page-20-0) RJ-45 (sieť) zásuvka, identifikácia [6](#page-15-0) rozbočovače [64](#page-73-0) rozbočovače USB [64](#page-73-0)

#### **S**

sériové číslo, počítač [8,](#page-17-0) [10](#page-19-0) servisný štítok [8](#page-17-0), [10](#page-19-0) schémy napájania [12](#page-21-0) sieťový napájací adaptér identifikácia [9](#page-18-0) Sieťový napájací adaptér pripojenie [14](#page-23-0) slúchadlá [32](#page-41-0) slúchadlá do uší [32](#page-41-0)

softvér Čistenie disku [85](#page-94-0) Defragmentácia disku [85](#page-94-0) softvér Čistenie disku [85](#page-94-0) softvér Defragmentácia disku [85](#page-94-0) správcovské heslo [46](#page-55-0) striktné zabezpečenie [57,](#page-66-0) [98](#page-107-0) súčasti ďalší hardvér [9](#page-18-0) hore [1](#page-10-0) ľavá strana [6](#page-15-0) obrazovka [7](#page-16-0) pravá strana [5](#page-14-0) predná strana [4](#page-13-0) spodná strana [8](#page-17-0) súčasti obrazovky [7](#page-16-0) systémové informácie [97](#page-106-0)

# **Š**

šifrovanie [28](#page-37-0) štítky Bluetooth [10](#page-19-0) certifikácia bezdrôtových zariadení [10](#page-19-0) certifikát pravosti od spoločnosti Microsoft [10](#page-19-0) homologizačné [10](#page-19-0) servisný štítok [8](#page-17-0), [10](#page-19-0) WLAN [10](#page-19-0) štítok Bluetooth [10](#page-19-0) štítok s certifikátom pravosti [10](#page-19-0) štítok s certifikátom pravosti od spoločnosti Microsoft [10](#page-19-0) štítok WLAN [10](#page-19-0)

# **T**

teplota [22](#page-31-0) teplota batérie [22](#page-31-0) tlačidlá, zariadenie TouchPad [2](#page-11-0) tlačidlo, stlmenie hlasitosti [33](#page-42-0) tlačidlo stlmenia hlasitosti [33](#page-42-0) TouchPad identifikácia [2](#page-11-0) posúvacie zóny [2](#page-11-0) používanie [76](#page-85-0) tlačidlá [2](#page-11-0) typy prenosu obrazu [79](#page-88-0)

# **U**

údržba Čistenie disku [85](#page-94-0) Defragmentácia disku [85](#page-94-0) ukazovacie zariadenia nastavenie parametrov [76](#page-85-0) uloženie batérie [22](#page-31-0) úspora, energia [22](#page-31-0) uvoľňovacie zarážky, batéria [8](#page-17-0) uvoľňovacie zarážky batérie [16](#page-25-0) uvoľňovacie zarážky batérie, identifikácia [8](#page-17-0)

#### **V**

ventilátor systému [100](#page-109-0) vetracie otvory, identifikácia [6](#page-15-0), [8](#page-17-0) video, nahrávanie [8](#page-17-0) vlastnosti webovej kamery, úprava [44](#page-53-0) vypínač bezdrôtovej komunikácie [5](#page-14-0), [26](#page-35-0) vypínače bezdrôtová komunikácia [5](#page-14-0) napájanie [5](#page-14-0) vypínač napájania [5](#page-14-0) vypínač zariadenia TouchPad [2](#page-11-0) vypnutie [23](#page-32-0) vypnutie počítača [23](#page-32-0)

#### **W**

webová kamera [8](#page-17-0), [32](#page-41-0)

# **Z**

zabezpečenie, bezdrôtové [27](#page-36-0) zabezpečenie zariadenia [57](#page-66-0) zapisovateľné médiá [11](#page-20-0) zarážky, na uvoľnenie batérie [8](#page-17-0) zariadenia USB popis [64](#page-73-0) pripojenie [64](#page-73-0) vybratie [65](#page-74-0) zastavenie [65](#page-74-0) zariadenie siete WLAN [10](#page-19-0) Zariadenie siete WLAN [25,](#page-34-0) [27](#page-36-0) zariadenie s technológiou Bluetooth [25](#page-34-0) zásuvka pre kartu ExpressCard, identifikácia [6](#page-15-0) zásuvka zvukového vstupu (mikrofón) [7,](#page-16-0) [32](#page-41-0)

zásuvka zvukového výstupu (slúchadlá) [7,](#page-16-0) [32](#page-41-0) zásuvky bezpečnostné lanko [6](#page-15-0) ExpressCard [6](#page-15-0) RJ-45 (sieť) [6](#page-15-0) zvukový vstup (mikrofón) [7](#page-16-0), [32](#page-41-0) zvukový výstup (slúchadlá) [7](#page-16-0), [32](#page-41-0) zásuvky pre slúchadlá (zvukový výstup) [32](#page-41-0) zvukové funkcie, kontrola [36](#page-45-0) zvukové zariadenia, pripojenie externých [35](#page-44-0)

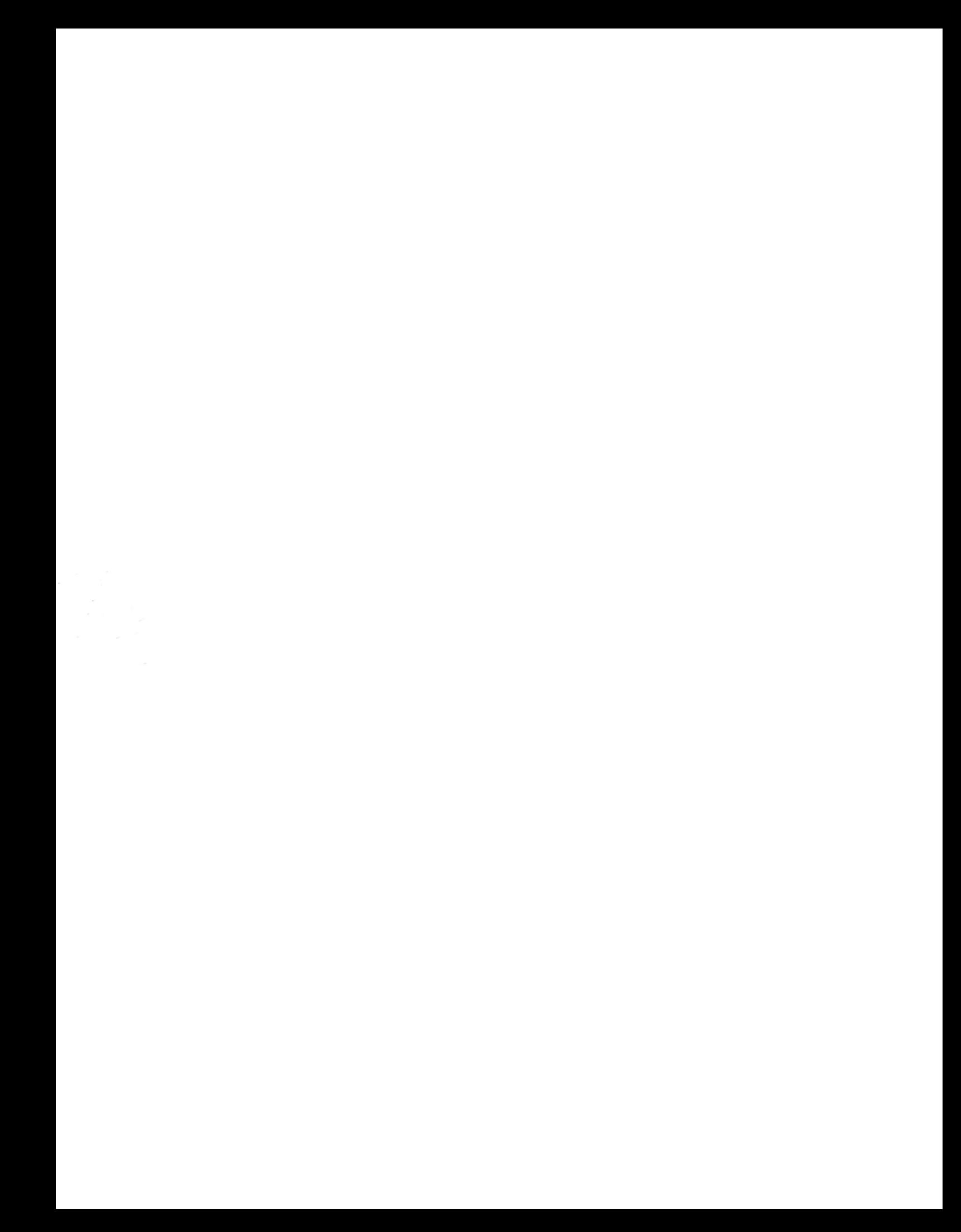